# **Vizualizace pohonných systémů ve virtuální realitě**

Kristýna Králová

Bakalářská práce 2023

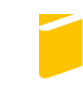

Univerzita Tomáše Bati ve Zlíně Fakulta aplikované informatiky

Univerzita Tomáše Bati ve Zlíně Fakulta aplikované informatiky Ústav počítačových a komunikačních systémů

Akademický rok: 2022/2023

# ZADÁNÍ BAKALÁŘSKÉ PRÁCE

(projektu, uměleckého díla, uměleckého výkonu)

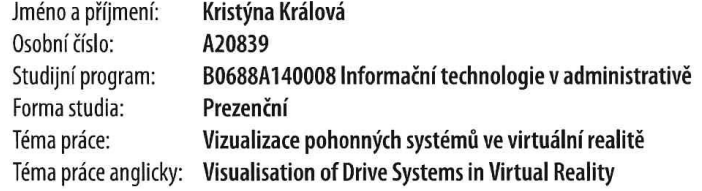

#### Zásady pro vypracování

- 1. Vytvořte literární rešerši na téma virtuální realita.
- 2. Seznamte se s pohonným systémem, který bude ve virtuální realitě vizualizován.
- 3. Získaný 3D model pohonného systému podle potřeby upravte.
- 4. Upravený model importujte do Unreal Engine, kde vytvořte interaktivní aplikaci virtuální reality.
- 5. Koncepce aplikace bude navržena pro propagační účely v komerční oblasti.

Forma zpracování bakalářské práce: tištěná/elektronická

Seznam doporučené literatury:

- 1. AUKSTAKALNIS, Steve a David BLATNER. Reálně o virtuální realitě: umění a věda virtuální reality. Brno: Jota, 1994, 283 s., [12] s. barev. il. Nové obzory. ISBN 8085617412.
- 2. MCCAFFREY, Mitch. Unreal engine VR cookbook: developing virtual reality with UE4. Boston: Addison-Wesley, [2017], xv, 254 s. ISBN 9780134649177.
- 3. MÁTLOVÁ, Martina. Virtuální realita. Vydání první. Praha: Euromedia Group, 2022. 367 stran. Yoli. ISBN 9788024282633.
- 4. GARNER, Tom. Echoes of other worlds: sound in virtual reality : past, present and future. [London]: Palgrave Macmillan, [2018], ix, 377 s. Palgrave studies in sound. ISBN 9783319657073.
- 5. Blender 3.3 Reference Manual Blender Manual. Blender Documentation blender.org [online]. [cit. 2022-11-22]. Dostupné z: https://docs.blender.org/manual/en/latest/index.html

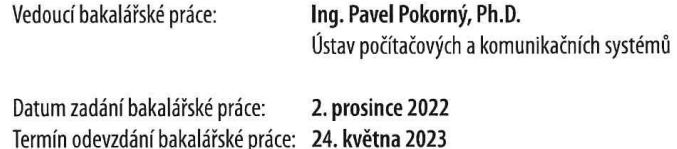

doc. Ing. Jiří Vojtěšek, Ph.D. v.r. děkan

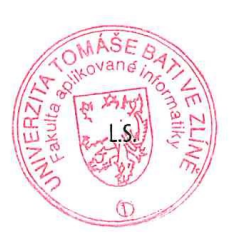

doc. Ing. Petr Šilhavý, Ph.D. v.r. garant oboru

Ve Zlíně dne 8. prosince 2022

#### **Prohlašuji, že**

- beru na vědomí, že odevzdáním bakalářské práce souhlasím se zveřejněním své práce podle zákona č. 111/1998 Sb. o vysokých školách a o změně a doplnění dalších zákonů (zákon o vysokých školách), ve znění pozdějších právních předpisů, bez ohledu na výsledek obhajoby;
- beru na vědomí, že bakalářská práce bude uložena v elektronické podobě v univerzitním informačním systému dostupná k prezenčnímu nahlédnutí, že jeden výtisk bakalářské práce bude uložen v příruční knihovně Fakulty aplikované informatiky Univerzity Tomáše Bati ve Zlíně;
- byl/a jsem seznámen/a s tím, že na moji bakalářskou práci se plně vztahuje zákon č. 121/2000 Sb. o právu autorském, o právech souvisejících s právem autorským a o změně některých zákonů (autorský zákon) ve znění pozdějších právních předpisů, zejm. § 35 odst. 3;
- beru na vědomí, že podle § 60 odst. 1 autorského zákona má UTB ve Zlíně právo na uzavření licenční smlouvy o užití školního díla v rozsahu § 12 odst. 4 autorského zákona;
- beru na vědomí, že podle § 60 odst. 2 a 3 autorského zákona mohu užít své dílo bakalářskou práci nebo poskytnout licenci k jejímu využití jen připouští-li tak licenční smlouva uzavřená mezi mnou a Univerzitou Tomáše Bati ve Zlíně s tím, že vyrovnání případného přiměřeného příspěvku na úhradu nákladů, které byly Univerzitou Tomáše Bati ve Zlíně na vytvoření díla vynaloženy (až do jejich skutečné výše) bude rovněž předmětem této licenční smlouvy;
- beru na vědomí, že pokud bylo k vypracování bakalářské práce využito softwaru poskytnutého Univerzitou Tomáše Bati ve Zlíně nebo jinými subjekty pouze ke studijním a výzkumným účelům (tedy pouze k nekomerčnímu využití), nelze výsledky bakalářské práce využít ke komerčním účelům;
- beru na vědomí, že pokud je výstupem bakalářské práce jakýkoliv softwarový produkt, považují se za součást práce rovněž i zdrojové kódy, popř. soubory, ze kterých se projekt skládá. Neodevzdání této součásti může být důvodem k neobhájení práce.

#### **Prohlašuji,**

- že jsem na bakalářské práci pracoval samostatně a použitou literaturu jsem citoval. V případě publikace výsledků budu uveden jako spoluautor.
- že odevzdaná verze bakalářské práce a verze elektronická nahraná do IS/STAG jsou totožné.

Kristýna Králova, v.r.

Ve Zlíně, dne 24.května 2023

podpis studenta

#### **ABSTRAKT**

Cílem této práce bylo provést vizualizaci pohonných systémů ve virtuální realitě. Obdržela jsem 3D modely těchto celků (jeden celek se skládá z několika dílčích částí jako je vlastní pohon, řídící jednotka, přívod napájení, rozhraní pro komunikaci, ochranný kryt, apod.). Tyto modely upravila (v programu Blender) a poté importovala do prostředí Unreal Engine, ve kterém jsem vytvořila jednoduchou vizualizační aplikaci pro headset VR Oculus Quest 2 (tento headset mi byl zapůjčen od firmy ZF Engineering Plzeň). Aplikace bude uživatelsky přívětivá a bude možné všechny dílčí modely interaktivně prohlížet a zobrazovat k nim stručné popisky. Toto téma probíhá ve spolupráci s firmou ZF Engineering Plzeň (pobočka ve Zlíně).

Klíčová slova: Unreal Engine, virtuální realita, headsety, Oculus quest, Blender, pohonný systém,

#### **ABSTRACT**

The aim of this work was to visualize propulsion systems in virtual reality. I have received 3D models of these units (one unit consists of several sub-parts such as the drive itself, the control unit, the power supply, the communication interface, the protective housing, etc.). I modified these models as needed (in Blender) and then imported them into the Unreal Engine environment to create a simple visualization application for the Oculus Quest 2 VR headset (this headset was loaned to me from ZF Engineering Plzeň). The application will be user-friendly and all the sub-models can be interactively viewed and displayed briefly. This topic is being done in cooperation with ZF Engineering Plzeň (branch in Zlín).

Keywords: Unreal Engine, virtual reality, headset, Oculus quest, Blender, propulsion system

Chci poděkovat vedoucímu mé bakalářské práce, panu Ing. Pavlu Pokornému, PhD., za jeho trpělivost, ochotu a za zpětnou vazbu k textu práce.

Dále bych chtěla poděkovat firmě ZF Engineering Plzeň (pobočka ve Zlíně) za poskytnutí tématu bakalářské práce a za vypůjčení Oculus Quest 2. S tím spojené prostory, ve kterých jsem mohla pracovat na své bakalářské práci.

Nakonec bych chtěla poděkovat své rodině, přátelům a známým za jejich trpělivost a za vypůjčení technických pomůcek, jako byl lepší počítač a kabel na připojení Oculus Quest 2.

*"Ten, kdo následuje dav, se obvykle dál, než ostatní nedostane. Ten, kdo chodí sám, se pravděpodobně ocitne i v místech, kde ještě nikdo nikdy nebyl."*

— *Albert Einstein německo-americký fyzik, autor teorie relativity 1879 – 1955*

Prohlašuji, že odevzdaná verze bakalářské/diplomové práce a verze elektronická nahraná do IS/STAG jsou totožné.

## **OBSAH**

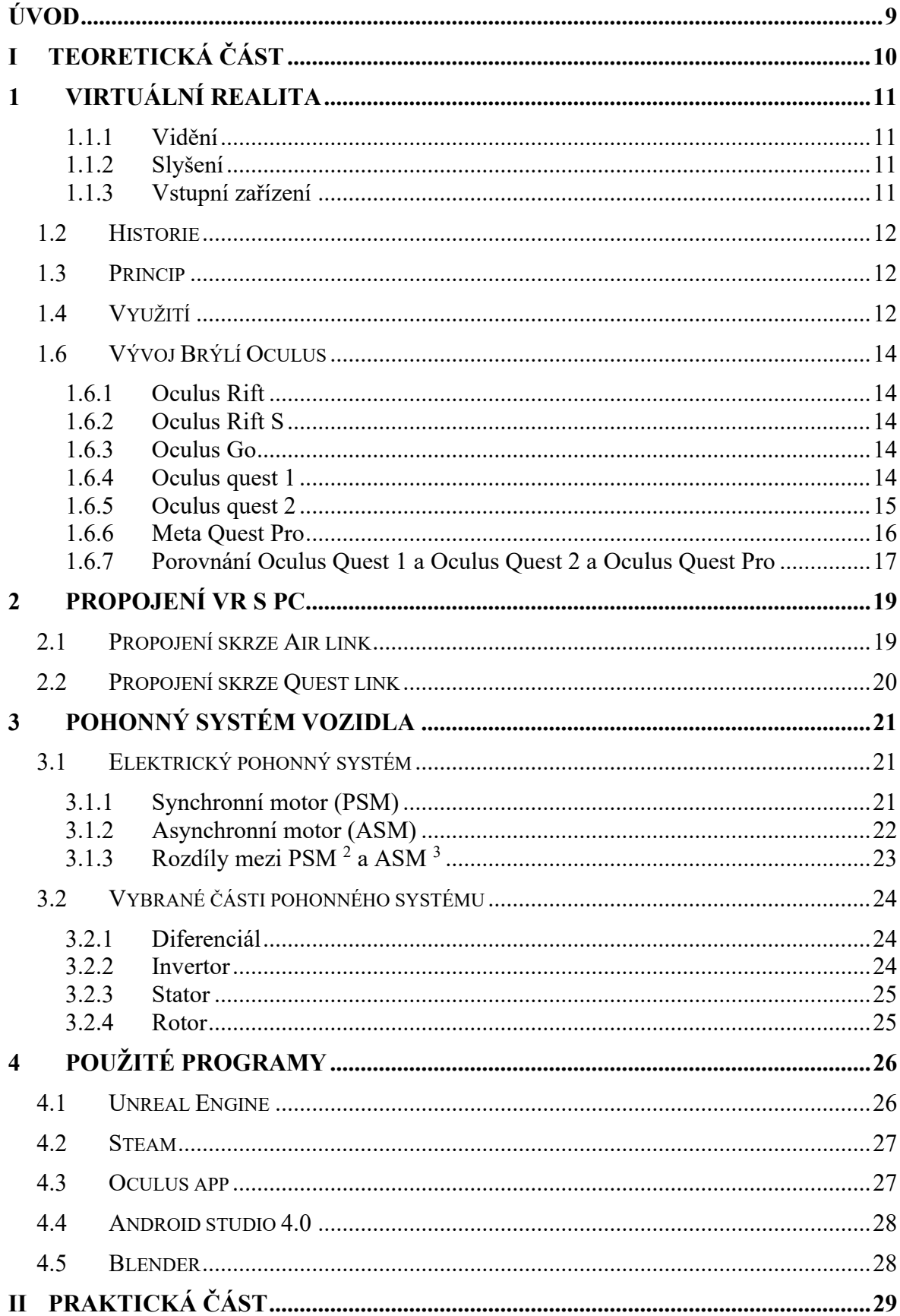

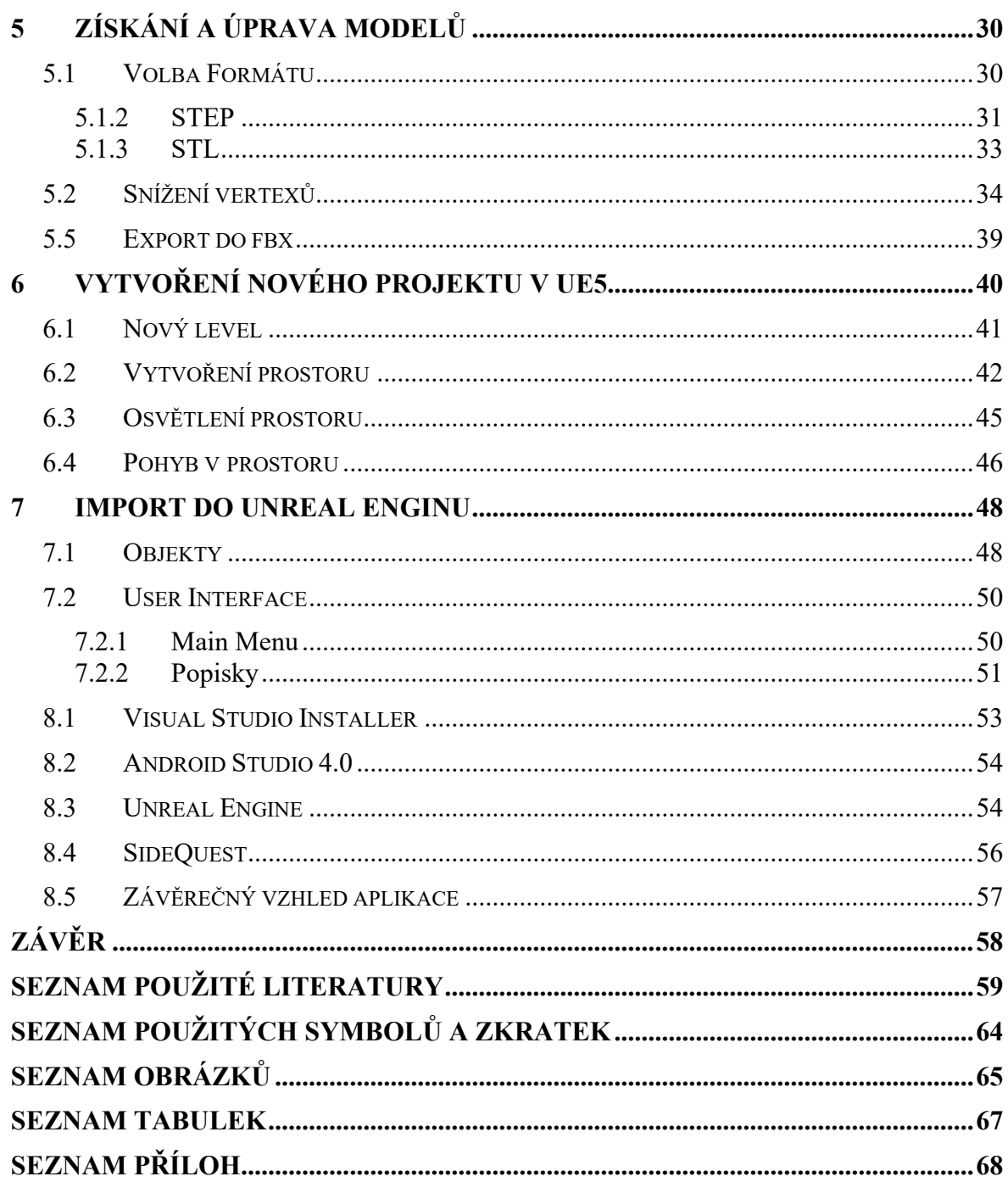

#### <span id="page-8-0"></span>**ÚVOD**

Téma Vizualizace pohonných systémů ve virtuální realitě jsem si vybrala z důvodů, že vizualizace ve virtuální realitě je v dnešní době velice rozšířená. Používá se už téměř ve všech oborech a je nedílnou součástí našeho života. Virtuální realita je naše současnost minulost i budoucnost a myslím si, že o ní ještě hodně co uslyšíme. Téměř každý člověk vždy snil o své budoucí práci, kde dělá nějaké nepředstavitelné úkony, které si jen tak v reálném světě nevyzkouší. Virtuální realita mu to však umožnuje. Budoucím pilotům řídit letadlo, budoucím doktorům provést operaci, budoucím hasičům únik z budovy, která právě hoří, budoucím automechanikům náhled do auta atd.

V této bakalářské práci budu konkrétně vizualizovat pohonný systém, který patří pod firmu ZF. Pohonný systém nebude úplně tak náplní této bakalářské práce, ale spíše virtuální realita a jeho vizualizace. K tomu jsem používala aplikace Unreal Engine, Blender, Android Studio 4.0, Visual Studio Installer, Oculus App. Nedílnou součástí této práce jsou brýle pro virtuální realitu Oculus Quest 2, se kterýma jsem pracovala po celou dobu, a sloužily pro realizaci aplikace ve virtuální realitě.

Cílem této bude aplikace, která umožní uživateli se pohybovat v prostoru, kde budou jednotlivé části pohonného systému. Bude s nimi moct manipulovat, prohlížet si je či vkládat k sobě. Aby nebyl problém s vkládáním objektů do projektu v Unreal Engine, byly upraveny jednotlivé části pohonného systému. Pro reálný vizuál celého elektropohonu, byly upraveny barvy jednotlivých části. Ty pak byly vloženy do vytvořeného projektu, kde byly vloženy popisky k jednotlivým částem. Celý projekt byl tvořen pro brýle Oculus Quest 2. Následně sestaven jako aplikace pro platformu android a nastavení datových rukou neboli ovladačů pro Oculus Quest.

# <span id="page-9-0"></span>**I. TEORETICKÁ ČÁST**

#### <span id="page-10-0"></span>**1 VIRTUÁLNÍ REALITA**

Virtuální realita představuje vizualizaci nějakého reálného či nereálného prostředí prostřednictvím počítačové simulace k tomu, aby se člověk mohl integrovat s uměle vytvořeným nebo jiným smyslovým prostředím. [\[1\]](#page-58-1)

Tyto počítačem generovaná prostředí umožnuje simulovat realitu pomocí interaktivních zařízení, která odesílají a přijímají informace. Může to být chápáno i jako teleportace do jiného nereálného prostředí, se kterým uživatel interaguje pomocí pohybových senzorů, které zachycují pohyby člověka neboli uživatele a podle toho upravují jeho pohled v reálném čase. Zobrazení uživatele se tak mění podle toho, kam člověk otočí hlavu a může tak prožívat měnící se úhly pohledů v simulované místnosti. [\[2\]](#page-58-2)

#### **1.1 Technické prostředky virtuální reality**

Prostředky VR mají důležitou roli ve virtuální realitě. Virtuální realitu pomoci těchto prostředků pak vnímáme lépe, větší mírou si ji užíváme a dokážeme se do ní více ponořit.

#### <span id="page-10-1"></span>**1.1.1 Vidění**

Když se rozhlídneme kolem sebe, vidíme tolik informací, že by zaplnily celou encyklopedii. Zpracovávají je dva důležité faktory - oči a mozek. Vlastnosti těchto dvou faktorů jsou důležité k vytvoření neskutečného světa. Jejich propojení je důležité k rozeznání různých objektů například si dáme dopravní značku "STOP", kdy vidíme vizuál červené barvy a uvnitř nápis stop a naše myšlení už si dokáže domyslet, že má na značce zastavit. [\[2\]](#page-58-2)

#### <span id="page-10-2"></span>**1.1.2 Slyšení**

Zvuk je další důležitá část našeho vnímání. Pomocí zvuku můžeme předurčit, co uvidíme, když se za zvukem otočíme. Příkladem je zvonění telefonu. Když slyšíme zvuk telefonu, tak si už můžeme domyslet, že telefon uvidíme. [\[2\]](#page-58-2)

#### <span id="page-10-3"></span>**1.1.3 Vstupní zařízení**

Nejdůležitějším vstupním zařízením jsou datové rukavice neboli ovladače, protože když chceme manipulovat ve virtuálním světě, jde to pouze pomocí rukou, tak jako v běžném světě. Když chceme něco obrátit, použijeme k tomu ruce. Samozřejmě s datovými rukavicemi jsou i další důležité vstupní zařízení, a to magnetické senzory, pomocí kterých pozorujeme pohyb. [\[2\]](#page-58-2)

#### <span id="page-11-0"></span>**1.2 Historie**

První zmínka o virtuální realitě byla v 50. letech 20. století, kdy šlo o stimulaci 4 smyslů diváka v dané scéně. Tento koncept pojmenovali jako "Divadlo zážitků" od Mortona Heiliga. Na základě tady téhle simulace postavil pan Heiling Sensoramu. [\[3\]](#page-58-3)

Byl to prototyp, který dokázal divákovi ukázat 3D film s prostorovým promítáním zvuku a vnímáním vůně prostředí [\[3\]](#page-58-3)

#### <span id="page-11-1"></span>**1.3 Princip**

Principem virtuální reality je vytvořit vztah mezi virtuálním a reálným světem pro uživatele. K tomu slouží softwarové technologie ve virtuálních brýlích a hardwarové technologie. Obrázek 1 poukazuje na vztah mezi uživatelem a virtuálním prostředím. Jak je popsáno na obr. 1, jsou zachyceny pohyby uživatele v reálném čase za účelem animace svého avatara (virtuálního uživatele), který interaguje s virtuálním prostředím. [\[31\]](#page-60-0)

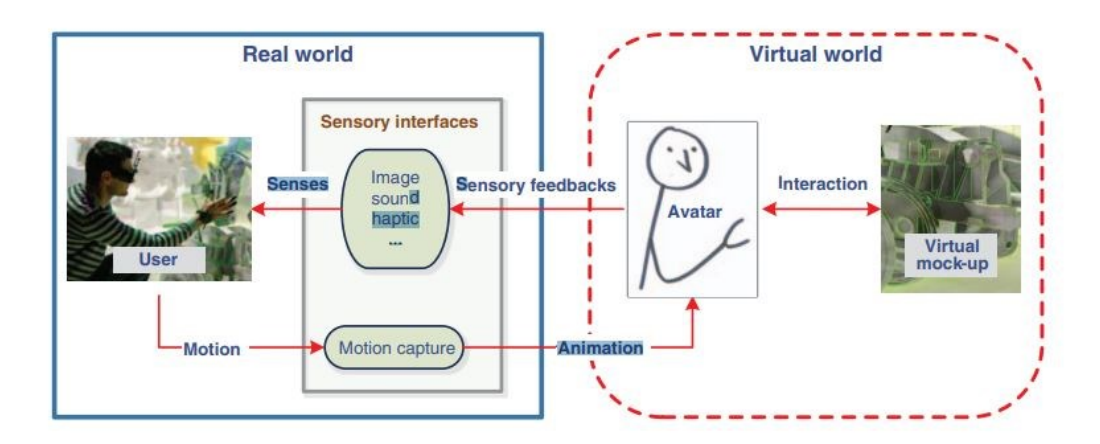

Obrázek 1. Princip virtuální reality [31]

#### <span id="page-11-3"></span><span id="page-11-2"></span>**1.4 Využití**

Virtuální realita má mnoho využití, a to nejen v herním průmyslu, ale také například v edukačním prostředí. Ve zdravotnictví je to školení proti nesprávnému zásahu spojených s operačními zákroky. Zmírnění různých nemoci a také simulace katastrofálních situací, kdy by mohlo dojít dokonce i k usmrcení. Například k federálně vyhlášeným katastrofám dochází v USA přibližně jednou týdně (Federal Emergency Management Agency, 2011).

V důsledku toho existuje neustálá potřeba zlepšit vzdělávání zdravotnických pracovníků, kteří se školí v reakci na katastrofy (Chapman a Arbon, 2008, Spleski a Littleton-Kerney, 2010). Přípravě na katastrofy může bránit omezený přístup k příležitostem ke školení v oblasti katastrof. Živá cvičení při katastrofách jsou nákladná a obtížně se koordinují. Alternativní metodou výcviku je simulace takových katastrof pomocí virtuální reality. [\[30\]](#page-60-1)

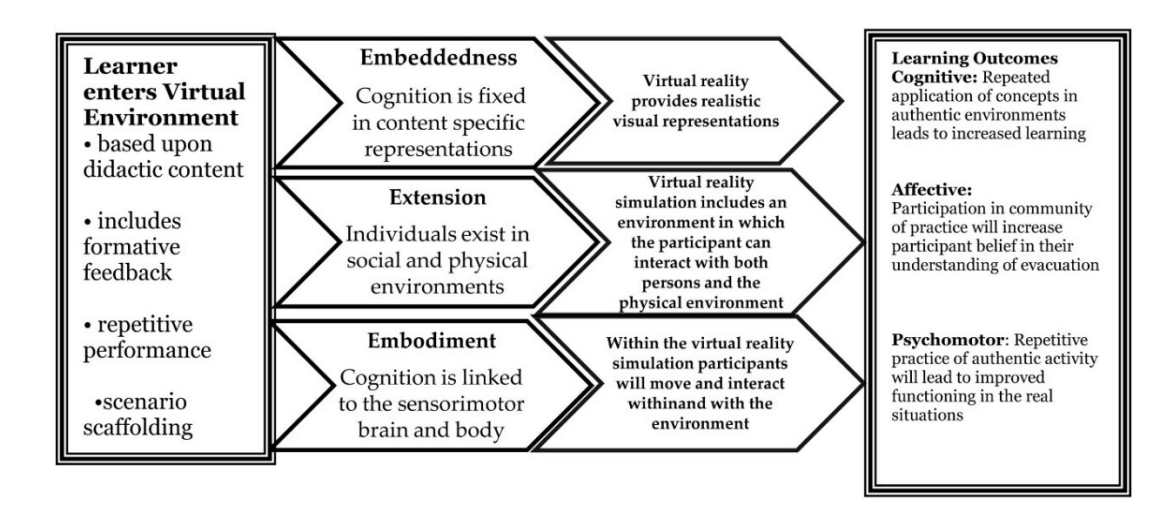

Obrázek 2. Využít virtuální reality [30]

<span id="page-12-0"></span>Velký zájem o virtuální realitu je také v oblasti marketingu. Společnosti se stále více obracejí na digitální řešení, aby se spojily se zákazníky a zvýšily zapojení klientů s jejich produkty a značkami. Je to interaktivní a jednouché řešení představení produktu ve 3D prostředí. Používá se hojně na prozkoumání drahých prototypů. Mohou s produktem experimentovat více lidí ve stejný čas a na více místech zároveň. [\[30\]](#page-60-1)

#### **1.5 Brýle pro virtuální realitu**

Vstup do virtuální reality jde pomocí několika variant brýlí. Základní dělení je na základě použitého připojeného zařízení. Jde použít pomocí mobilu, počítače či konzole nebo také samotně bez použití dalšího zařízení.

- **VR Brýle k mobilu** Samsung Gear VR, Retrak, Cardboard,
- **VR brýle k počítači a konzoli** HTC Vive,Oculus Rift S, Acer Windows Mixed Reality, Pimax 4K, Playstation VR, Valve Index, VRgineers XTAL
- **VR brýle bez potřeby přídavného zařízení** Oculus Quest 1 a 2, Oculus GO, HTC Vive Focus, Pico Neo, Oculus Quest Pro, [39]

#### <span id="page-13-0"></span>**1.6 Vývoj Brýlí Oculus**

První zmínka o brýlích, bylo roku 2012. Designoval je mladý sedmnáctiletý Palmer Luckey. Následně pak v roce 2014 odkoupil Oculus VR Facebook. [\[3\]](#page-58-3)

#### <span id="page-13-1"></span>**1.6.1 Oculus Rift**

Oculus Rift je náhlavní souprava pro virtuální realitu, která je navržena pouze pro připojení k vysoce výkonnému PC. V balení mohl uživatel očekávat senzor ovladač a gamepad. Už tehdy potřeboval uživatel aplikaci Oculus app (tehdy Oculus home), kde se připojil k počítači a mohl prohlížet různé hry ze Storu. Důvod proč Oculus potřeboval připojení byl ten, že když uživatel chtěl prohlížet hry či jiné záležitost ve virtuální realitě pokročilé algoritmy probíhají na počítači a ne na samotném Oculusu. [46]

#### <span id="page-13-2"></span>**1.6.2 Oculus Rift S**

Tak jako Oculus Rift se musí tato náprava používat s doprovodem výkonného PC. Změna od předešlých brýlí nastala v nižší hmotnosti a u přívětivějšího vizuálního vzhledu. Oculus Rift S jsou menší a lehčí. Hmotnost je rozložena kolem celé hlavy, takže uživatel vydrží mít brýle delší dobu na sobě. [46]

#### <span id="page-13-3"></span>**1.6.3 Oculus Go**

Oculus Go jsou první plně samostatné brýle pro virtuální realitu. To znamená, že fungují bez připojení k počítači, konzoli nebo smartphonu, pouze na bázi vestavěného procesoru. Oculus Go byl vydán 1. května 2018 jako nejmladší model v řadě Oculus s cílem seznámit publikum s virtuální realitou za dostupnou cenu. Toto je "VR pro všechny". Balení obsahovalo bezdrátové brýle a jeden ovladač. [\[33\]](#page-61-0)

#### <span id="page-13-4"></span>**1.6.4 Oculus quest 1**

Hlavní rozdíl mezi Oculus Quest 1 a jeho předchůdcem je v interaktivitě ve VR.V OO <sup>1</sup> Go se mohli uživatelé pohybovat ve třech stupních volnosti (3DoF). Jeho nástupce už má však pohybovost v 6DoF. Jejich porovnání je vidět na obrázku č.3. Zatímco technologie 3DoF vás omezuje na 3 konkrétní směry při pohybu hlavy, technologie 6DoF umožňuje pohyb vaší hlavy volný. Proto se pohlcující zážitek blíží více realitě. Oproti předchůdce Oculus Go mají 3 důležité prvky: Ovladače, kompletní snímání polohy a bezdrátový design. Uživatel tak může jednoduše vstoupit do virtuální reality.

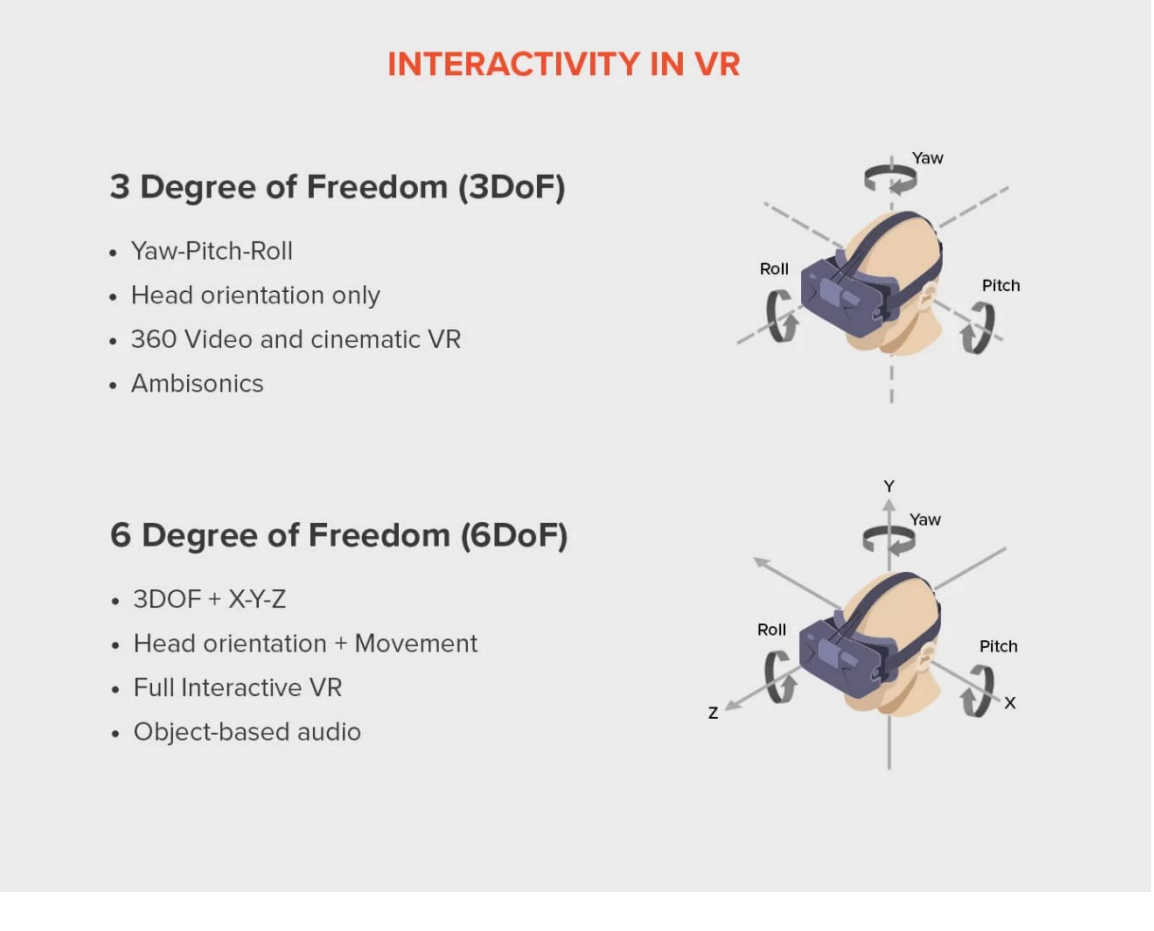

Obrázek 3. Interaktivita ve VR [42]

#### <span id="page-14-1"></span><span id="page-14-0"></span>**1.6.5 Oculus quest 2**

S těmito brýlemi přišla Meta koncem září 2020. Tyto brýle mají být lepším nástupcem Oculus Quest 1. Brýle jsou lehčí, menší a tím, že výrobci zvolili bílou barvu výrobku, tak vypadají elegantně. Další změna je u obrazové frekvence. Oculusy 2 mají podporu pro maximální obrazovou frekvenci až 120 Hz a dokonalý zvuk. O obrazovou reprodukci se stará Fast-switch LCD panel. Obraz tak bude vždy ostrý a plynulý. Zvuk je řešen integrovanými reproduktory, které se starají o ozvučení scény. Tyto reproduktory uživatele pohltí, tak že nebude vědět o okolí. Ovšem pokud je uživatel ve společnosti a nechcete rušit, Oculus vymyslela řešení pomocí 3,5mm vstupu pro připojení sluchátek. Ty už v balení nejsou. [\[37\]](#page-61-1)

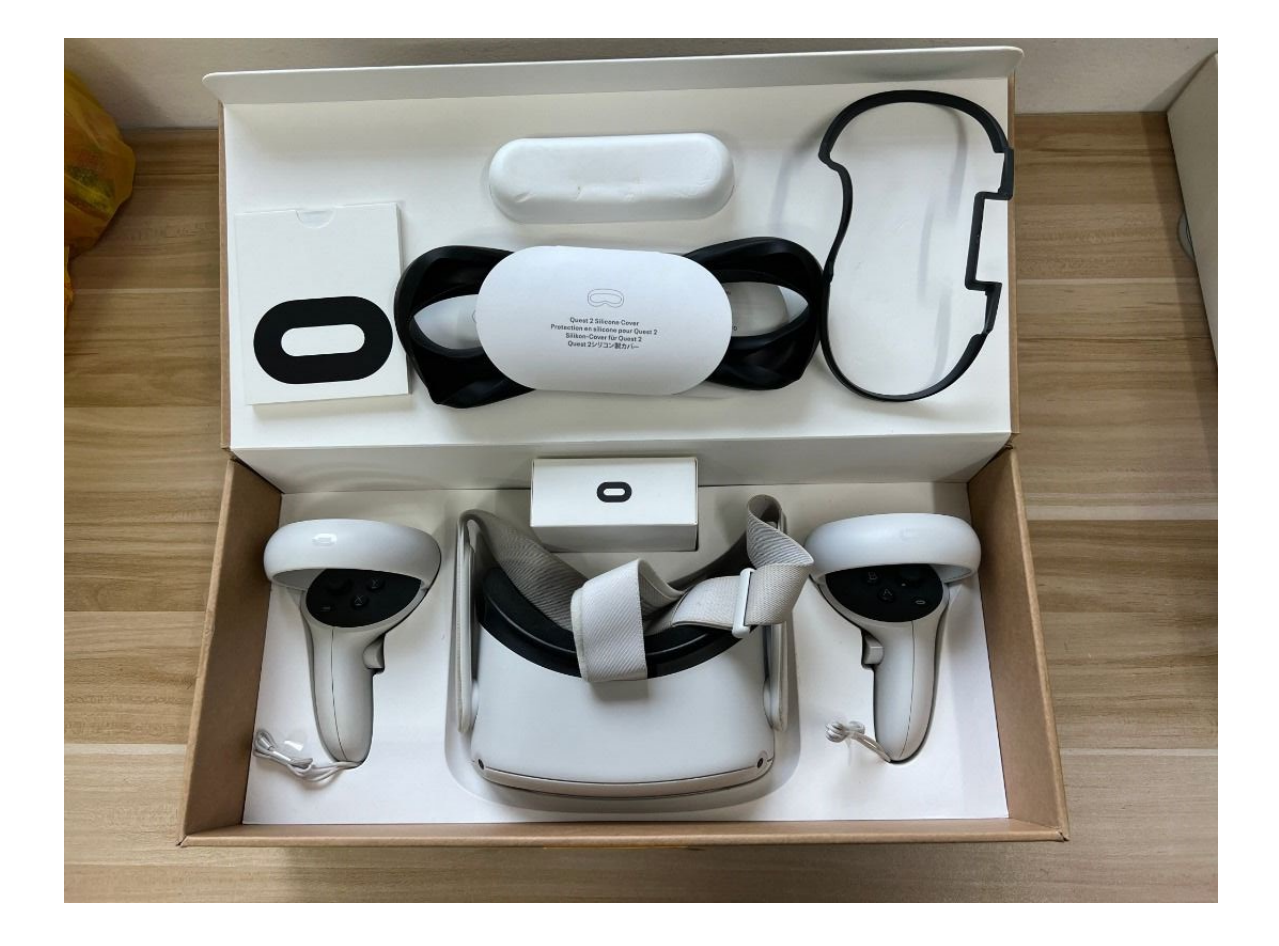

Obrázek 4. Oculus Quest 2 [43]

#### <span id="page-15-1"></span><span id="page-15-0"></span>**1.6.6 Meta Quest Pro**

Dalšími brýlemi, které meta představila v listopadu 2022, jsou Oculus Quest Pro s vysokým rozlišením, které umožňují plnobarevné zážitky se smíšenou realitou. Optika nové generace, pokročilého LCD displeje, který poskytuje ostrý obraz a zcela nový, elegantní design. Ten je doplněný sledováním očí a přirozeného výrazu obličeje, který uživatel má v přítomnosti přítomnost.

<sup>1</sup> OQ - Oculus Quest

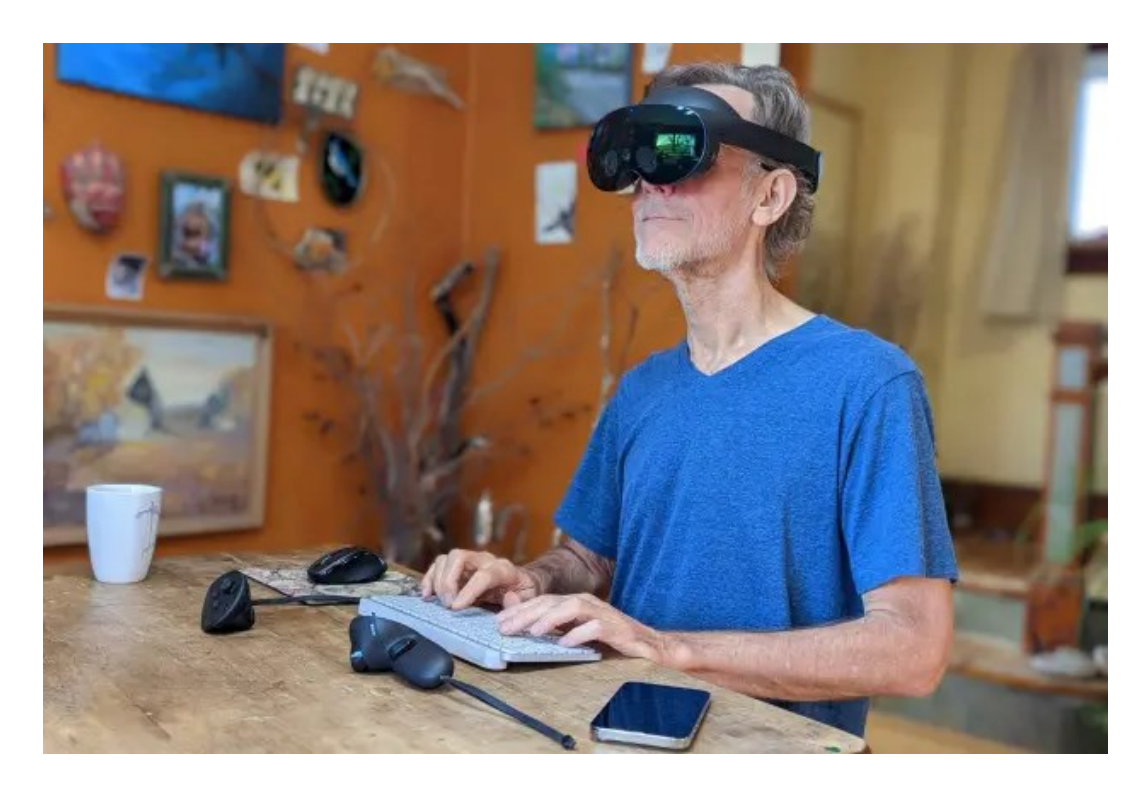

Obrázek 5. Oculus Quest Pro [47]

#### <span id="page-16-1"></span><span id="page-16-0"></span>**1.6.7 Porovnání Oculus Quest 1 a Oculus Quest 2 a Oculus Quest Pro**

Za mě jsou Oculus Quest 2 jasnou volbou, kdybych si měla vybrat na trhu, jaké brýle budu používat pro vstupu do virtuální reality. Níže popisuji tabulku, která porovnání Oculus Quest 1, Oculus Quest 2 a Oculus Quest Pro viz Tabulka č.1.

<span id="page-16-2"></span>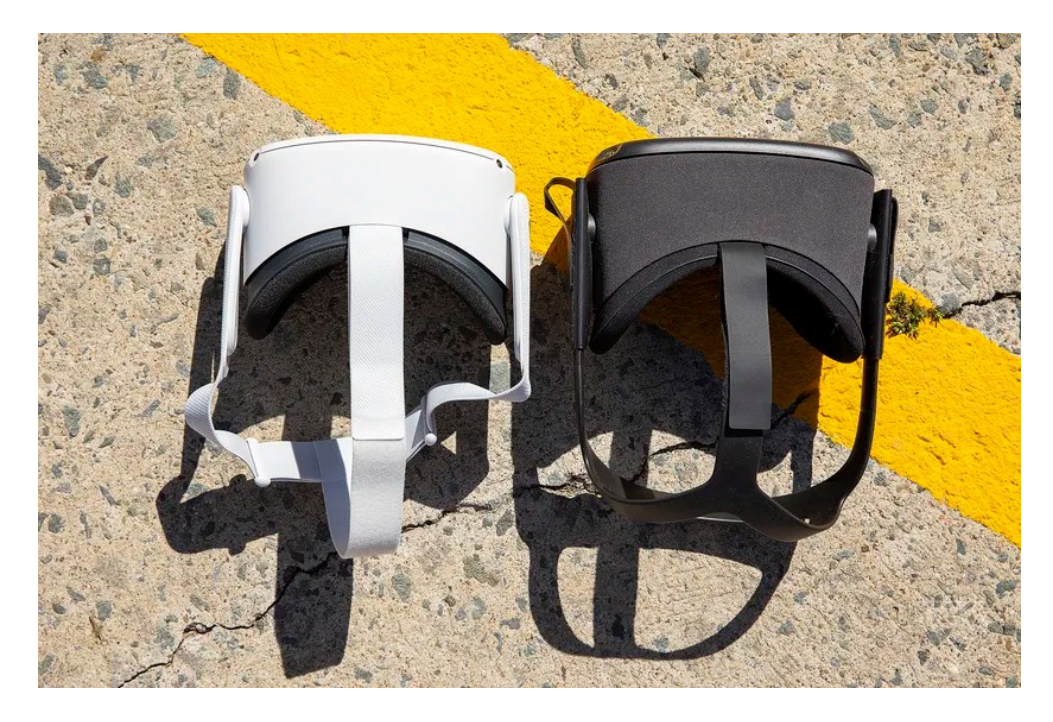

Obrázek 6. Oculus porovnání [48]

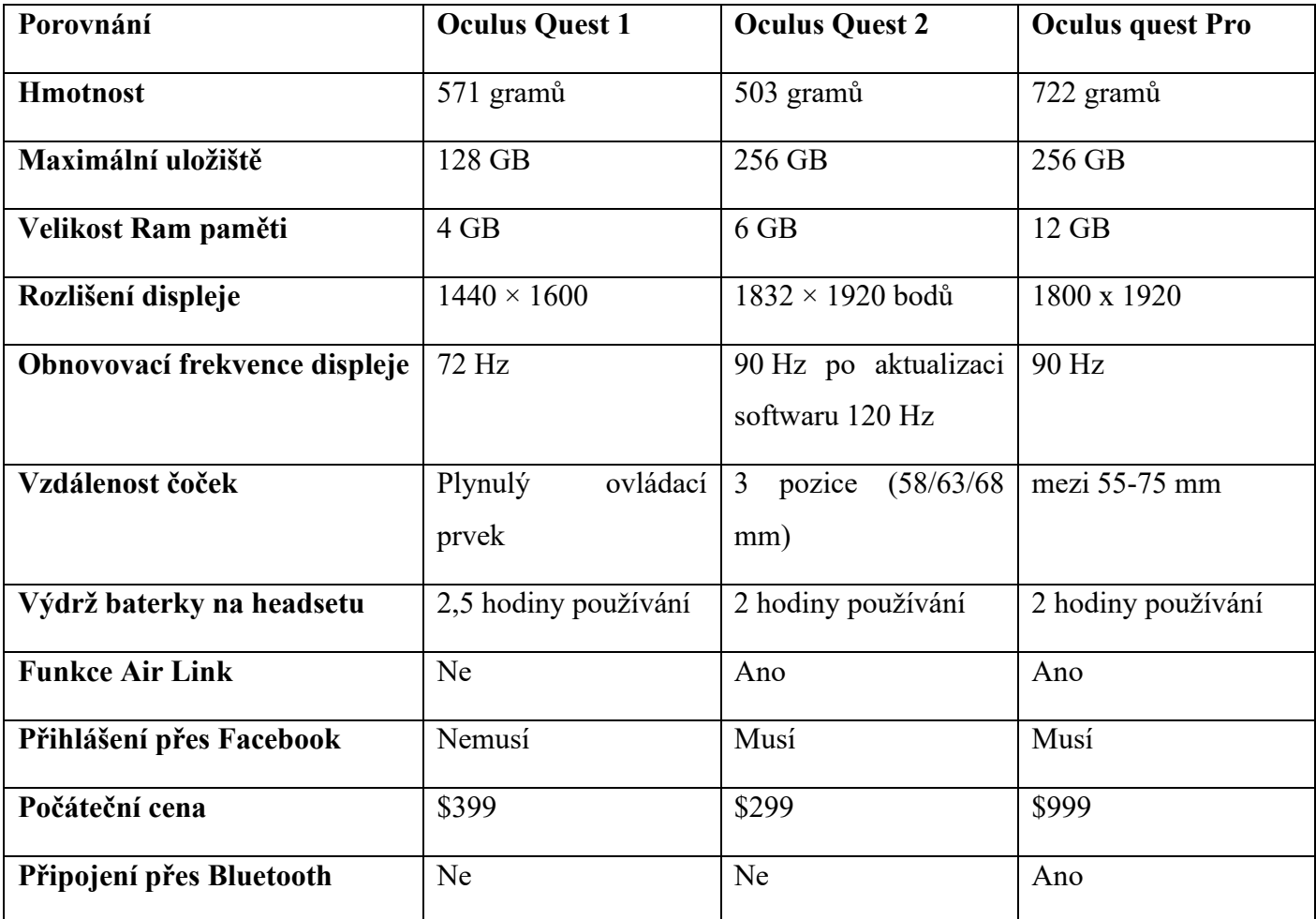

<span id="page-17-0"></span>Tabulka 1. Porovnání Oculusů

## <span id="page-18-0"></span>**2 PROPOJENÍ VR S PC**

Propojení brýlí s počítačem lze dvěma způsoby. Přes funkci Air Link, nebo s pomocí funkce Quest Link a to pomocí aplikace Oculus App. Než se bude používat desktopová aplikace Oculus, je potřeba se ujistit, že zařízení s Windows splňuje minimální požadavky. To se dá zjistit přes aplikaci Steam VR Performance Test. Jakmile tento program udělá test počítače, jestli je dostatečně silný na používání brýlí, tak se může zapnout aplikace Oculus app. [\[19\]](#page-59-0)

### <span id="page-18-1"></span>**2.1 Propojení skrze Air link**

Air Link je funkce, umožnuje připojení k brýlím skrze Wi-FI sítě, tj. bez použití kabelu

Brýle je potřeba připojit na stejnou Wi-Fi síť, jako je připojený počítač, aby se mohly brýle spárovat s počítačem přes Air Link [\[27\]](#page-60-2)

Poté v aplikaci Oculus app v nastavení v sekci Beta mít zapnutý Air Link. Ten se zapíná v Oculusech v sekci nastavení -> Beta-> povolit Air Link viz. Obrázek 7.

#### **Požadavky na propojení skrze air link:**

- Oculus Ouest 2:
- 5GHz Wifi síť;
- V nastavení brýlí zapnuto používání Air linku;
- Podporovaný GPU;
- Být do 20 stop od Wifi routeru;
- Připojený počítač k routeru pomocí ethernetového kabelu.

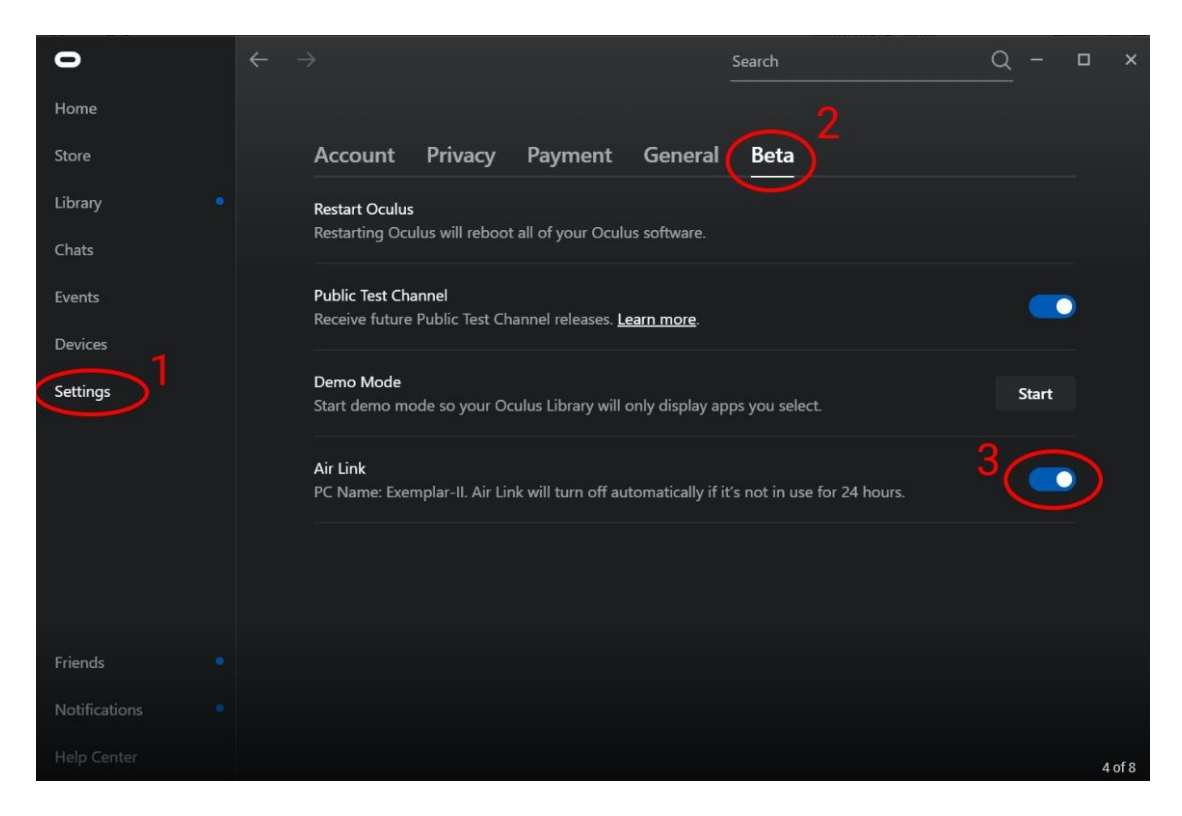

Obrázek 7. Air Link [31]

## <span id="page-19-1"></span><span id="page-19-0"></span>**2.2 Propojení skrze Quest link**

Quest Link je funkce, která nám umožnuje používat Oculus brýle s počítačem skrze kabel.

Doporučuje se využití kabelu USB-C 3.0. Já jsem řešila propojení skrze prodlužovací kabel USB 2.0 se zakončení USB A-A (male-female), který jsem připojovala k počítači a na něj napojený datový kabel USB s konektorem USB-C, který se zapojuje do brýlí. [\[27\]](#page-60-2)

#### **Požadavky počítače na propojení s Oculus Quest brýlemi:**

- CPU : Intel i5-4590 / AMD Ryzen 5 1500X nebo vyšší;
- GPU: NVIDIA GeForce GTX 1060 (6 GB) nebo vyšší;
- RAM: 8 GB nebo více.

## <span id="page-20-0"></span>**3 POHONNÝ SYSTÉM VOZIDLA**

Pohonný systém slouží k pohonu určitého typu vozidla, aby se mohlo pohybovat v určitém směru. Pohon se dělí do různých kategorií v závislosti na způsob pohonu vozidla.

- Spalovací pohonný systém
- Elektrický pohonný systém
- Hybridní pohonný systém [41]

Firma mi dala k dispozici jednotlivé části elektrického pohonného systému. Zaměřím se v další kapitole na tuto kategorii pohonného systému vozidla.

## <span id="page-20-1"></span>**3.1 Elektrický pohonný systém**

Je to systém, který přeměňuje elektrickou energii na energii mechanickou. Těmto systémům se říká elektromotory. Elektromotory se dělí na dva typy asynchronní takzvaný ASM<sup>3</sup> a synchronní PSM<sup>2</sup>. Rozlišují se ve svém výkonu, provozu a také ve své konstrukci. [\[20\]](#page-59-1)

#### <span id="page-20-2"></span>**3.1.1 Synchronní motor (PSM)**

Typ střídavého elektromotoru, který má rotor navržený tak, aby se otáčel rychlostí rotačního magnetického pole statoru (synchronní rychlost).

U synchronního motoru vytváří statorové vinutí při připojení střídavého napájení rotační magnetické pole. Rotor je také navržen tak, že tvoří své vlastní magnetické pole buď pomocí permanentního magnetu, nebo externího stejnosměrného napájení přes sběrací kroužky. Protože je vidět, že synchron je napájen dvěma zdroji, tj. jedním pro stator a druhým pro rotor, z tohoto důvodu se nazývá stroj s dvojitým buzením. [\[20\]](#page-59-1)

<sup>2</sup>PSM- Synchronní motor

<sup>3</sup> ASM-Asynchronní motor

#### **Výhody**

- Pracuje při konstantní rychlosti (tj. synchronní rychlosti) od chodu naprázdno do plného zatížení.
- Účiník synchronního motoru lze snadno řídit změnou buzení motoru.
- Pro aplikace s nízkou rychlostí (< 300 RPM) jsou synchronní motory hospodárnější než indukční motory.
- Synchronní motory mají ve srovnání s indukčními motory vysoký rozběhový moment.
- K pohonu zátěže i ke korekci účiníku zařízení lze použít jediný synchronní motor. [\[21\]](#page-59-2)

#### **Nevýhody**

- **S**ynchronní motory nejsou samo spouštěcí
- Synchronní motory vyžadují stejnosměrné buzení na rotoru.
- Konstrukce synchronního motoru je složitější než u indukčních motorů.
- Synchronní motory jsou dražší než indukční motory. [\[21\]](#page-59-2)

### <span id="page-21-0"></span>**3.1.2 Asynchronní motor (ASM)**

Elektromotor, který je konstruován tak, že se jeho rotor nesynchronizuje s rychlostí rotujícího magnetického pole. Ve skutečné praxi se rotor asynchronního motoru otáčí relativně menší rychlostí, než je rychlost rotujícího magnetického pole (neboli synchronní rychlost).

Rotor použitý v asynchronním motoru je dvou typů:

- rotor typu s kotvou nakrátko a rotor vinutého (nebo sběracího kroužku). Pokud je použit rotor typu s kotvou nakrátko, pak je k motoru pouze jeden vstupní zdroj, a proto se motor nazývá stroj s jednoduchým buzením.
- Když je v asynchronním motoru použit vinutý rotor, stroj má dva vstupní zdroje, proto se nazývá stroj s dvojitým buzením. [\[20\]](#page-59-1)

## <span id="page-22-0"></span>**3.1.3 Rozdíly mezi PSM <sup>2</sup> a ASM <sup>3</sup>**

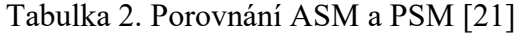

<span id="page-22-1"></span>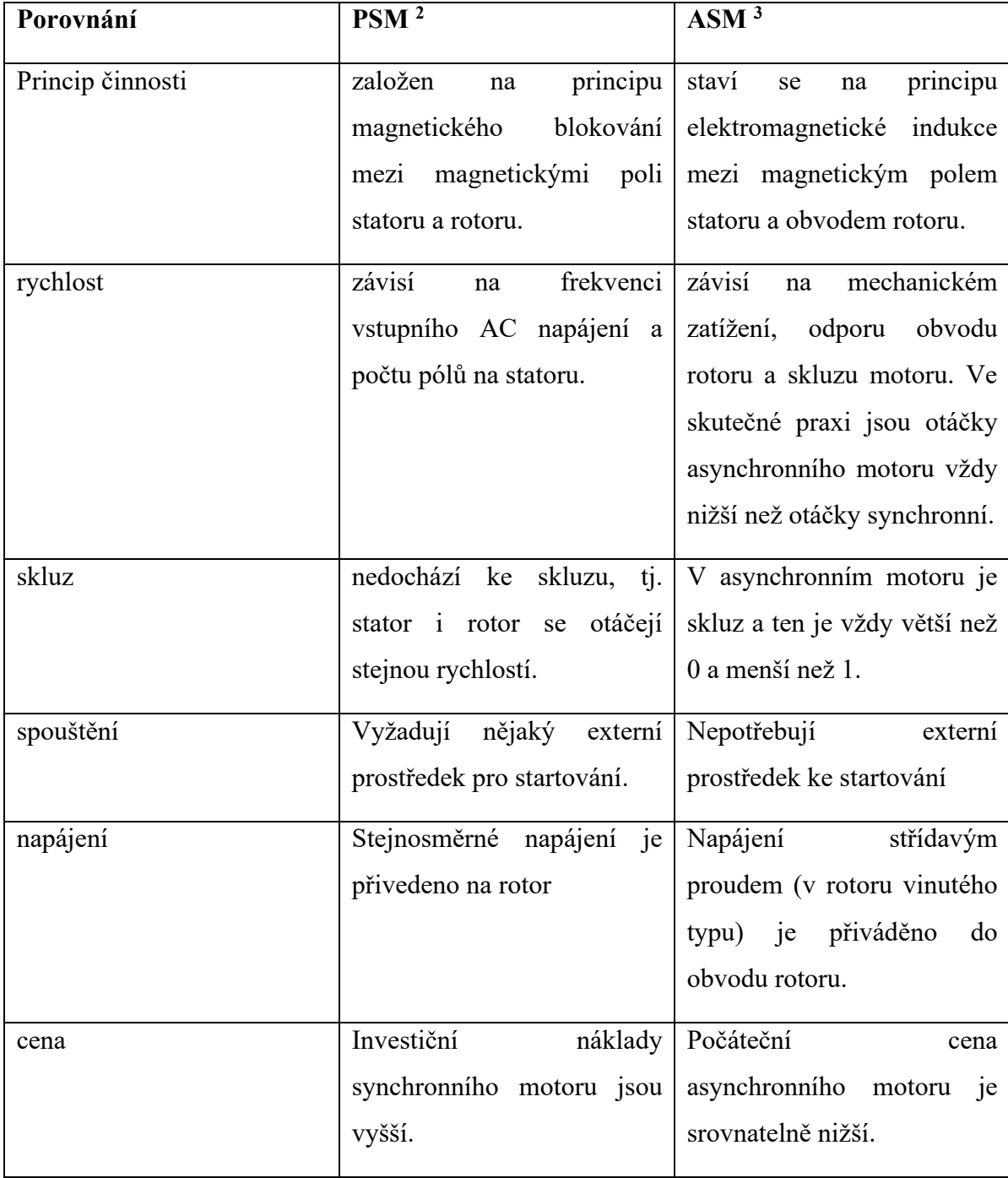

#### <span id="page-23-0"></span>**3.2 Vybrané části pohonného systému**

#### <span id="page-23-1"></span>**3.2.1 Diferenciál**

Diferenciál je součást přední nebo zadní nápravy. Diferenciál umožňuje kolům na stejné nápravě se otáčet v různých rychlostech. Vozidla s pohonem dvou kol mají jednu nápravu a vozidla s pohonem na čtyři kola mají dva. Níže uvedená fotografie ukazuje, kde jsou umístěny diferenciály na vozidle s automatickou převodovkou s pohonem všechny čtyři kola. [\[22\]](#page-59-3)

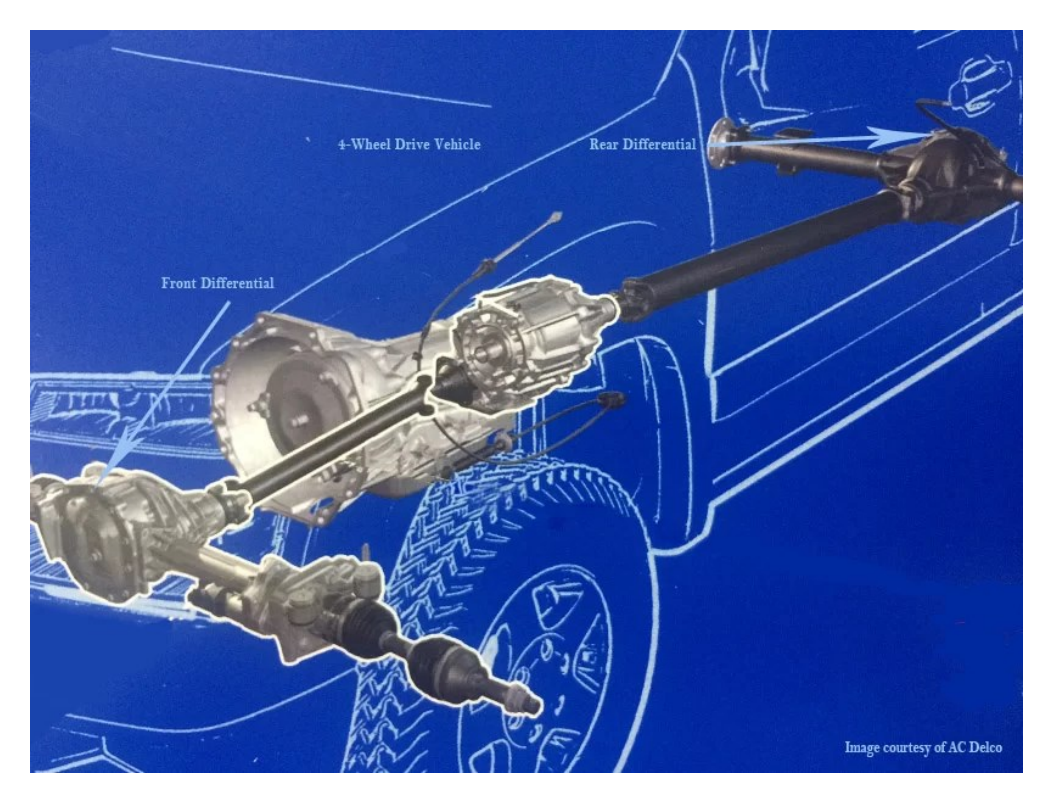

Obrázek 8. Diferenciál [23]

#### <span id="page-23-3"></span><span id="page-23-2"></span>**3.2.2 Invertor**

Takzvaný střídač je zařízení, které převádí stejnosměrný proud na střídavý proud používaný v motoru elektrického vozidla. Měnič také může měnit rychlost otáčení motoru úpravou frekvence střídavého proudu. Zároveň může také zvýšit nebo snížit výkon nebo točivý moment motoru. [24]

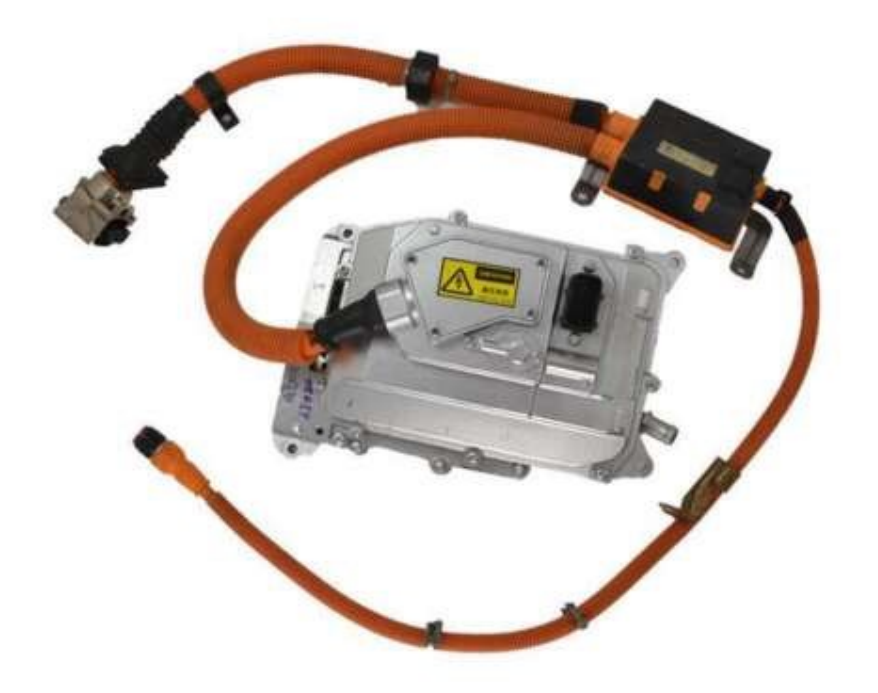

Obrázek 9. Invertor [25]

#### <span id="page-24-2"></span><span id="page-24-0"></span>**3.2.3 Stator**

Stator je nepohyblivá část elektromotoru, která obsahuje několik vinutí. Jakmile je na něj přiveden střídavý proud, jeho polarita se bude neustále měnit. Když je statoru přivedeno napájení, proudí střídavý proud skrz vinutí statoru a vytváří elektromagnetické pole napříč tyčemi rotoru. [26] Vinutí je část statoru, v níž vzniká magnetické pole tím, že jim proudí elektrický proud. [27]

#### <span id="page-24-1"></span>**3.2.4 Rotor**

Rotor je cívka namontovaná na ose a poskytuje rotační mechanickou energii. Točí se vysokou rychlostí. Obsahuje vodiče, které přenášejí střídavý proud a interagují s magnetickým polem ve statoru. [27]

## <span id="page-25-0"></span>**4 POUŽITÉ PROGRAMY**

Pro úpravu a vizualizaci pohonných systémů ve virtuální realitě je potřeba použít několik potřebných programů. Bylo potřeba upravit jednotlivé části pohonného systému. Na to byl zvolený program Blender. Dále bylo potřeba vytvořit aplikaci pro virtuální realitu. Na to byl zvolen Unreal Engin. Oculus app byla potřeba na propojení VR brýlí. Steam byla potřeba pro lepší interakci a vizualizaci aplikace virtuální reality a vyzkoušení funkčnosti počítače. Android studio pak bylo pro vytvoření APK aplikace do paměti Oculus brýlí.

### <span id="page-25-1"></span>**4.1 Unreal Engine**

Unreal Engine je 3D grafický herní Engine a nástroj pro vývojáře spadající pod společnost Epic Games. Vývojáři zde můžou vytvářet a vyvíjet různé videohry, které přesahují jejich fantazii. Vývojáři zde také mají možnost vytvořit simulace či upravit videa nebo zvuk a také kreslit animace. Na tomto Enginu je vytvořeno spoustu z dnešních nejpopulárnějších her na světě jako je Fortnite nebo Hellblade: Senua's Sacrifice. [\[8\]](#page-58-4)

Výhodou Unreal Enginu je ta, že je pro uživatele zdarma, dokud produkt vytvořený v Unreal Engine nemá vyšší zisk, než je 1 milion amerických dolarů. Pouze je nutností si na něm vytvořit svůj účet. Vytvoření účtu zabere maximálně do 5 minut. Engine nabízí však předplatné pro šikovné vývojáře, kterým tak pomáhá generovat příjmy z her. [\[8\]](#page-58-4)

#### **4.1.1 Verze 5.1.0**

Tento herní Engine byl k dispozici od 15. listopadu 2022. Engine 5.1.0 vylepšil na rychlosti běžících snímků u her a zážitků, a to až na 60 snímků za sekundu. [\[9\]](#page-58-5) To znamená pro uživatele plynulejší chod her.

Nejvýznamnější rozdíl mezi Unreal Engine 4 a Unreal Engine 5 je v počtu polygonu, které lze v rámci Enginů použít. Polygony jsou tvary, které vytvářejí danou sít uvnitř Enginu.

UE5<sup>4</sup> je schopen takových polygonů zpracovat až 10 miliard, zatímco u UE4<sup>4</sup> se bavíme v řádech milionu. To umožnuje vytvářet prostory panorámat, které v UE4<sup>4</sup> nebyly možná. [\[11\]](#page-58-6)

#### <span id="page-26-0"></span>**4.2 Steam**

Steam je platforma která distribuuje software. Funguje to potom tak, že se do této platformy zaregistrujete a nainstalujete jakýkoliv nabízený software, jako je např. Steam VR, který poté otevřete v Steamu.

Steam VR je software, který umožnuje otevřít hlavní obrazovku režimu SteamVR, kde se nachází kompatibilní aplikace pro virtuální realitu. Nabízí rychlé přepínání mezi hrami, procházení obchodu služby Steam nebo interakci s plochou počítače.

SteamVR perfoman test měří vykreslovací výkon systému pomocí dvouminutové sekvence z dema Valves Aperture Robot Repair VR. Po shromáždění dat určí, zda je systém schopen spustit obsah VR při 90 snímcích za sekundu a zda lze obsah VR vyladit na doporučenou úroveň vizuální věrnosti. U strojů, které nejsou připraveny na VR, může nástroj určit, zda jsou schopnosti omezeny grafickou kartou, procesorem nebo obojím. [\[34\]](#page-61-2)

#### <span id="page-26-1"></span>**4.3 Oculus app**

Oculus app je bezplatný software, který je potřeba když chceme spravovat zařízení pro VR. Pokud chceme používat kabel Meta Quest Link, Meta Quest Air Link, Oculus Rift nebo Oculus Rift S, počítačovou aplikaci Oculus je potřeba stáhnout do počítače Windows. Před instalací počítačové aplikace Oculus zkontrolujeme, jestli máme na pevném disku aspoň 9,29 GB volného místa.[37]

Oculus aplikace umožnuje také například:

- Sledovat slevy a chystané novinky;
- Hledat přátele online a sdílet s nimi své zážitky;
- Kupovat, stahovat a na dálku instalovat aplikace pro VR;
- Procházet a spravovat aplikace pro VR;
- Přizpůsobit si nastavení zařízení;
- Vysílat prostředí VR do telefonu nebo do jakéhokoli zařízení s aktivovanou funkcí Chromecast. [\[19\]](#page-59-0)

#### <span id="page-27-0"></span>**4.4 Android studio 4.0**

Android studio je oficiální bezplatné integrované vývojové prostředí (IDE). Bylo představeno firmami Google a JetBrains roku 2013. Primárně slouží pro vývoj aplikací na systému Android. Nabízí širokou škálu funkcí, které zvyšují vývoj. [\[14\]](#page-59-4) [\[16\]](#page-59-5) [\[17\]](#page-59-6)

- Rozsáhlé testovací nástroje a rámce;
- Šablony kódu a integrace GitHubu, které pomáhají vytvářet běžné funkce aplikací a pomáhají importovat ukázkový kód;
- Podpora C<sup>++</sup> a NDK;
- Použít změny k odeslání změn kódu a prostředků do spuštěné aplikace bez restartování aplikace;
- Rychlý a na funkce bohatý emulátor;
- Flexibilní sestavovací systém založený na Gradle.

Android NDK je sada nástrojů, která vám umožní implementovat části vaší aplikace v nativním (strojovém) kódu pomocí jazyků jako C a C++. U určitých typů aplikací vám to může pomoci znovu použít knihovny kódů napsané v těchto jazycích. [\[15\]](#page-59-7)

Gradle je rozvíjející sada nástrojů, která dokáže definovat flexibilní a vlastní konfigurace sestavování. [\[18\]](#page-59-8)

#### <span id="page-27-1"></span>**4.5 Blender**

Blender je bezplatný software pro 3D tvorbu, který můžeme nainstalovat do všech systémů jako jsou Windows, Linux a macOS. Blender je hodně rozmanitý, díky své širokosti v nabídce nástrojů. Jako jsou modelování, vykreslování, animace a úpravy, vytváření různých simulací a mnoho další. Přestože Blender nabízí širokou škálu funkcí, tak se každý rokem snaží vylepšit předchozí verzi. Nejnovější verzi, kterou Blender vydal je verze Blender 3.4 a to v prosinci 2022. Najdeme v něm vylepšení cyklistické vedení trasy, vylepšené automatické maskování tvarování, navýšení počtu uzlů geometrie a vylepšení pro úpravu UV. [\[13\]](#page-59-9)

# <span id="page-28-0"></span>**II. PRAKTICKÁ ČÁST**

## <span id="page-29-0"></span>**5 ZÍSKÁNÍ A ÚPRAVA MODELŮ**

Od firmy ZF jsem dostala k dispozici osm souborů, ve kterých bylo 12 jednotlivých dílů pohonného systému. A to ve 3 různých formátech - ve formátu DXF, ve formátu STL a ve formátu STP. Byla jsem ráda za tuto možnost volby, protože jsem mohla vybírat s ohledem na počet vertexů, velikost souboru, možnost importu do programu či jiné aspekty.

#### <span id="page-29-1"></span>**5.1 Volba Formátu**

#### **5.1.1 DXF**

Abychom mohli importovat formát DXF do Blenderu je potřeba aktivovat doplněk "Import a Export DXF". Doplněk se aktivuje na horní liště v Edit -> Add-ons ->Import-Export: Import AutoCAD DXF format (.dxf). [5]

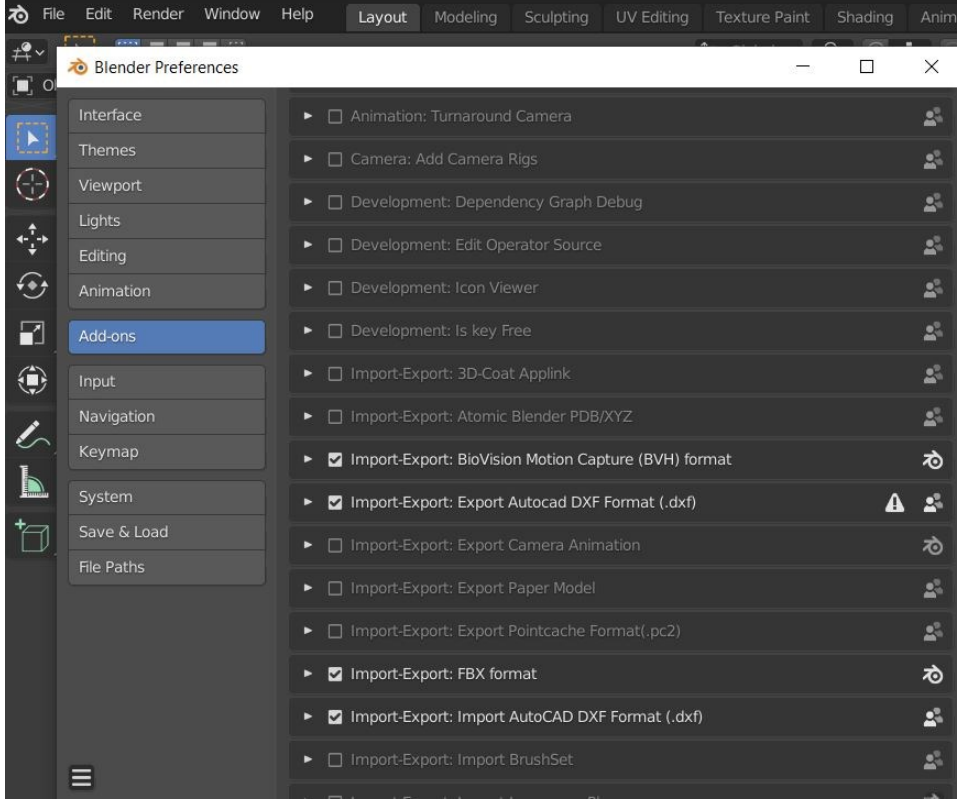

#### Obrázek 10. Import DXF

<span id="page-29-2"></span>Po povolení téhle přípony je soubor možné naimportovat. Díky velkému formátu soubor dlouho nešel otevřít, ale po několika pokusech se naimportoval do Blenderu. Měl přes 1 400 000 vertexů. Objekt s formátem DXF byl přesný a byl znát každý detail. Při převedení na formát STL neztrácel na své kvalitě a byl totožný. [5] Objekt měl spousta nadbytečných vertexů, které by byly potřeba odstranit. Proto tento formát nebyl použit.

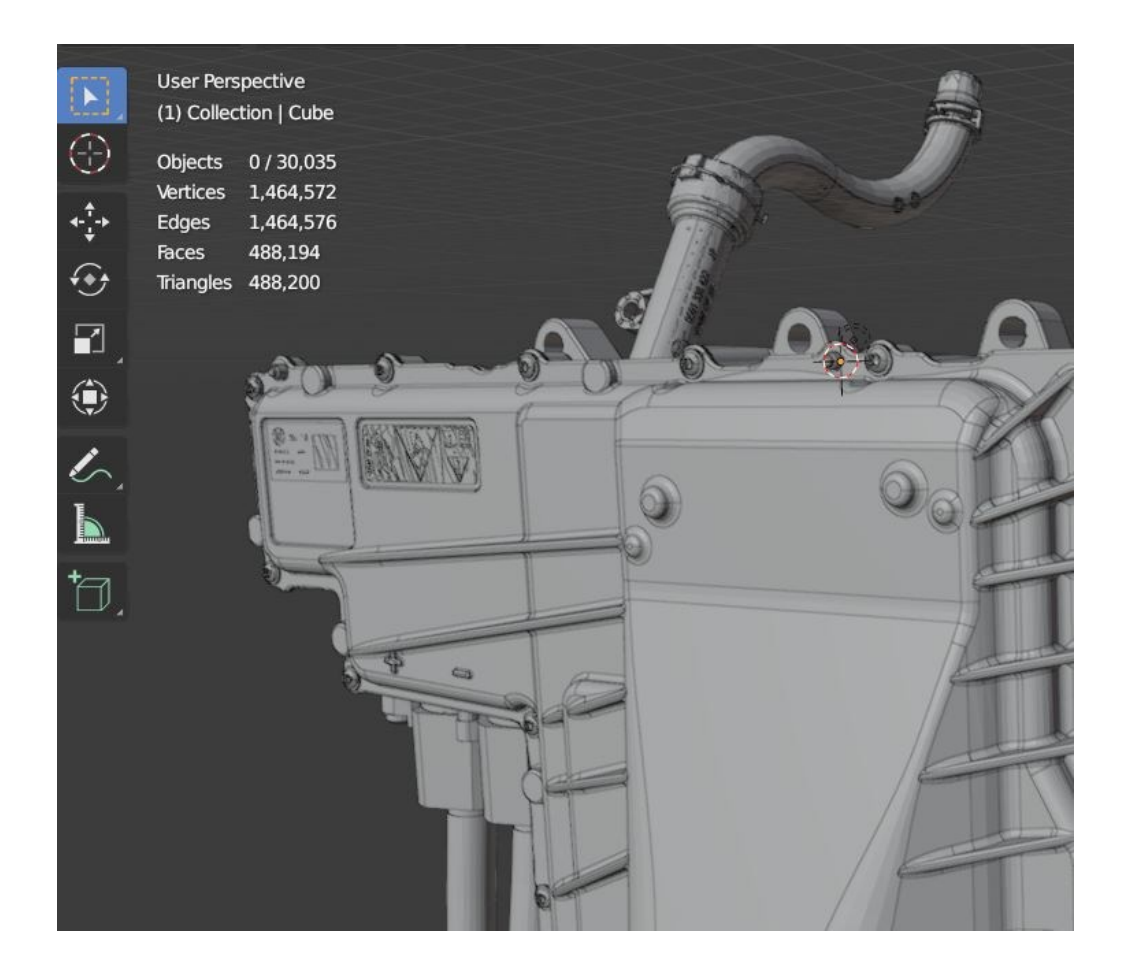

Obrázek 11. Počet vertexů

#### <span id="page-30-1"></span><span id="page-30-0"></span>**5.1.2 STEP**

Bohužel tento formát nelze otevřít v Blenderu. Jde pouze u vybraných programů viz obrázek 13. Proto bylo potřeba si stáhnout program na export jiné přípony, která lze naimportovat do Blenderu. Formát STEP lze naimportovat v Programu FreeCAD [50] viz obrázek 12, kde soubor lze exportovat jako formát STL a následně ho otevřít v programu Blender.

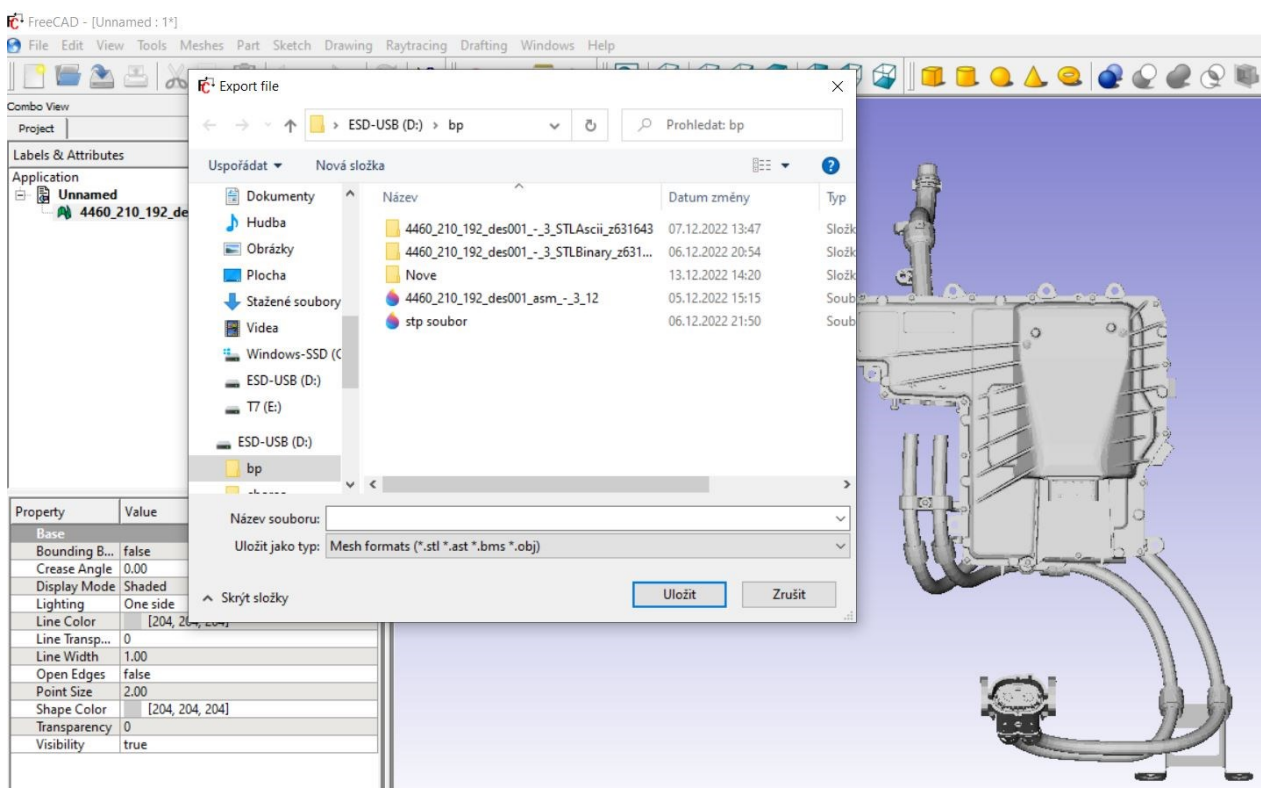

Obrázek 12. Stl ukládání

<span id="page-31-0"></span>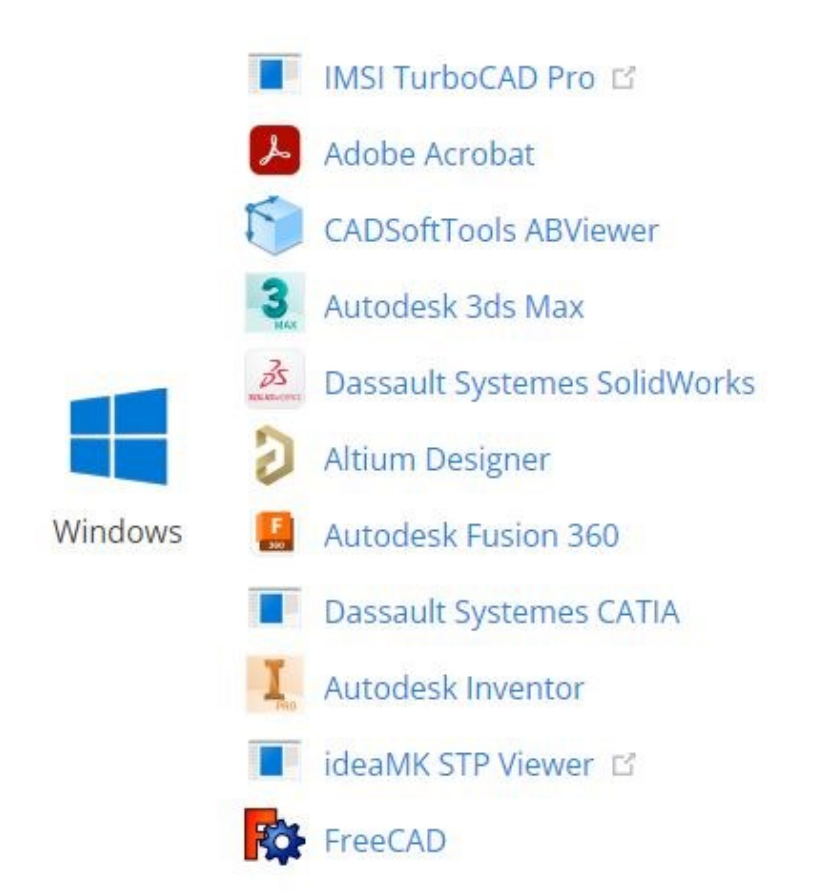

<span id="page-31-1"></span>Obrázek 13: Step programy [7]

Po otevření je zřejmé, že vertexů je míň než u formátů DXF. Šlo už to vidět na detailech, kdy nápisy od firmy nebyly tak zřetelné. Objekt s formátem STEP měl vysokou úroveň přesnosti hran, popisků, detailů. To se potom zobrazilo na velikosti souboru, proto tento formát nebyl využit při zpracování objektů. [6]

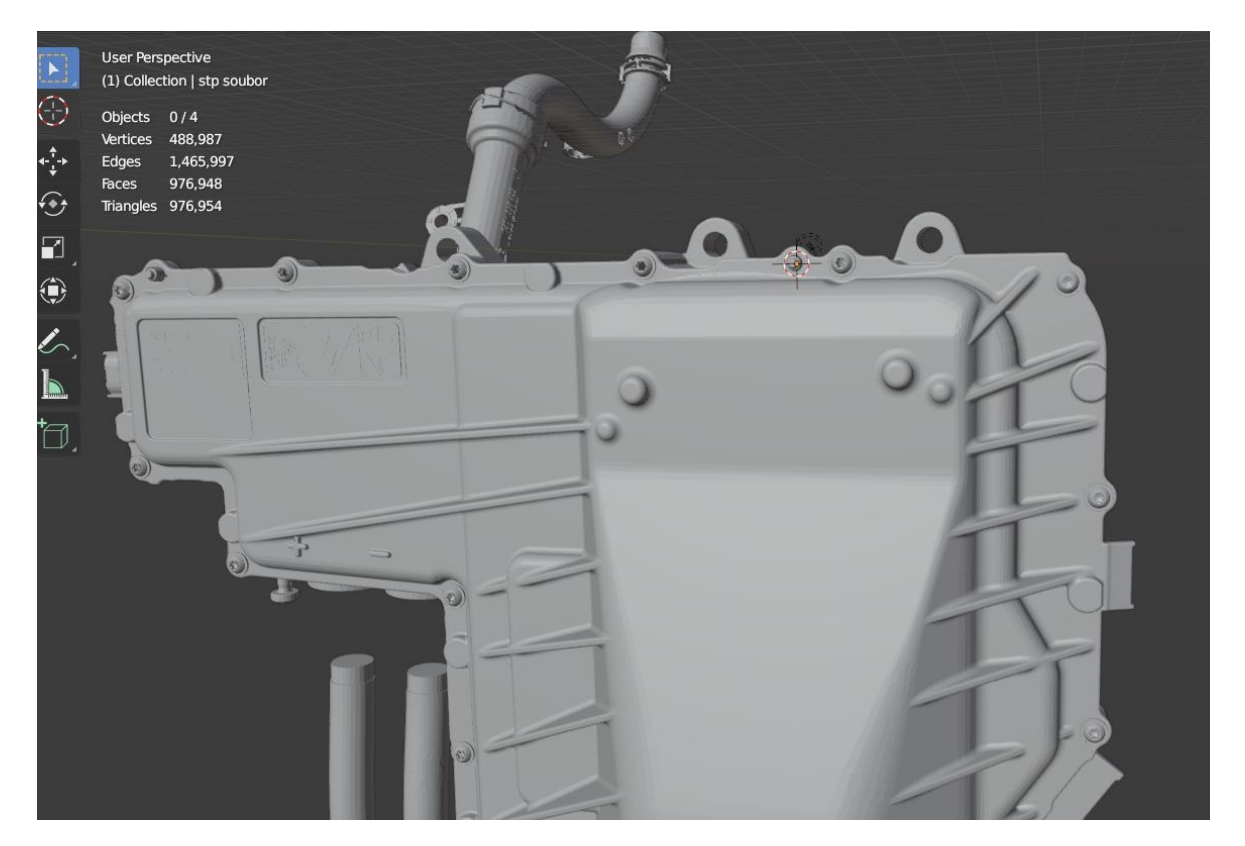

Obrázek 14. stp soubor

#### <span id="page-32-1"></span><span id="page-32-0"></span>**5.1.3 STL**

Objekty s tímto formátem jsou bez barev a textu, proto se běžně tento formát používá pro 3D tisk. Hlavním účelem tohoto formátu je tedy kódování geometrie povrchu a to pomocí teselace.[8]

Model s formátem STL jsem dostala 2x kdy jeden soubor byl ASCII STL a druhý Binary STL

- ASCII STL Používá kódování ASCII. Tyto soubory jsou obecně větší než binární soubory, ale je snazší je upravovat. [10]
- Binary STL Používá binární kódování. Tyto soubory jsou menší a lepší pro 3D tisk než soubory ASCII. [10]

Teselace je proces, kdy se obkládají povrchy jedním nebo více tvary, tak aby nevznikly mezery nebo aby se povrchy nepřekrývaly. [8]

Což se pak ukázalo na pravdě, když jsem si soubory extrahovala, tak ASCII soubor měl přes 50 MB a Binary pouze 10 MB přitom při otevření jsem rozdíl na modelech nepoznala. Takže mi Binary ušetřil práci.

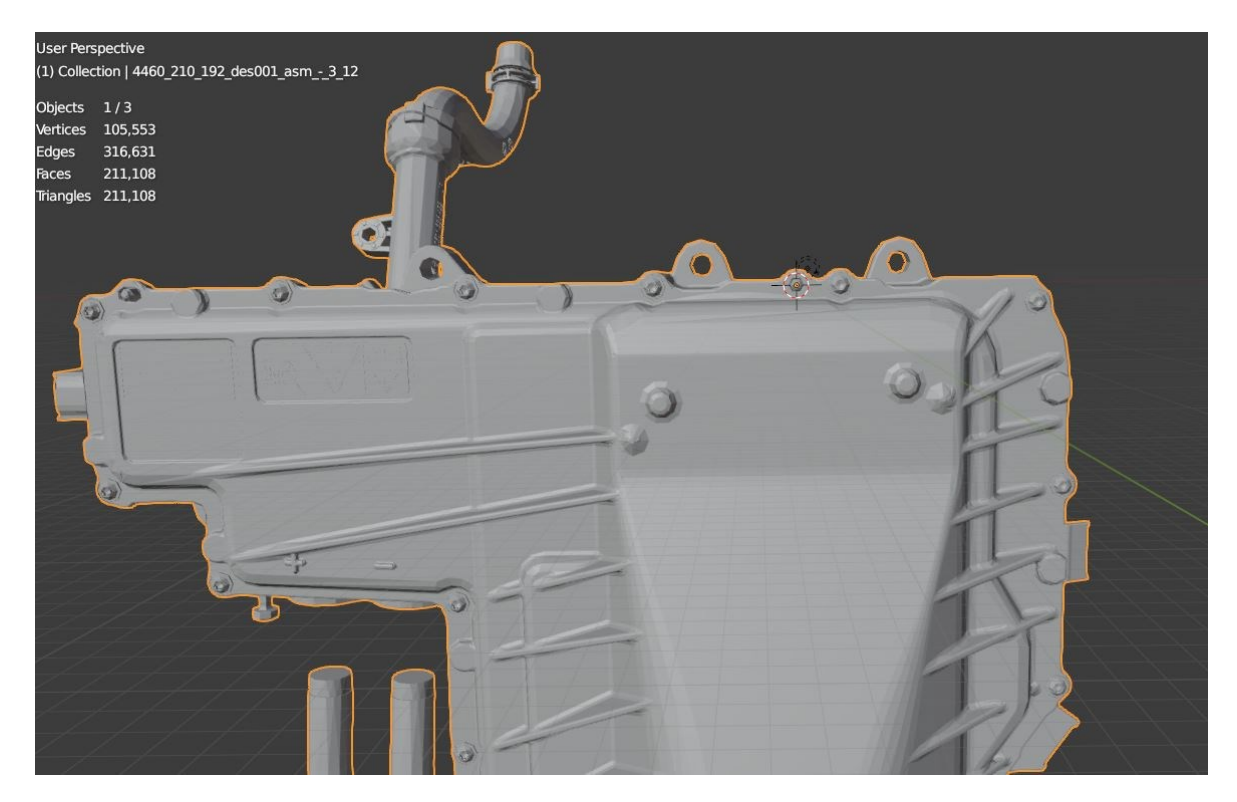

Obrázek 15. stl

<span id="page-33-1"></span>Snižování vertexů, úpravu barev jsem tedy prováděla ve formátu STL Binary. Kdy celkový počet vertexů všech jednotlivých dílů tvořilo dohromady 1 160 065 vertexů a žádný objekt nebyl nijak zbarvený či upravený. Měla jsem k dispozici celkem 8 souborů ve kterých bylo celkem 12 dílů ty byly potřeba rozdělit do jednotlivých samostatných souboru.

## <span id="page-33-0"></span>**5.2 Snížení vertexů**

Pro snazší práci ve virtuální realitě bylo sníženo počet vertexů u každé z části pohonného systému. Snižování vertexů bylo prováděno v programu Blender, kde se naimportoval STL formát objektu. Snížení vertexů, bylo provedeno pomocí modifikátoru Decimate, přes možnost Collapse, která vezme hrany objektu a sloučí je dohromady. Sníží tak počet vertexů objektu a nemusí se vybírat hrany ručně. Dělá to tato možnost sama. Vybere hrany, které nejméně ovlivňují tvar objektu. Počet hran převedených na vertexy určuji pomocí snižování Ratio. [13]

To bylo uděláno u každého dílu pohonného sytému, tak aby byl celkový počet vertexů do 500 000 vertexů viz Tabulka 3.

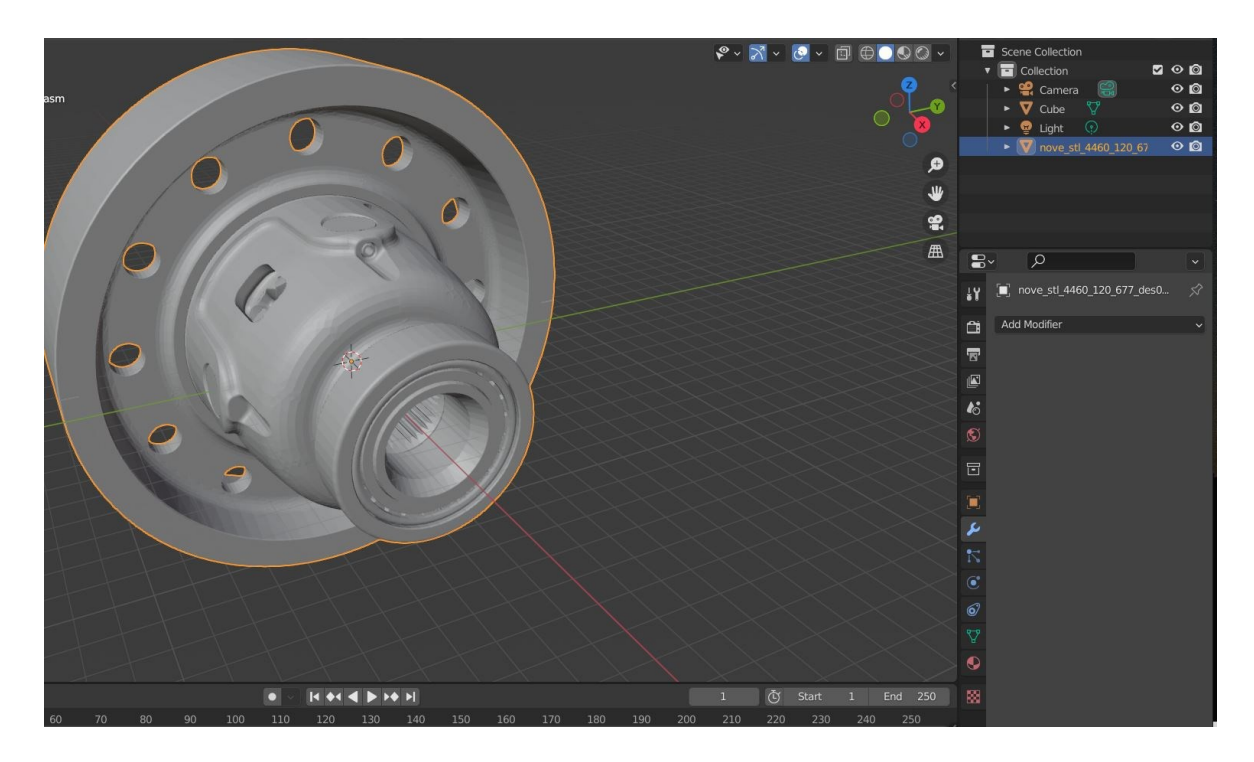

Obrázek 16. snížení vertexů první část

<span id="page-34-1"></span><span id="page-34-0"></span>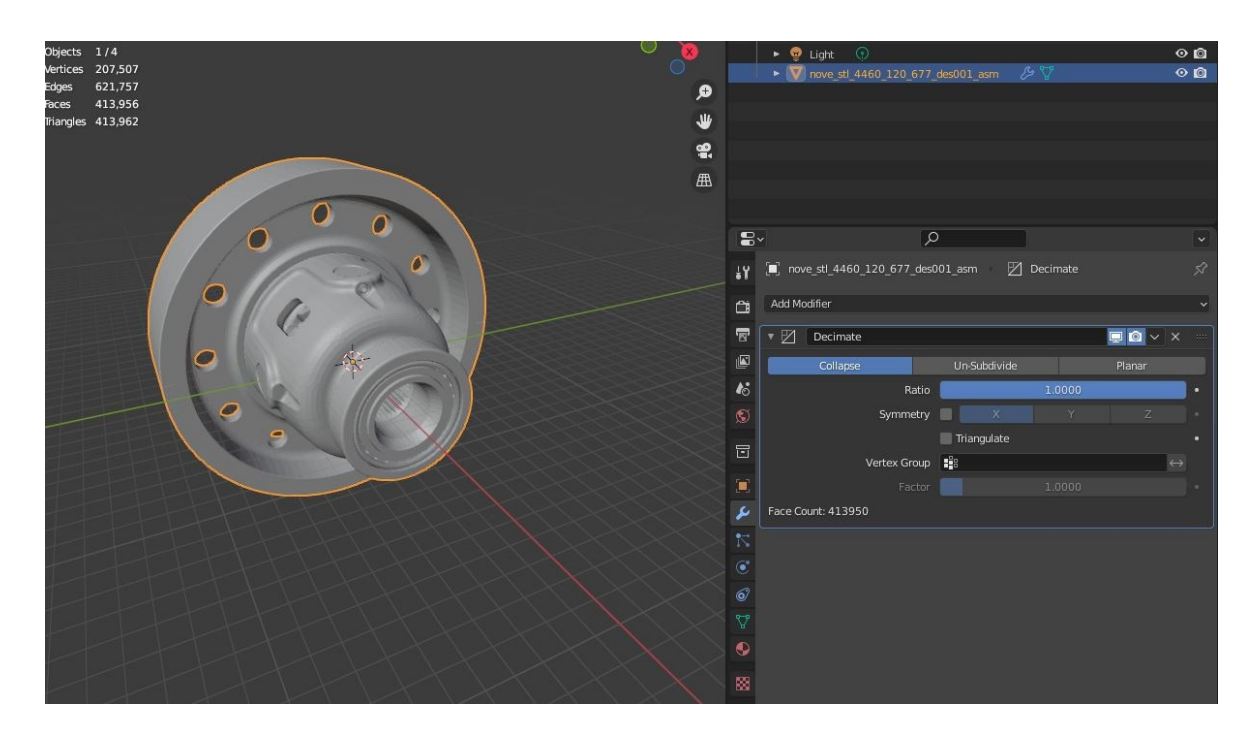

Obrázek 17. snížení vertexů druhá část

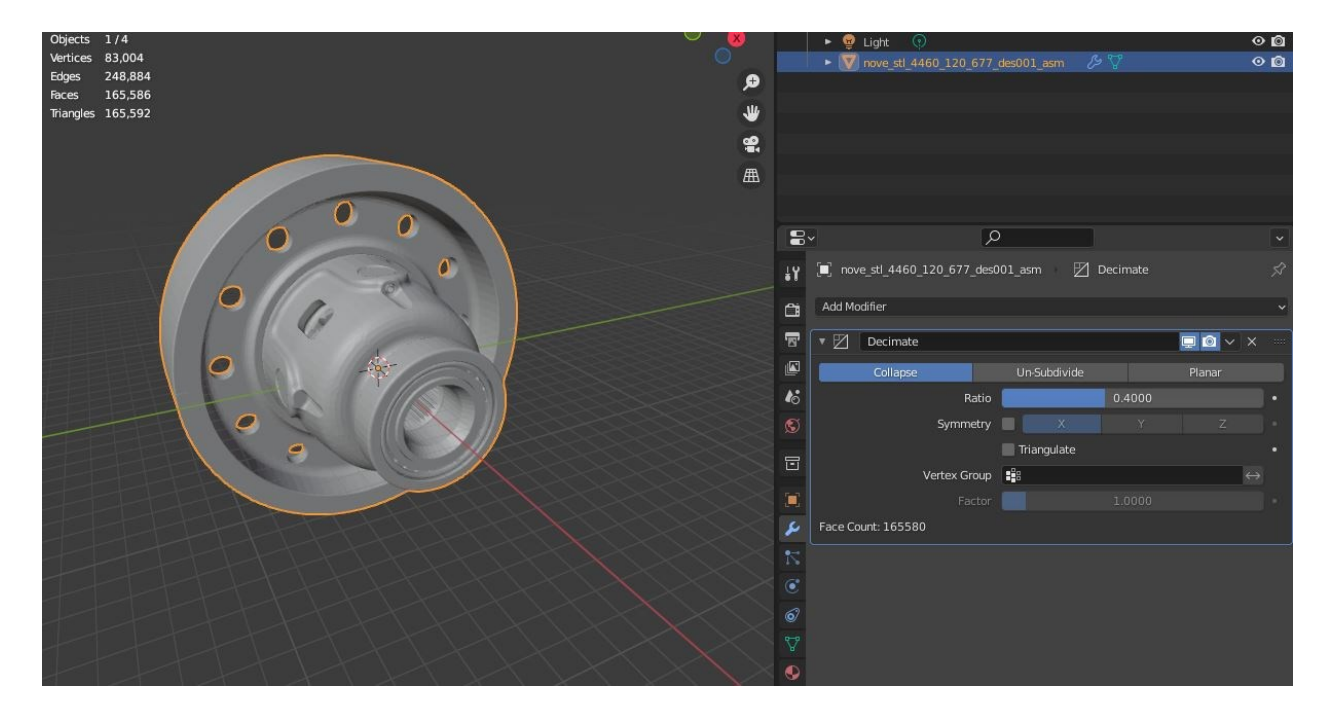

Obrázek 18. snížení vertexů třetí část

<span id="page-35-1"></span><span id="page-35-0"></span>

| Název objektu                 | Původní počet vertexů | Počet vertexu po snížení |
|-------------------------------|-----------------------|--------------------------|
| 549- pevný převod převodovky  | 7736                  | 7736                     |
| 554-2 objekty statorová skříň | 137952                | 55 148                   |
| 180- výstupní hřídel          | 11 777                | 11 777                   |
| 677- diferenciál              | 207 499               | 88 980                   |
| 017-4 objekty                 | 16 474                | 16 474                   |
| 048-rotor                     | 342 337               | 136 471                  |
| 034- skříň převodovky         | 435 624               | 147 483                  |
| 192-invertor                  | 105 561               | 42 2 3 6                 |

Tabulka 3. Redukovaný počet vertexů

## **5.3 Rozdělení objektů**

V jednom souboru, který jsem dostala, byly čtyři objekty sloučené do jednoho celku, které jsem potřebovala rozdělit. Jednalo se o pevný převod napájení, snímač teploty, elektrický akumulátor spojky a parkovací brzdu

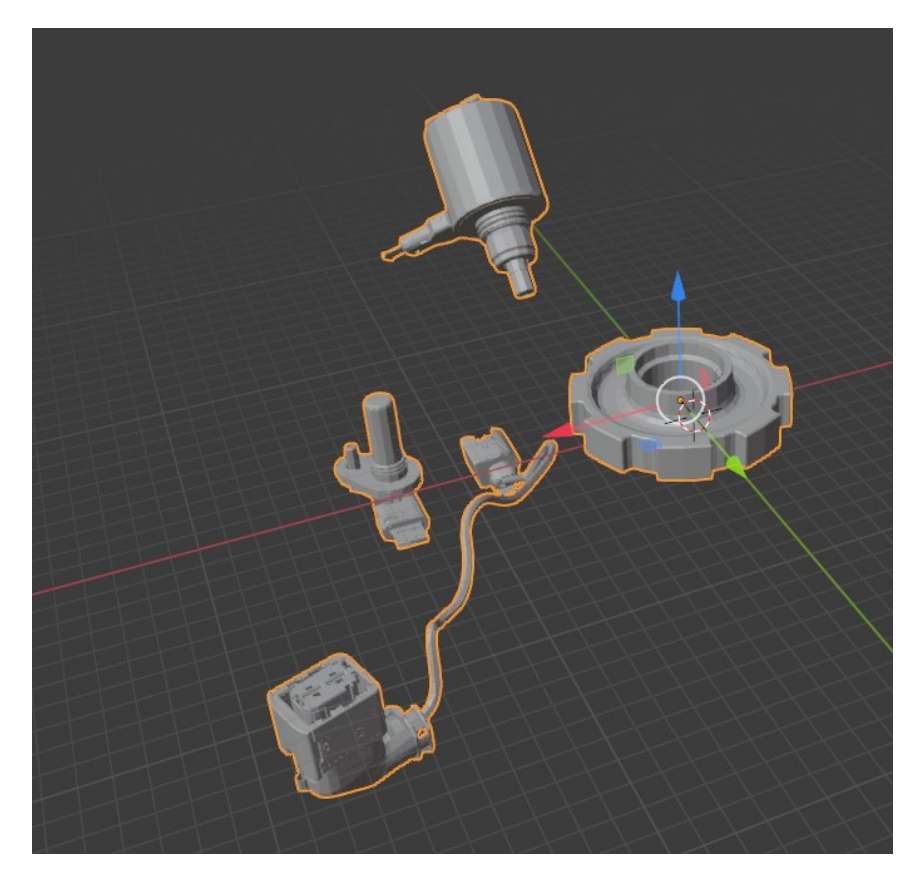

Obrázek 19. rozdělení častí

<span id="page-36-0"></span>Ty byly rozděleny tak, že jsem se přepla ve "viewport shading" stínování průřezu" přepla na "wireflame" nebo česky říct drátěný model a v editačním modelu jsem tak vybrala potřebný model, který jsem chtěla oddělit od ostatních. Pak jsem klávesovou zkratkou P vyselektovala objekt a mohla jej zkopírovat do dalšího projektu, který jsem si mohla uložit jako STL soubor.

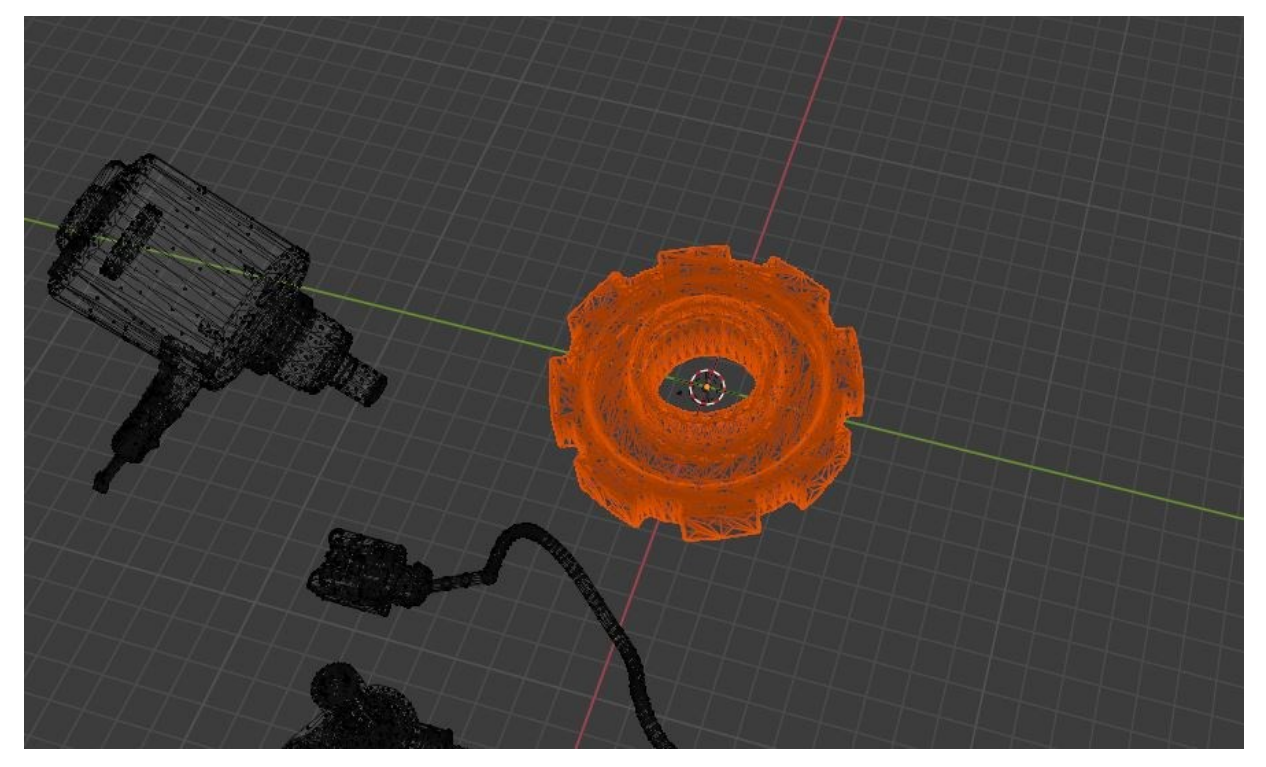

Obrázek 20. označení 1. části

<span id="page-37-1"></span><span id="page-37-0"></span>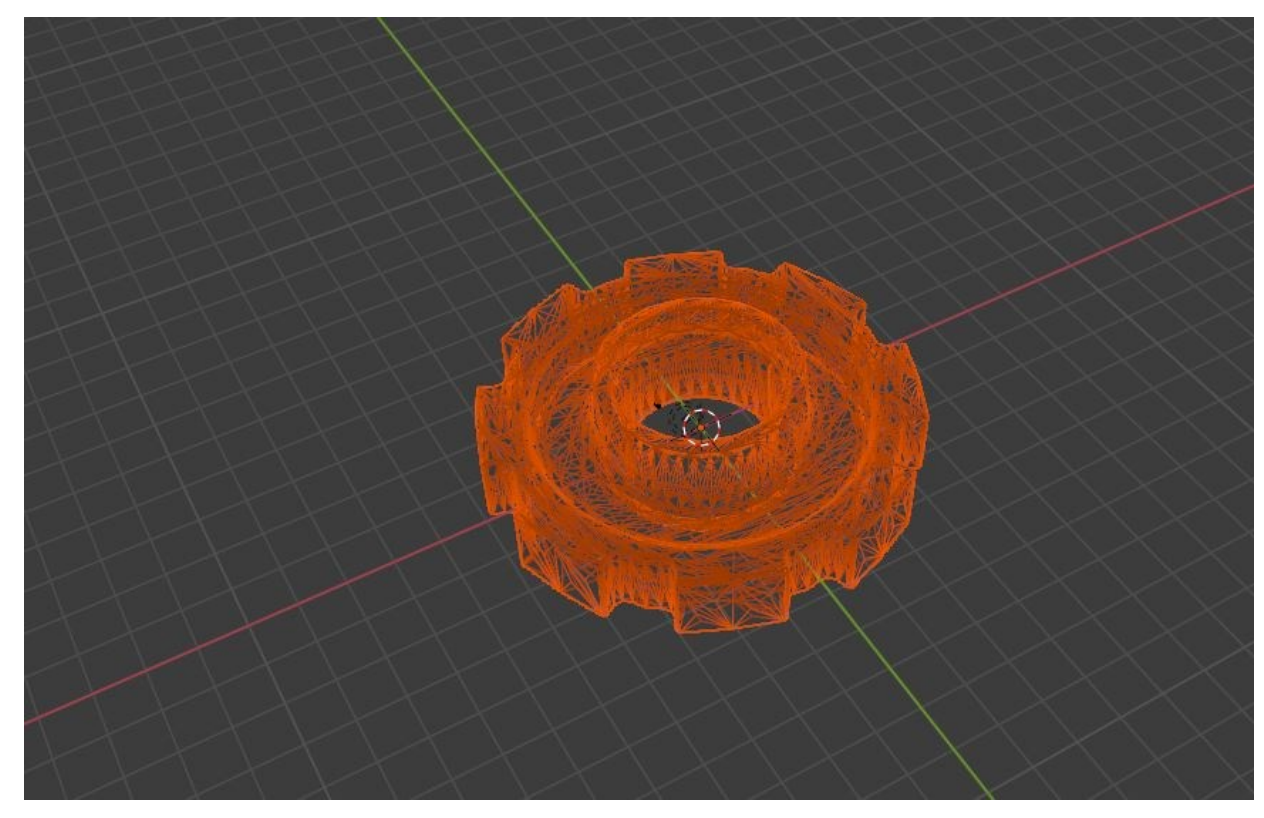

Obrázek 21. rozdělení 1. části

#### **5.4 Úprava barev v Blenderu**

Jednotlivé části objektu mají různé barvy. Motor má základní barvy jako jsou oranžová, bílá, šedá, černá a červená ve stejných odstínech. Jednotlivé části objektu mají různou barvu. Tu jsem přes označení vertexů v editační s pomocí nástroje "Face Select" označila. Detaily jsem potom označovala přes "Edge Select". Přes "Material Properties" jsem vložila nové materiály, které budu používat. Každý objekt byl obarven, tak aby napodoboval reálný elektropohon. Použila jsem tedy tyto barvy:

- Oranžová;
- Šedá:
- Černa;
- Červená.

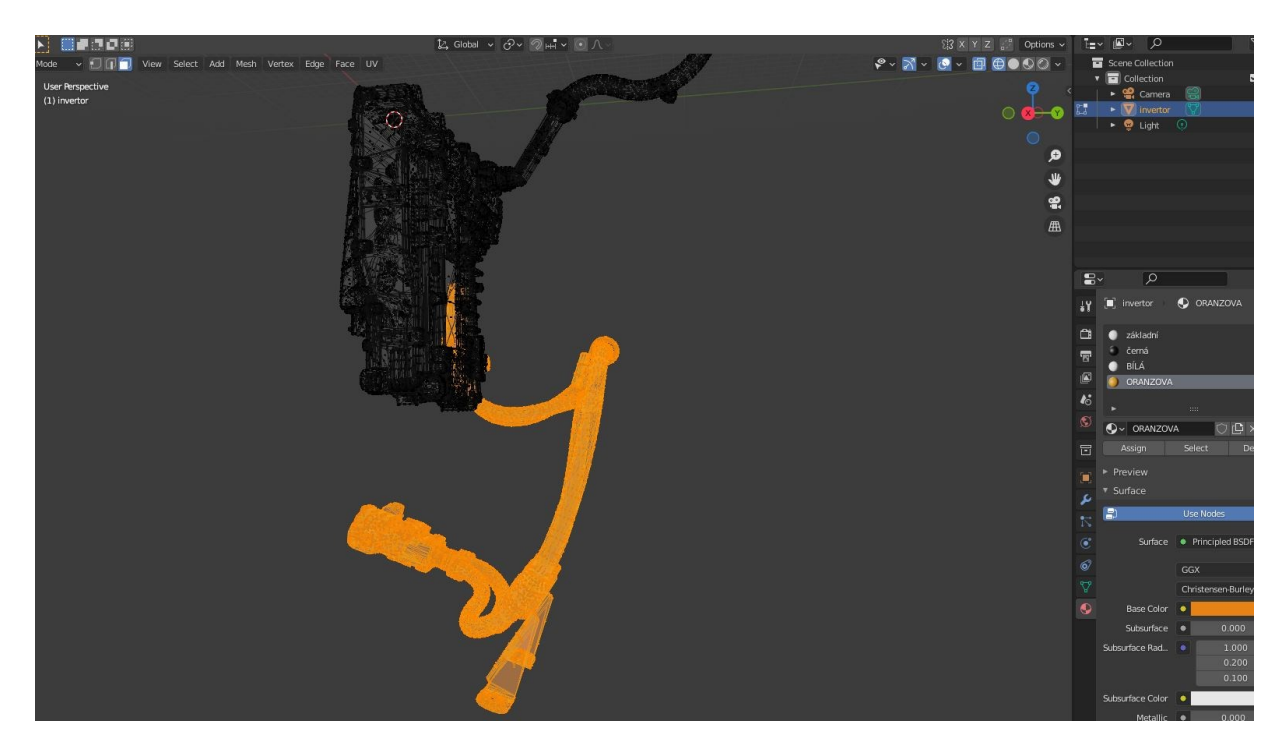

Obrázek 22. úprava barev

#### <span id="page-38-1"></span><span id="page-38-0"></span>**5.5 Export do fbx**

Soubory s formátem FBX obsahují meshe, textury a materiály objektu. Proto všechny objekty, které budu vkládat do Unreal Enginu používat tento formát. Nejprve jsem objekty vložila do jednoho "blend" souboru, který jsem exportovala jako fbx, abych je následně mohla naimportovat do Unreal Enginu.

## <span id="page-39-0"></span>**6 VYTVOŘENÍ NOVÉHO PROJEKTU V UE5**

Pro vytvoření nového projektu je potřeba si stáhnout v Epic games Unreal Engine (v době řešení práce byla nejnovější verze 5.1.0, která byla použita pro řešení VR aplikace). Tato instalace zabrala 14,6 GB místa na disku. Po instalaci je možné vybrat z několika projektů viz obrázek 24.: Games, Film, Television, and Live Events, Architecture, Engineering, and Construction (AEC), Automotive, Product Design, and Manufacturing (APM).

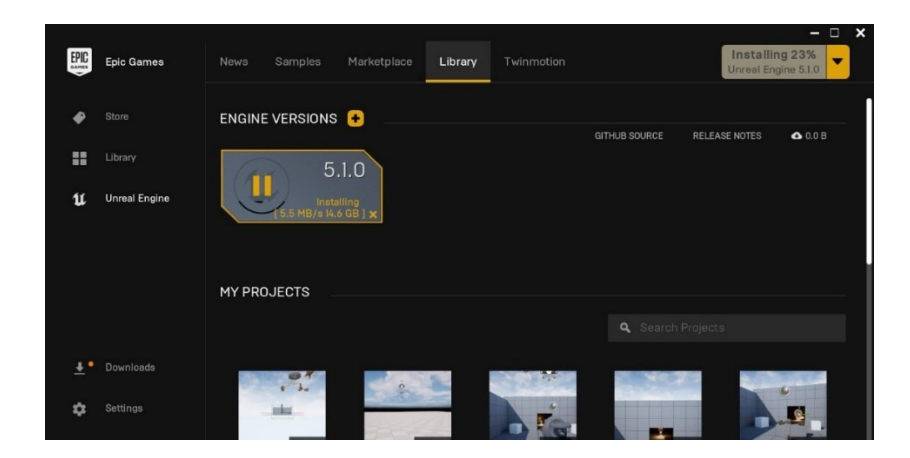

Obrázek 23. Epic games

<span id="page-39-1"></span>Po vybrání kategorie např. zvolené Games se doplní, jaké budou implementace logiky projektu na vytváření interakcí a chování, jako jsou pohyby postav či přechody úrovní nebo pohyb objektů. To se dá dvěma způsoby. Aplikace bude tvořena pomocí blueprintů.

Dále se vybírá, pro jaký typ platformy bude aplikace určena, jestli pro počítač nebo mobil. Následně pak předvolba kvality buďto maximální nebo škálovatelná. Pro desktopovou aplikaci se doporučuje vybrat maximální kvalitu a pro mobilní zařízení škálovatelnou kvalitu. Aplikace tedy bude pro počítač a bude mít maximální kvalitu.

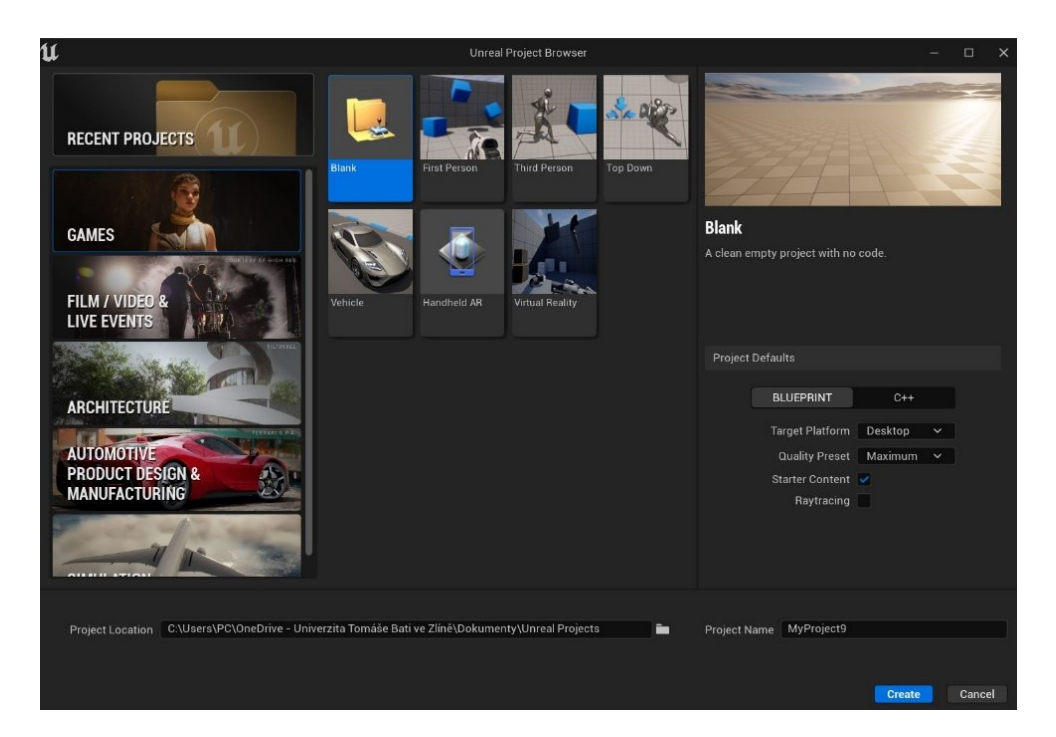

Obrázek 24. Vytvoření projektu

## <span id="page-40-1"></span><span id="page-40-0"></span>**6.1 Nový level**

Ve vytvořeném projektu jsou vytvořeny objekty, se kterými můžeme manipulovat. Jako jsou kostky, které můžete uchopit, házet s nimi v prostoru, nebo pistole ze kterých můžete střílet balonky. Bylo potřeba si vytvořit nový level, a to přes hlavní nabídku, kde přejdeme na "Soubor" a poté vybereme "Nová úroveň". Otevře se výběr úrovní, kde je na výběr ze "Open world", "Empty open world", "Basic", "Empty Level". Aplikace bude tvořena v úrovní Basic, kde se nachází půdorys, osvětlení, atmosféra a exponenciální mlha.

<span id="page-40-2"></span>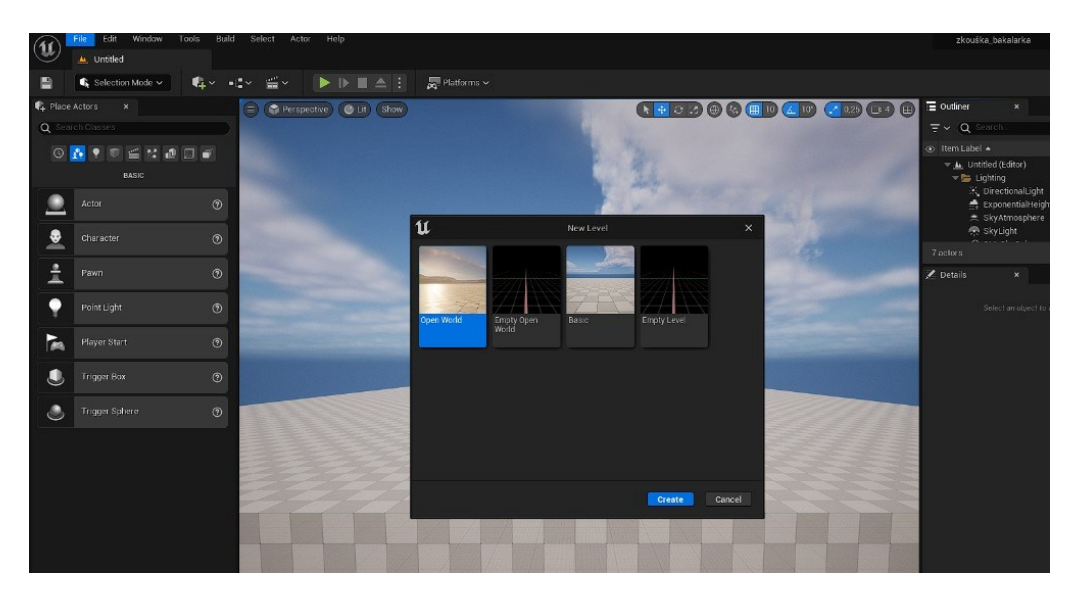

Obrázek 25. Vytvoření Basic levelu

Důležité je si samotnou úroveň uložit. Nejlépe do vytvořené složky nebo do složky Content, kde se budou ukládat i jednotlivé objekty, materiály apod. Pokud se dá "uložit jako" ukládá se pouze projekt.

Po vytvoření levelu a jeho následného uložení. Bylo potřeba vložit "Vr Pawn" aby uživatel, když si nasadí brýle, viděl pohled přímo na prostředí odkud se chce pohybovat. Následně nastavit automatickou pozici na "Player 0" v sekci "Auto posses" viz obrázek 26, tak aby se ukazovaly ovladače a headset od pohledu uživatele.

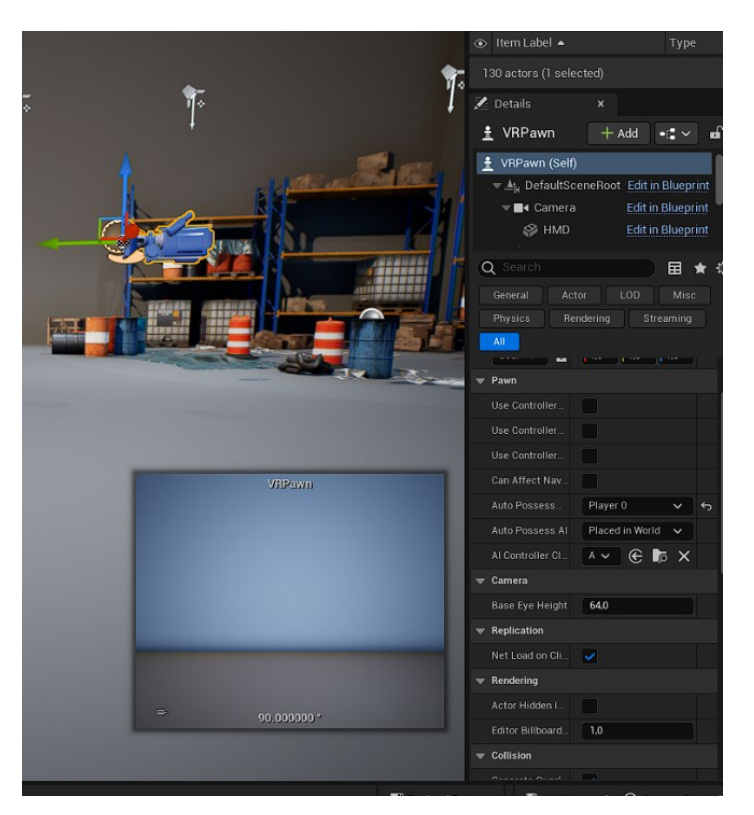

Obrázek 26. Vr Pawn

#### <span id="page-41-1"></span><span id="page-41-0"></span>**6.2 Vytvoření prostoru**

V této fázi, když si uživatel spustí projekt v Unreal Enginu, a nasadí si brýle, uvidí prázdný prostor, ve kterém se nemůže pohybovat ani s ničím manipulovat. Pouze uvidí okolí modré oblohy s podstavou ve tvaru čtverce, na které uživatel stojí. Bylo teda potřeba vytvořit interaktivní prostor, do kterého můžou být vizualizovány jednotlivé části objektu.

Pro výběr prostoru bylo využito Marketplace v Unreal Enginu, kde je na výběr spousty šablon ke stažení zdarma. Šablona byla vybrána podle velikosti souboru a podle vizuálního vjemu, tak aby pohonný systém zapadal do prostředí.

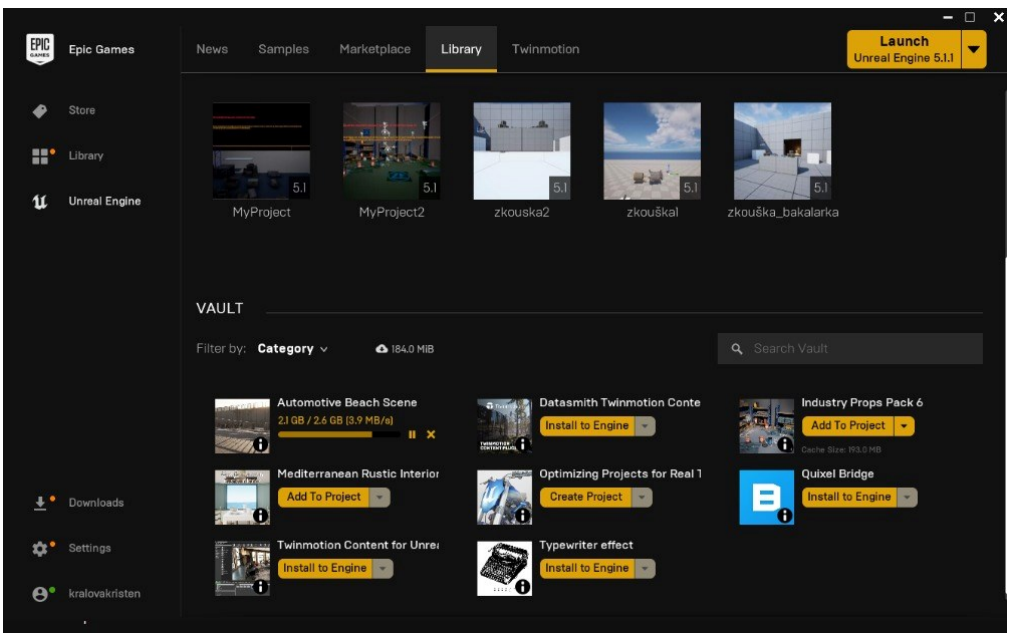

Obrázek 27. MarketPlace

<span id="page-42-0"></span>Vybraná byla šablona s názvem Industry Props Pack 6 [49], která obsahuje regály, barely, pláště, palety a krabice viz obrázek 28. Po stažení bylo potřeba přidat šablonu do vytvořeného projektu v Unreal Enginu. Ta se přidala do složky Content-> IndustryPropsPack6. Do složky tedy bylo přidáno od objektu barelů až po textury.

<span id="page-42-1"></span>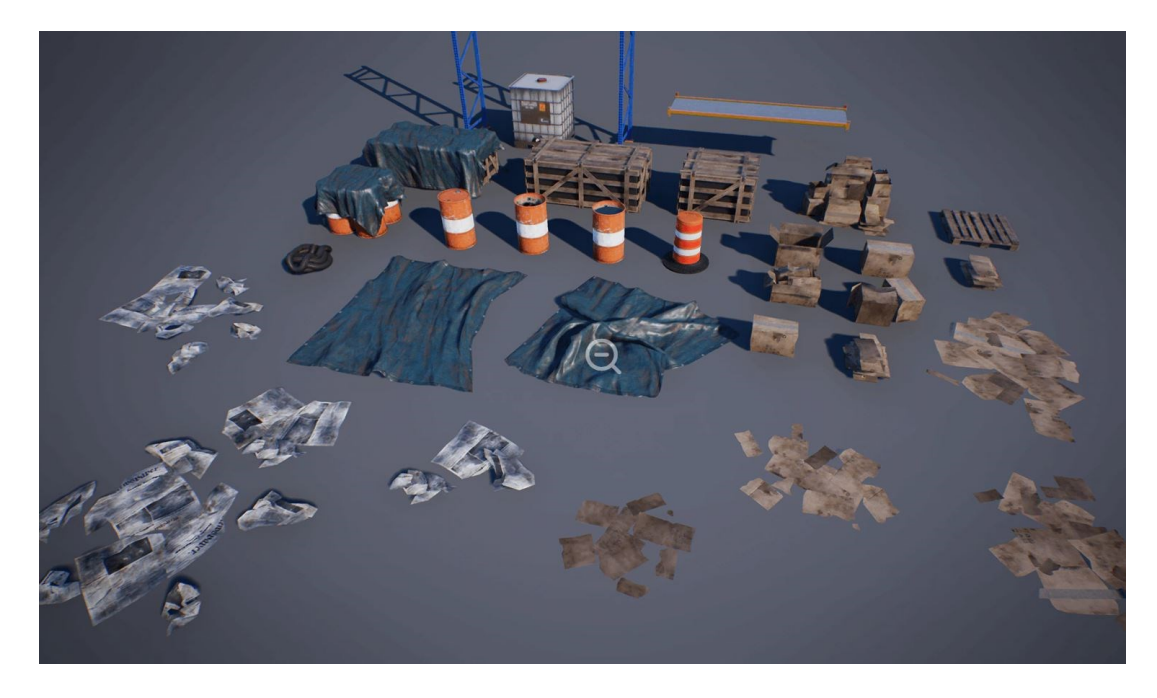

Obrázek 28. Šablona z marketplace

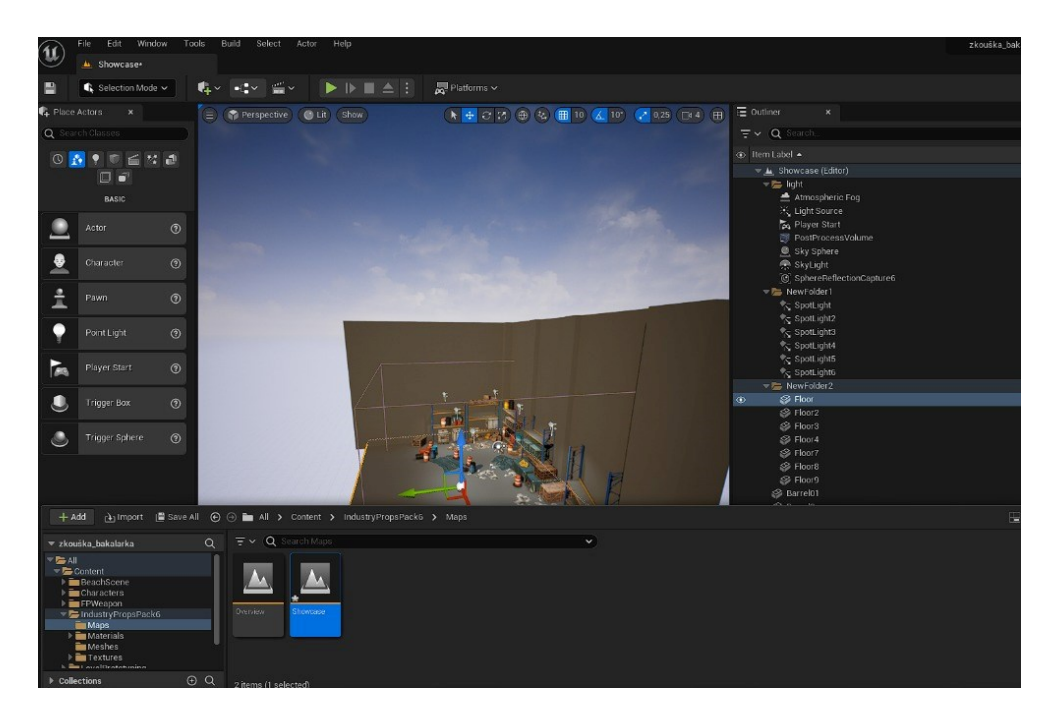

Obrázek 29. Vložení prostoru

<span id="page-43-0"></span>Po vložení šablony na hrací pole, bylo potřeba přidat další části stěn a jednotlivých barelů, Stěny byly tedy celkem čtyři, aby to vypadalo, že je uživatel v budově, či areálu. Jednotlivé stěny byly vytvořeny jako instance "Floor", kdy bylo potřeba upravit její velikost a posunout na takové místo, aby když uživatel bude v hracím poli, nemohl překročit tuto stěnu a dostat se za ní.

<span id="page-43-1"></span>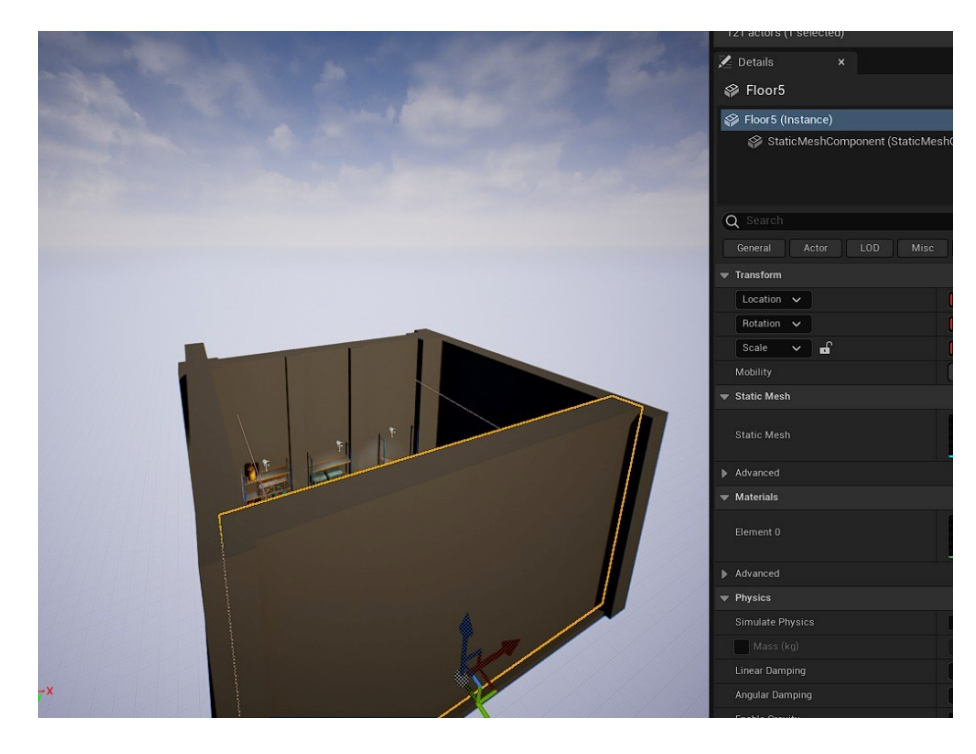

Obrázek 30. Vložení stěn

#### <span id="page-44-0"></span>**6.3 Osvětlení prostoru**

Jelikož uživatel bude v prostoru, který je tvořen čtyřmi stěnami, které vytváří jejich samotné odrazy, bylo potřeba přidat osvětlení, aby byl osvětlen prostor po celé jeho délce. Osvětlení bylo přidáno ke každému odrazu, aby nebyl vidět stín samotné stěny. Osvětlení bylo nastaveno na bílou barvu a byla upravena rotace a umístění.

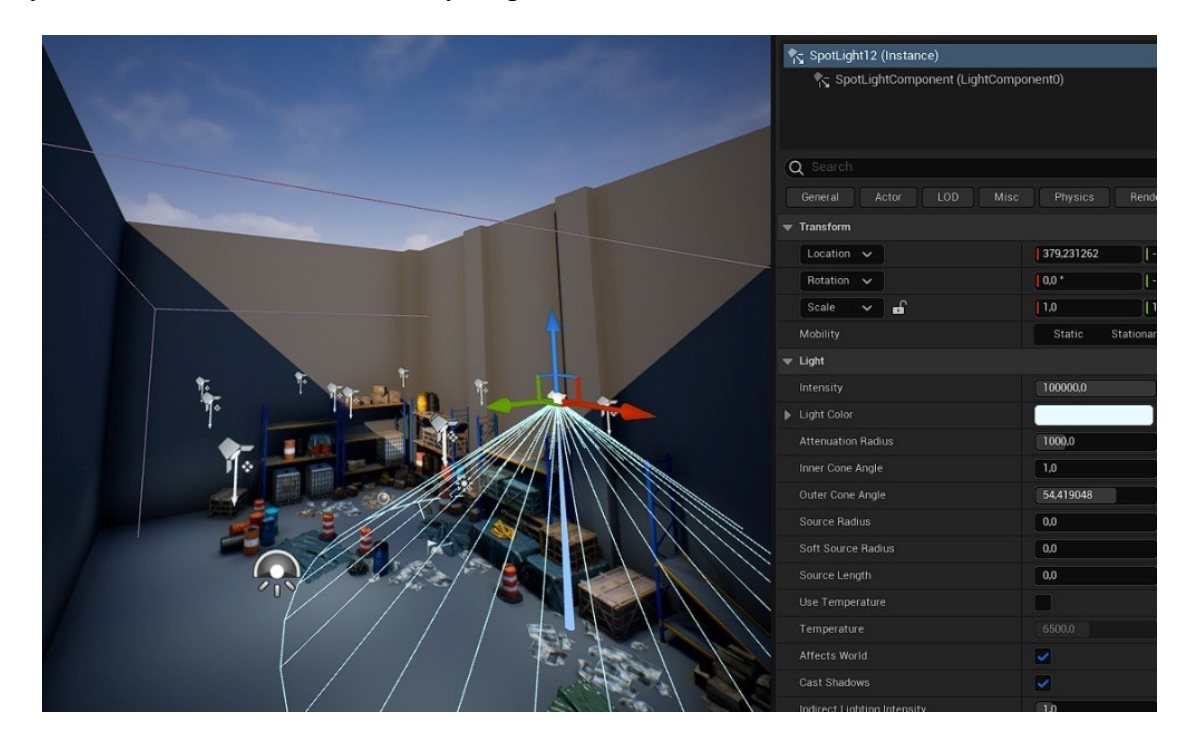

Obrázek 31. Osvětlení prostoru

<span id="page-44-1"></span>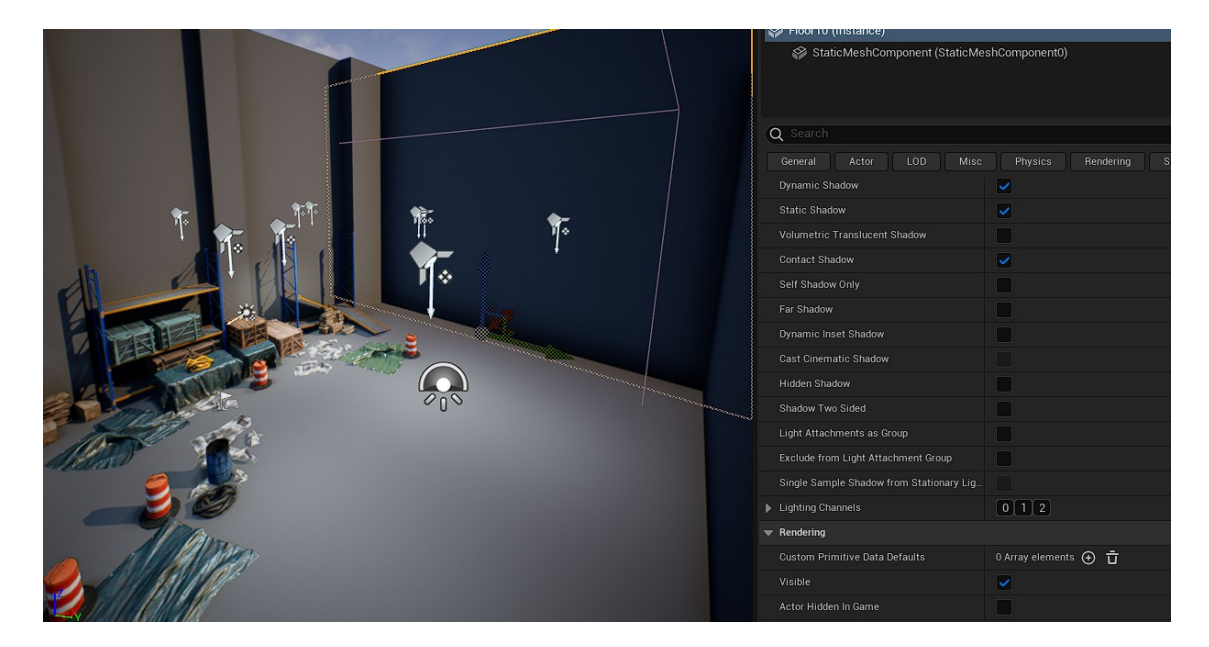

<span id="page-44-2"></span>Obrázek 32. Lighting Channels

#### <span id="page-45-0"></span>**6.4 Pohyb v prostoru**

Když si uživatel spustí projekt v Unreal Enginu, a nasadí si brýle, uvidí teď místnost, která působí jako skladiště. Ta je ohraničená stěny a je dostatečně osvícená. Podívá se na ruce a vidí napodobeninu svých rukou, které detekují jeho pohyby, ale zatím těmito ruky nemůže nic uchopit ani se nikam pohybovat. Pro pohyb v místnosti bylo potřeba vložit Navigable area, které bylo přidáno jako "NavMeshBoundsVolume" to definuje oblasti, ve kterých jsou generovány navigační sítě, po kterých se uživatel může pohybovat. Pomocí stisknutí klávesy "P" vidí, kde je tato scéna umístěna viz. Obrázek 33.

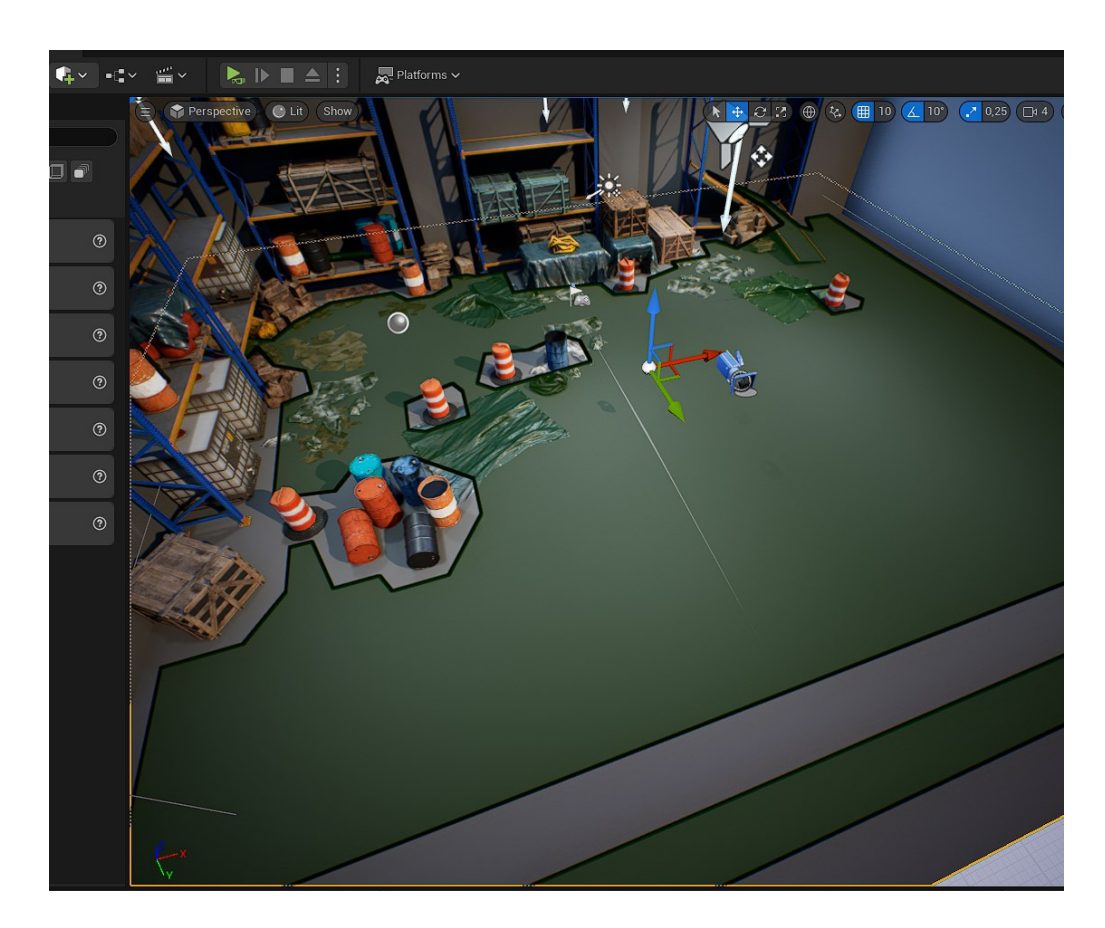

Obrázek 33. Vložení Navigable area

<span id="page-45-1"></span>Po vložení Navigable area se může uživatel pohybovat a to pomocí předurčených klávesových zkratek, které najdeme v sekci Content -> VR Template -> IMC Default, které ukáže jednotlivé detaily každého tlačítka na ovladači. Na obrázku 34 vidíme, že se uživatel může pohybovat do osy "y", osy "x", uchopit objekt a vrátit se do Menu.

- 1. Thumbstick y-axis (R) uživatel se pohybuje dopředu pomocí joysticku na pravém ovladači, který je potřeba posunout do osy "y". (dopředu, dozadu)
- 2. Thumbstick x-axis (L) uživatel se pohybuje do boku pomocí joysticku na levém ovladači, který je potřeba posunout do osy "x". (doleva, doprava)
- 3. Grip Axis (R), (L)- uživatel uchopí objekt pomocí držení tlačítka, které se nachází po uchopení pravého nebo levého ovladače v prostor ukazováčku a prostředníčku.
- 4. Menu ( R), (L) když uživatel zmáčkne tlačítko, které má na sobě logo Mety uživateli se ukáže nabídka, která ukazuje
	- Restart;
	- Možnosti;
	- Návrat do menu.

<span id="page-46-0"></span>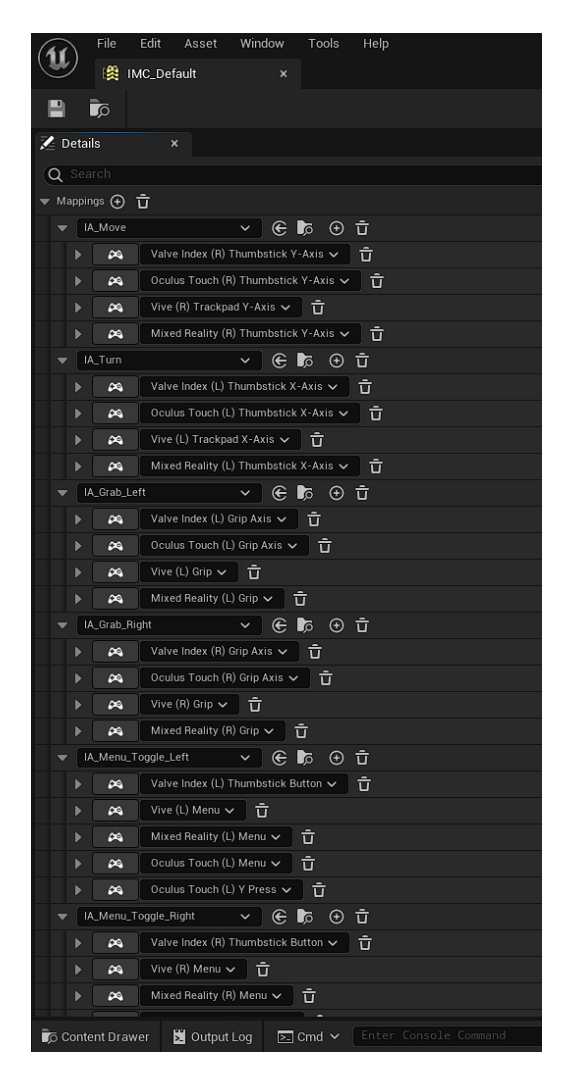

Obrázek 34. Ovladače

#### <span id="page-47-0"></span>**7 IMPORT DO UNREAL ENGINU**

Po Úpravě modelů a vytvoření projektu v Unreal Enginu, bylo potřeba pro vizualizaci pohonného systému naimportovat jednotlivé upravené časti pohonného systému do projektu, a to ve formátu FBX.

Bylo potřeba zjistit, jak se jednotlivé části pohonného sytému jmenují, abych mohla k těmto částem přidat popisky. Spojila jsem se s zaměstnancem firmy ZF, který mi předal informace o jednotlivých dílech. Od firmy jsem teda dostala k dispozici:

- Diferenciál;
- Elektrický akumulátor spojky;
- Invertor;
- Parkovací brzdu;
- Pevný převod napájení;
- Rotor;
- Skříň převodovky;
- 2 části statorové skříně;
- Snímač teploty;
- Výstupní hřídel.

## <span id="page-47-1"></span>**7.1 Objekty**

Pro vložení objektů byla vytvořena složka s objekty v sekci Content. Tam byl vložen celek jednotlivých modelů elektropohonu, který byl uložen jako formát FBX.

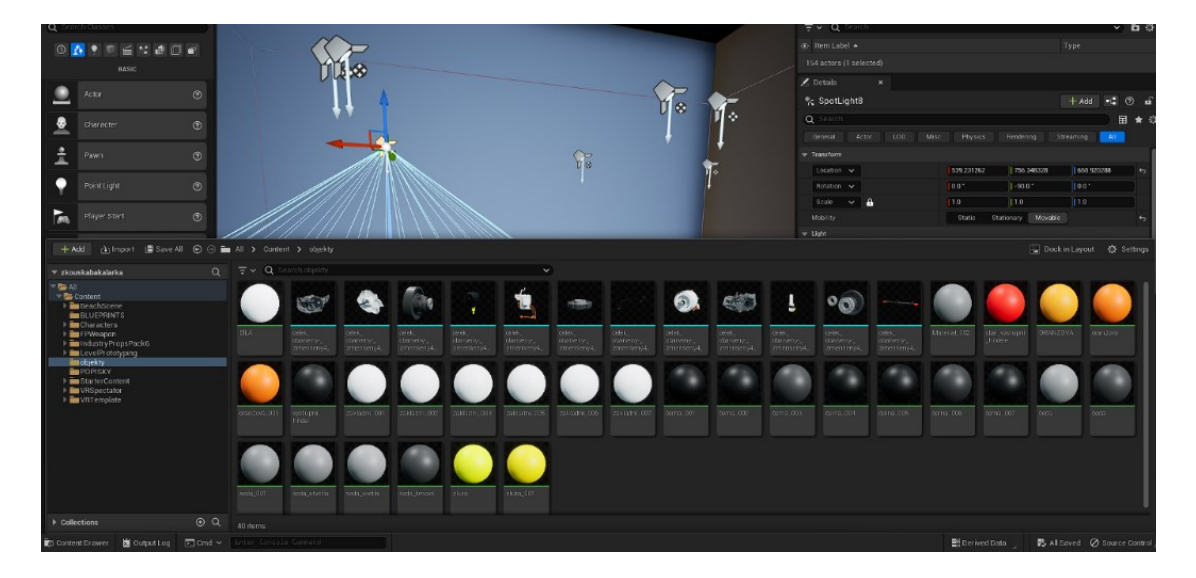

Obrázek 35. Vložení objektů

<span id="page-48-0"></span>Jednotlivé objekty byly vloženy do místnosti jako Grap Component. Unreal Engine má automatické základní nastavení těchto komponent jako je uchopení komponenty pomocí ovladače, nastavení rotace komponenty a základní mesh.

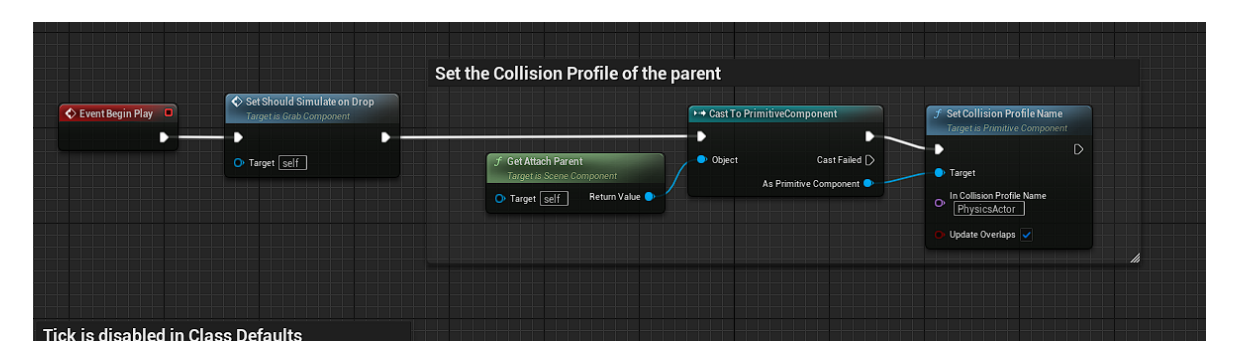

Obrázek 36. Blueprinty objektu

<span id="page-48-1"></span>Pomocí Blueprint Class -> Actor bylo vytvořeno 12 dílčích Grab Component, na které jsem si vytvořila složku. V náhledu Viewport je sekce Static Mesh, která obsahuje komponenty, které jsou uloženy ve složce Content. Pro každý Grap Component bylo potřeba změnit komponentu, tak aby bylo 12 dílčích částí s vizuálem pohonného systému.

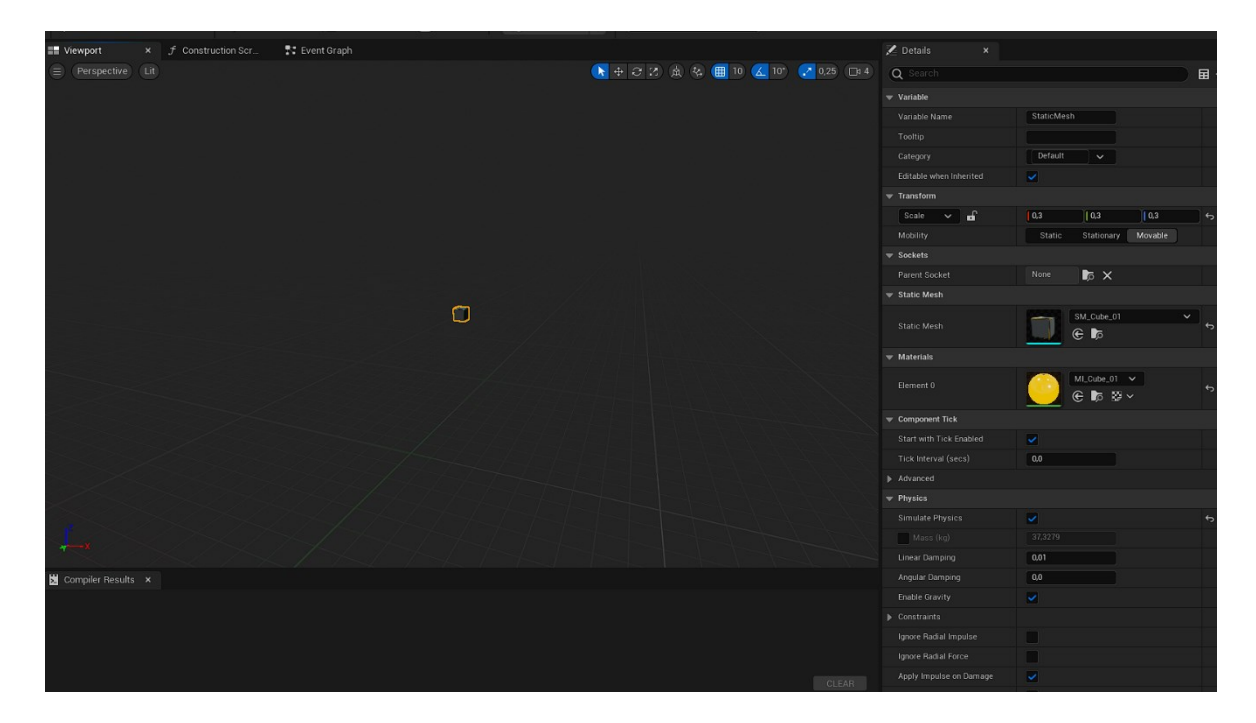

Obrázek 37. Static mesh

<span id="page-49-2"></span>Po vytvoření objektů jako Static Mesh bylo potřeba tyto objekty zmenšit na poměr jejich reálné velikosti. To bylo upraveno v Blenderu přes klávesovou zkratku "s". Následně také v Unreal Engine v sekci Transform. Tu jsem uzamkla v Scale a nastavila každý objekt na hodnotu 0,7.

#### <span id="page-49-0"></span>**7.2 User Interface**

#### <span id="page-49-1"></span>**7.2.1 Main Menu**

Hlavní menu bylo vytvořeno jako "Widget bluprint". To se vytváří ve složce Content -> User interface -> Widget blueprint -> User widget, kde se přejde do Design mode a může se vytvořit vizuál hlavního menu. Pro zobrazení obrázků, textu, tlačítek atd. bylo potřeba nejdříve vložit "Canvas panel", který rozdělí hlavní menu do několika částí. Vizuál menu byl vytvořen přes "Image", kde bylo vloženo černé pozadí. V hlavním menu byl vložen "Text block" viz obrázek 36. pro krátké texty a pro dlouhé texty "Rich text block". Dalé byly vloženy "Check boxy" pro sepsání jednotlivých části pohonného systému viz obrázek 39.

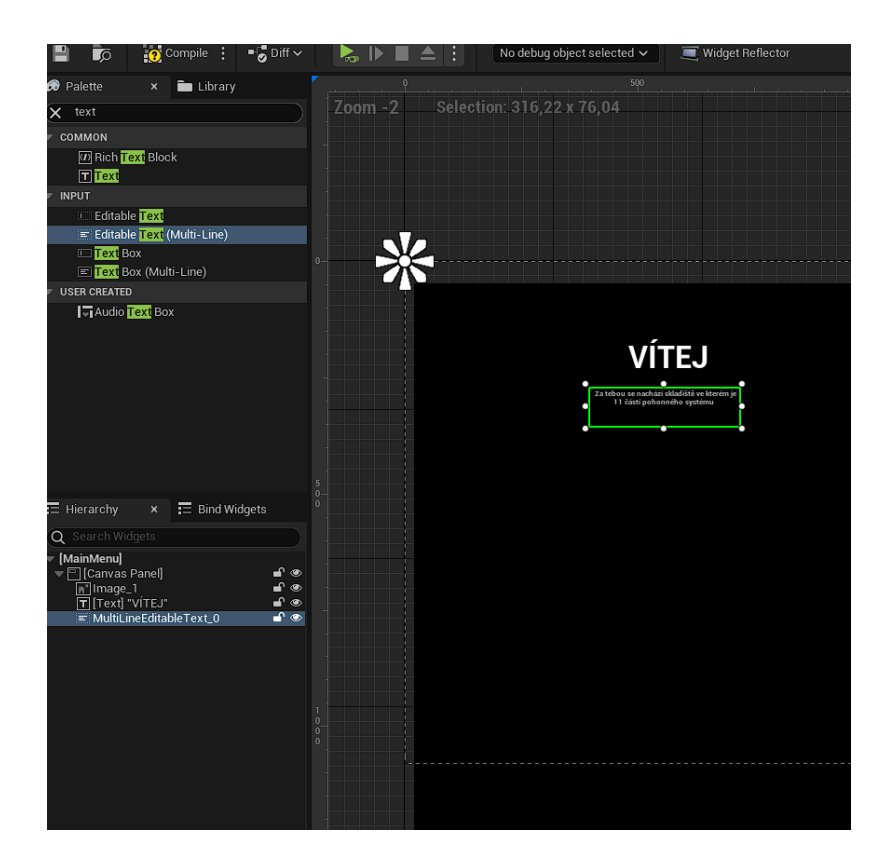

Obrázek 38. Main menu

<span id="page-50-1"></span>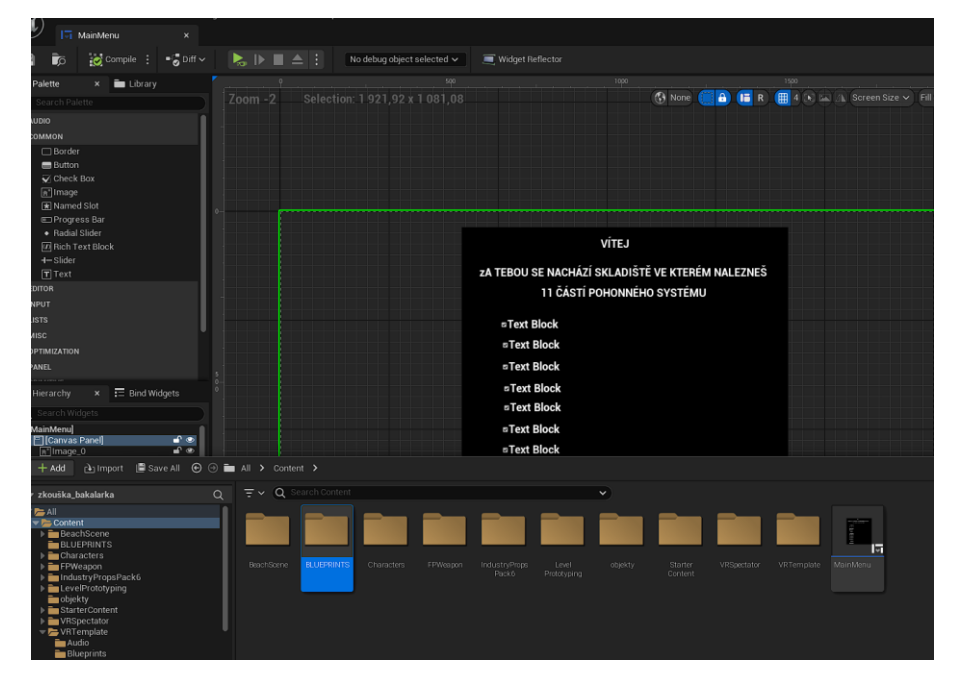

Obrázek 39. Canvas panel

#### <span id="page-50-2"></span><span id="page-50-0"></span>**7.2.2 Popisky**

Uživatel, když vstoupí do aplikace, vidí rozmístěné jednotlivé části pohonného systému a hlavní menu, které oznamuje, jaké části má najít. Proto bylo potřeba ke každé části přiložit název dané části. To bylo vytvořeno stejným způsobem jako u hlavního menu s rozdílem velikost a vizuálu.

<span id="page-51-0"></span>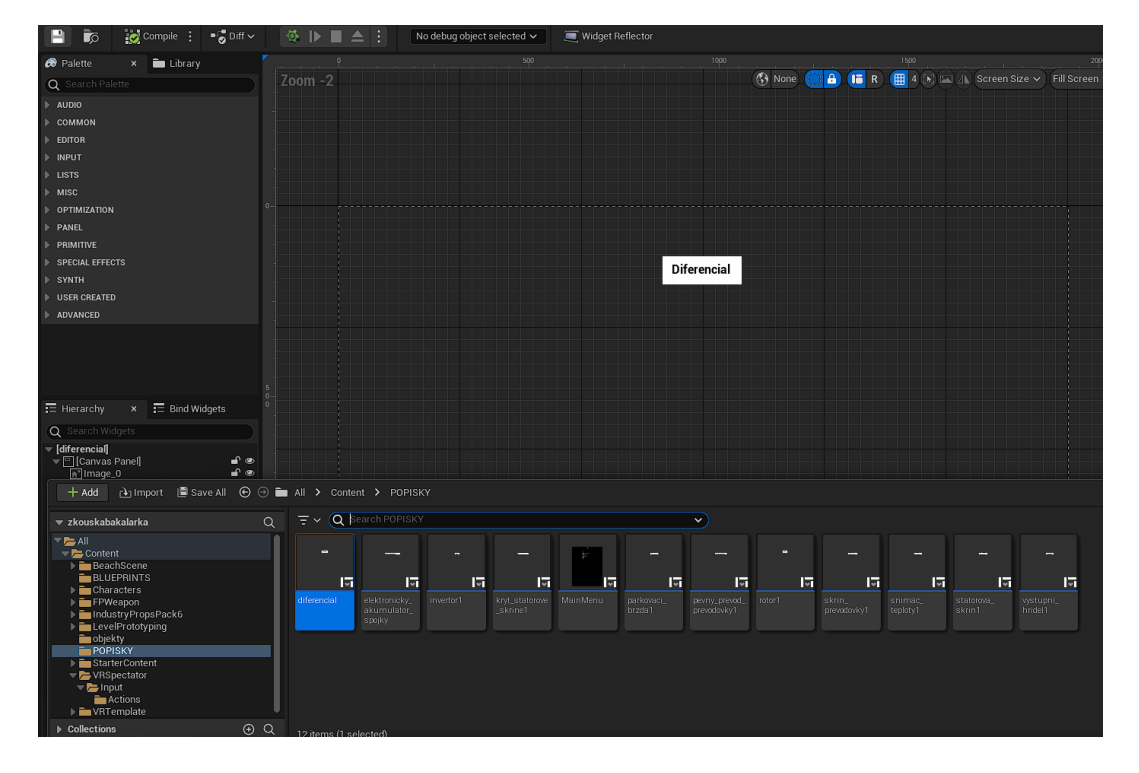

Obrázek 40. Popisek k objektu

#### **8 IMPORT APLIKACE DO OCULUS**

Pro import do Oculusů bylo nejprve potřeba vytvořit aplikaci ve formátu APK. Jelikož samotný projekt je uložen v Unreal Engine jako formát "uproject", tak v následujících programech bylo potřeba upravit nastavení a stáhnout několik doplňků.

#### <span id="page-52-0"></span>**8.1 Visual Studio Installer**

Ve Visual Studio Installer, bylo potřeba modifikovat Visual studio Community 2019. V něm jsem se musela ujistit, že jsou stažené následující požadavky:

- Desktop development with  $C++$ ;
- Windows 11 SDK (10.0.22000.0);
- Windows 10 SDK (10.0.18362.0);
- Game development with C++;
- Unreal Engine installer;
- Android IDE support for Unreal engine.

<span id="page-52-1"></span>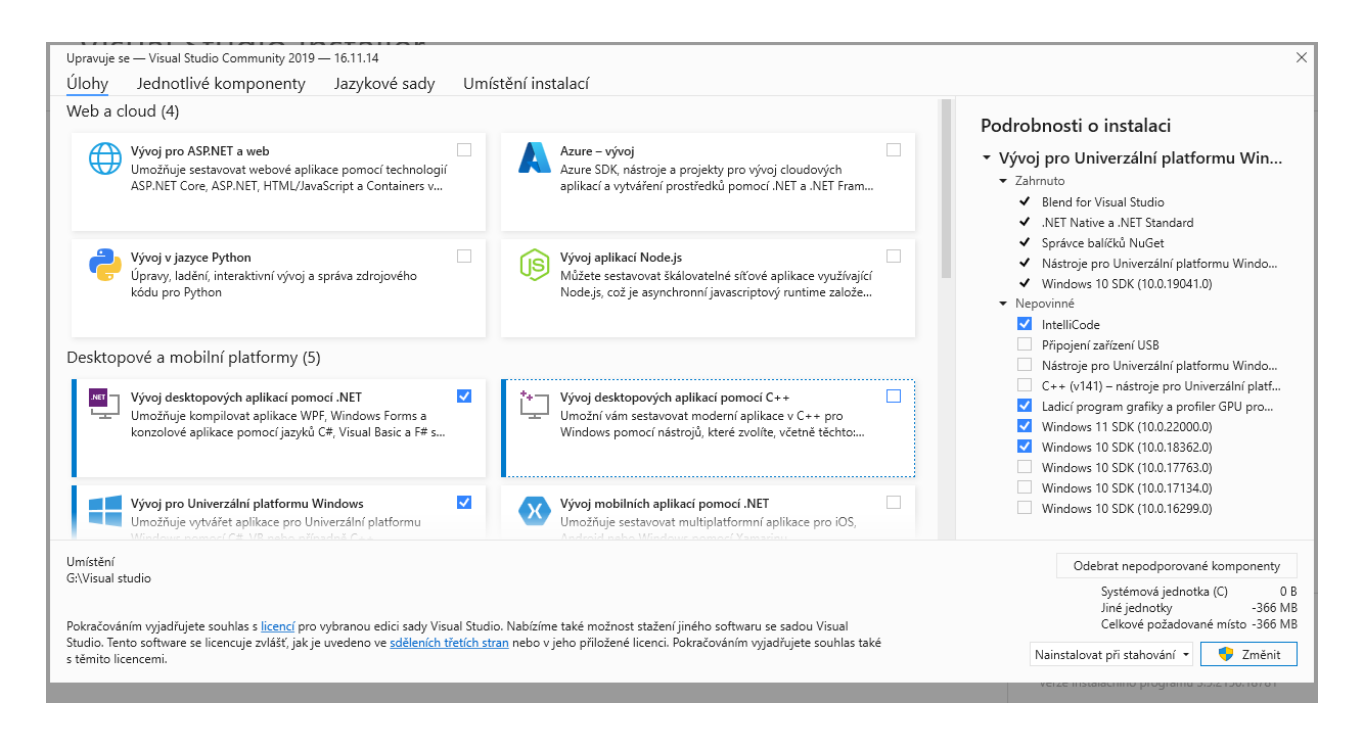

Obrázek 41. VS Installer

#### <span id="page-53-0"></span>**8.2 Android Studio 4.0**

Dále aplikace Andoid Studio verze 4.0 z roku 2020. Po stažení programu bylo potřeba stáhnout doplňky pro nastavení SDK v Unreal Enginu. v sekci "Configure" SDK manager.

SDK Platforms stáhnout

- Android API 32;
- Android API  $10.0+$  (R).

#### V sekci SDK Tools

- Android SDK Platform-Tools s verzi 30.0.3;
- NDK s verzi 25.1.8937393.

| Settings for New Projects                                                                                                    | ×<br>⊕<br>Language $\sim$<br><b>Android Stud</b>                                                                                                    |
|----------------------------------------------------------------------------------------------------|----------------------------------------------------------------------------------------------------|
| $\mathbb{Q}^*$                                                                                                    | Appearance & Behavior > System Settings > Android SDK<br><b>Reset</b>                                                                                                    |
| Appearance & Behavior                                                                                                    | Manager for the Android SDK and Tools used by Android Studio                                                                                                    |
| Appearance                                                                                                    | Edit Optimize disk space<br>C:\Users\jakub\AppData\Local\Android\Sdk<br><b>Android SDK Location:</b>                                                                                                    |
| <b>Menus and Toolbars</b>                                                                                                    | SDK Quickfix Installation<br>SDK Platforms SDK Tools SDK Upda                                                                                                    |
| System Settings<br><b>Passwords</b><br><b>HTTP Proxy</b><br>Data Sharing<br><b>Date Formats</b><br><b>Updates</b>                                                                                                    | Below are the available SDK develope<br>Check "show package details" to disp<br>Component Installer<br>Name<br>Android SDK Build-Tool<br>MDK (Side by side)<br>±<br>$\frac{1}{2}$<br>Android SDK Command<br><b>Installing Requested Components</b>                                                                                                    |
| <b>Android SDK</b>                                                                                                    | $\downarrow$<br>$\blacksquare$ CMake<br>Android Auto API Simul                                                                                                    |
| <b>Memory Settings</b><br><b>Notifications</b><br><b>Ouick Lists</b><br><b>Path Variables</b><br><b>Keymap</b><br><b>Fditor</b><br><b>Plugins</b><br><b>Build, Execution, Deployment</b><br><b>Kotlin</b><br><b>Tools</b> | SDK Path: C:\Users\jakub\AppData\Local\Android\Sdk<br>Android Auto Desktop H<br>Android Emulator<br>Packages to install:<br>Android Emulator Hype<br>- CMake 3.22.1 (cmake; 3.22.1)<br>Android SDK Platform-1<br>- NDK (Side by side) 25.2.9519653 (ndk;25.2.9519653)<br>Google Play APK Expans<br>Android SDK Command-line Tools (latest) (cmdline-tools;latest)<br>Google Play Instant Dev<br>Preparing "Install CMake 3.22.1 (revision: 3.22.1)".<br>Google Play Licensing L<br>$\odot$<br>Downloading https://dl.google.com/android/repository/cmake-3.22.1-windows.zip<br>Google Play services<br>"Install CMake 3.22.1 (revision: 3.22.1)" ready.<br>Google USB Driver<br>Preparing "Install NDK (Side by side) 25.2.9519653 (revision: 25.2.9519653)".<br>Google Web Driver<br>Downloading https://dl.google.com/android/repository/android-ndk-r25c-windows.zip<br>Intel x86 Emulator Accel<br>Layout Inspector image<br>Layout Inspector image<br>Layout Inspector image |
|                                                                                                    | Downloading android-ndk-r25c-windows.zip (9%): 40.1 / 445,9 MB                                                                                                    |
|                                                                                                    | https://dl.qoogle.com/android/repository/android-ndk-r25c-windows.zip                                                                                                    |
|                                                                                                    | <b>D</b> Please wait until the installation finishes                                                                                                    |
| May 26, 2020                                                                                                    | Prihlaska-ke-studiu-II_ciziho-jazyka_gyn                                                                                                    |
| 2,2020                                                                                                    | ∨ Na začátku roku (22)<br>Finish<br>Background<br>Previous<br>Next<br>Cancel<br>Počet položek: 138 Počet vybraných polo                                                                                                    |

Obrázek 42. Android studio

#### <span id="page-53-2"></span><span id="page-53-1"></span>**8.3 Unreal Engine**

V programu Unreal Engine bylo potřeba stáhnout doplněk v sekci Plugins.

- Oculus VR (deprecated);
- OpenXR.

V sekci Oculus VR se musíme ujistit, že platforma, pro kterou aplikaci vytváříme je "Oculus", to se nastaví v "Color Space".

| Help<br>Tools<br>Edit<br>Window<br>$\mathbf{u}$<br><sup>4</sup> Plugins<br>$\times$ |                            |                                                                                                    | $6 \times$<br>$-$                         |
|-------------------------------------------------------------------------------------|----------------------------|----------------------------------------------------------------------------------------------------|-------------------------------------------|
| Q Search<br>$+$ Add                                                                 |                            |                                                                                                    | 登 Settings                                |
| <b>CA</b><br>$\rightarrow$                                                          | Built-In > Virtual Reality |                                                                                                    |                                           |
| 19<br>Gameplay<br><b>Gameplay Streaming</b><br>Geometry<br>Graphics                 |                            | <b>HP Motion Controller</b><br>Controller mappings for the HP Reverb G2 motion controller in OpenXR and SteamVR                                                                                                    | Version 1.0<br>Microsoft Corporation      |
| 18<br>Importers<br>Input<br><b>Input Devices</b><br>Insights                        |                            | Mixed Reality Capture Framework Beta<br>A simple framework that provides users a way to integrate mixed reality capture into their VR projects.<br>Support                                                                                     | Version 1.0<br>Em Epic Games, Inc.        |
| <b>IOT</b><br>Learning<br>Localization<br>Media                                     | o<br>oculus                | Oculus VR (deprecated)<br>Support for Oculus headsets and controllers. This plugin is deprecated and will be removed in a future engine release. Please use the built-in OpenXR plugin or marketplace OculusXR plugin<br>Documentation Support | Version 1.59.0<br>Oculus                  |
| 25<br>Media Players<br>Mesh<br>Messaging                                            | v.                         | OpenXR<br>CoenXR OpenXR is an open VR/AR standard                                                                                                    | Version 1.0<br>En Epic Games, Inc.        |
| 13<br>Misc<br>Mixed Reality<br><b>BANKIN</b>                                        | $O1 \times R$              | OpenXREyeTracker<br>OpenXR Eye Tracker provides XR_EXT_eye_gaze_interaction support                                                                                                    | Version 1.0<br><b>Bu</b> Epic Games, Inc. |

Obrázek 43. UE Plugin

<span id="page-54-0"></span>Následně potom v sekci "Project settings" nastavit podporovatelé platformy, pro které bude aplikace určena.

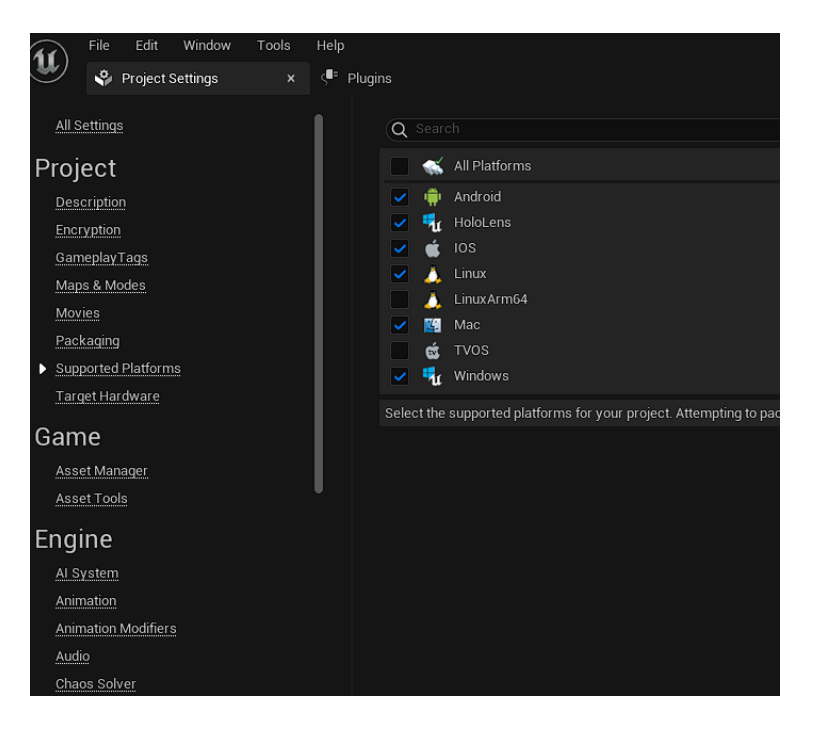

Obrázek 44. UE supported platforms

<span id="page-54-1"></span>Po tomhle nastavení je potřeba nastavit cestu, ve kterém máme uloženy SDK tools a java tools.

<span id="page-54-2"></span>

| Project Settings<br>$\times$         |                                                                         |                                                           |
|--------------------------------------|-------------------------------------------------------------------------|-----------------------------------------------------------|
| endering overrides (Locai)           | Q Search                                                                |                                                           |
| slate Settings                       |                                                                         |                                                           |
| streaming                            | $\overline{\phantom{a}}$ Platforms - Android SDK                        |                                                           |
| exture Encoding                      | Settings for Android SDK (for all projects)                             |                                                           |
| Jser Interface                       | $\blacktriangledown$ SDKConfig                                          |                                                           |
| Vorld Partition                      | Location of Android SDK (the directory usually contains 'android-sdk-') | C:/Users/jakub/AppData/Local/Android/Sdk                  |
| itor                                 | Location of Android NDK (the directory usually contains 'android-ndk-') | C:/Users/jakub/AppData/Local/Android/Sdk/ndk/25.2.9519653 |
| D.                                   | Location of JAVA (the directory usually contains 'jdk')                 | C:/Program Files/Java/jdk-1.8                             |
| spearance                            | SDK API Level (specific version, 'latest', or 'matchndk' - see tooltip) | latest                                                    |
| <b>Slueprint Project Settings</b>    | NDK API Level (specific version or 'latest' - see tooltip)              | android-21                                                |
| lass Viewer                          |                                                                         |                                                           |
| erived Data                          |                                                                         |                                                           |
| ocumentation Settings                |                                                                         |                                                           |
| lierarchical LOD Mesh Simplification |                                                                         |                                                           |

Obrázek 45. Android SDK

#### <span id="page-55-0"></span>**8.4 SideQuest**

V programu Sidequest musí být Oculus nejdříve spárovaný s počítačem. Když jsou brýle spárovány přes Quest Link, je možné do brýlí nahrát samotnou aplikaci. Vpravo nahoře v liště je nabídka "Install APK file from folder on computer" se vybere daný soubor, který chceme nahrát do brýlí.

V brýlích pak najdeme samotnou aplikaci v souborech. Kde je na výběr z "Neznámého zdroje". Tam se samotná aplikace nachází a je spustitelná.

## <span id="page-56-0"></span>**9 ZÁVĚREČNÉ SHRNUTÍ APLIKACE**

Aplikace, kterou si uživatel spustí v brýlích Oculus Quest 2, je tvořena tak, aby se v ní mohl uživatel pohybovat, a to pomocí předurčených klávesových zkratek viz. Kapitola [6.4.](#page-45-0) V ní jsou vizualizovány jednotlivé části pohonného systému, které uživatel může uchopit, rozhlížet si je či pokládat na jiné místa. Uživatel může procházet celou místnost viz. Kapitola [6.4.](#page-45-0) Na začínajícím pohledu vidí Main Menu, kde jsou rozepsány všechny části pohonného systému a u každého objektu je popis viz. Kapitola [7.2.](#page-49-0) Aplikace je tvořena pro platformu android viz. Kapitola [8.3,](#page-53-1) v přílohách níže je také vytvořena aplikace pro platformu Windows, aby si uživatel mohl aplikaci spustit z PC, který má systém Windows.

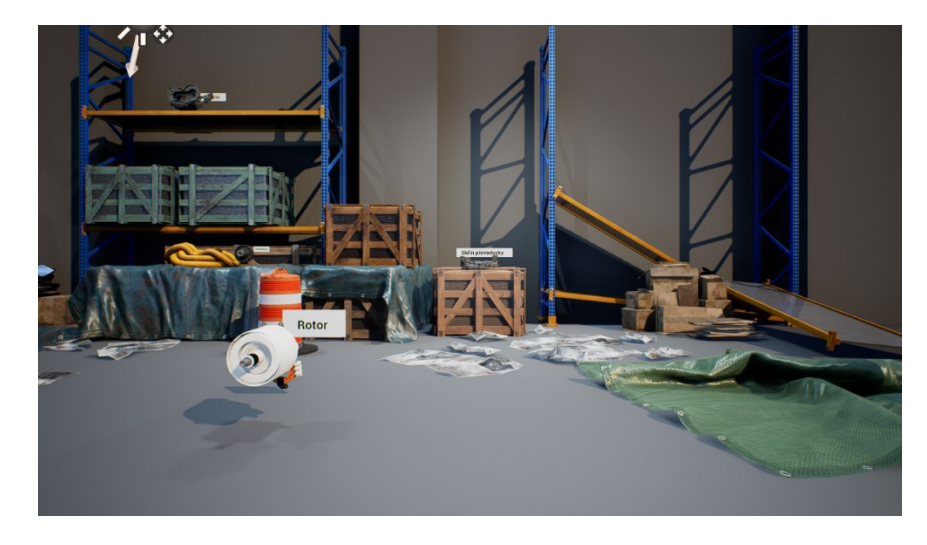

Obrázek 46. aplikace pohled na objekty 1

<span id="page-56-2"></span><span id="page-56-1"></span>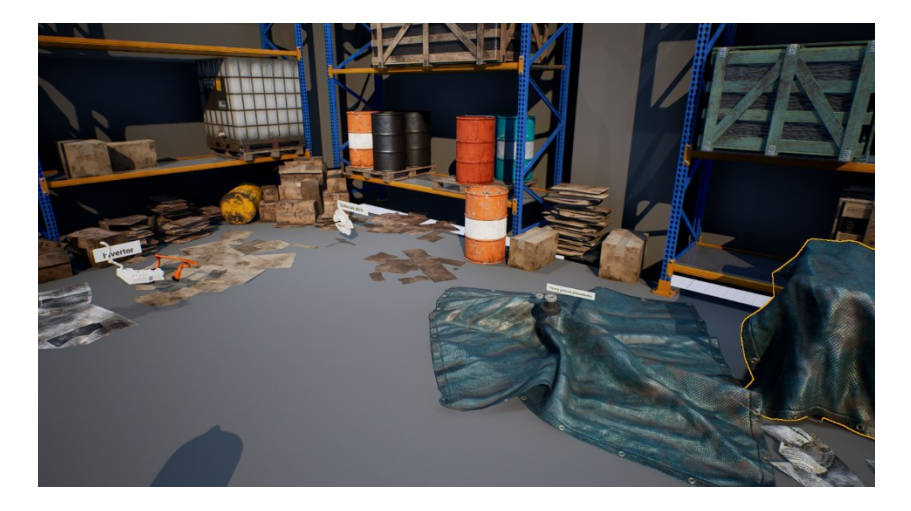

Obrázek 47. aplikace pohled na objekty 2

## <span id="page-57-0"></span>**ZÁVĚR**

Závěrem této bakalářské práce bych chtěla shrnout cíl práce. Tato bakalářská práce vizualizuje pohonný systém ve virtuální realitě a to v podobě aplikace, která je vložena do brýlí Oculus Quest 2, které mi byly zapůjčeny.

Teoretická část popisuje virtuální realitu, hardware pro virtuální realitu a další podkapitoly, které se věnují Oculus brýlí. Dále je zaměřena na pohonný systém, který vizualizuji ve virtuální realitě. V kapitole je popsáno, jak připojit brýle k počítači a porovnání brýlí Oculus Quest 1 s Oculus Quest 2, se kterými jsem pracovala. Zmínila jsem programy, které byly potřeba pro veškerou úpravu pohonného systému. Také programy pro vytvoření projektu a následně programy na sestavení aplikace pro virtuální realitu.

V praktické části popisuji postup řešení, jakým způsobem jsem 3D model pohonného systému upravovala v programu Blender. Jak jsem vytvořila projekt v programu Unreal Engine, a jak jsem následně sestavila aplikaci pro Oculus Quest 2.

Tato aplikace byla vytvořena ve spolupráci s firmou ZF Engineering Plzeň (pobočka ve Zlíně). Byla již použita ke komerčním účelům a to na Veletrhu pracovních příležitostí ve Zlíně na fakultě aplikované informatiky a také na Veletrhu iKariéra v areálu fakulty podnikatelské VUT v Brně.

Aplikace je využitelná jak pro komerční účely, tak pro vzdělání ve firmě ZF. Dá se tedy použít na propagaci elektropohonu, která firma vyrábí. Firma tedy může vzdělávat své zaměstnance, jak se jednotlivé částí jmenují a na jaké části se elektropohon dělí.

Celkovou aplikaci, která byla vytvořena, bych chtěla dále rozšířit, protože mě téma velice zaujalo. Například o časovač, který bude odpočítávat sekundy, jak dlouho uživatel hledá jednotlivé části, popřípadě skládá dohromady. Tímto krokem se bude uživatel pokoušet složit elektropohon dohromady na vícero pokusů a zlepšit si tak své časové skóre. Tím si lépe zapamatuje, jak jednotlivé části složit k sobě, a jak se jednotlivé části nazývají. Dále o přívětivější pohyb v prostoru, a to pomocí Thumbsticku, aby se uživatel pohyboval plynule tak, jak posune Thumbstick.

#### <span id="page-58-0"></span>**SEZNAM POUŽITÉ LITERATURY**

- <span id="page-58-1"></span>[1] LOWOOD, Henry E. Virtual reality: VR, virtual world. Britannica [online]. Britanie: The Editors of Encyclopaedia Britannica, 2023, Apr. 24, 2023 [cit. 2023- 05-06]. Dostupné z: https://www.britannica.com/technology/virtual-reality
- [2] AUKSTAKALNIS, Steve a David BLATNER. Reálně o virtuální realitě: umění a věda virtuální reality. Brno: Jota, 1994, 283 s., [12] s. barev. il. Nové obzory. ISBN 8085617412
- <span id="page-58-2"></span>[3] ŠKROB, Petr. Vznik, rozvoj a perspektivy virtuální reality. Fi.muni [online]. Brno: Fakulta informatiky MU, 2000 [cit. 2023-05-09]. Dostupné z: <https://www.fi.muni.cz/usr/jkucera/pv109/2000/skrob.html>
- <span id="page-58-3"></span>[4] Virtuální realita – historie a současnost. Vreducation [online]. [cit. 2023-05-09]. Dostupné z: https://vreducation.cz/virtualni-realita-historie-a-soucasnost/
- [5] BRITO, Allan. Blender 3.2: The beginner's guide. United Kingdom: Kindle Store, 2022. ISBN B0B94LV6HW.
- [6] Soubory STEP. Adobe [online]. 2023 [cit. 2023-05-09]. Dostupné z: <https://www.adobe.com/cz/creativecloud/file-types/image/vector/step-file.html>
- [7] Soubory info. .stpsoubor [online]. 2023 [cit. 2023-05-09]. Dostupné z: <https://soubory.info/extension/stp>
- <span id="page-58-4"></span>[8] What Is an STL File? – The STL Format Simply Explained. All3DP [online]. 2021 [cit. 2023-05-09]. Dostupné z: <https://all3dp.com/1/stl-file-format-3d-printing/>
- [9] MOSS, Elizabeth. SOFTWARE DEVELOPMENT. What Is Unreal Engine? [online]. [cit. 2023-05-09]. Dostupné z: <https://www.bairesdev.com/blog/what-is-unreal-engine/>
- <span id="page-58-5"></span>[10] Unreal Engine 5.1 is now available. Unrealengine [online]. US: Epic Games, 2022 [cit. 2023-05-09]. Dostupné z: https://www.unrealengine.com/en-US/blog/unrealengine-5-1-is-now-available
- [11] STL Export Settings. Autodesk [online]. Autodesk, 2021 [cit. 2023-05-09]. Dostupné z: [https://help.autodesk.com/view/RVT/2021/ENU/?guid=GUID-](https://help.autodesk.com/view/RVT/2021/ENU/?guid=GUID-01504202-EF80-4815-9675-ADB8802592BD)[01504202-EF80-4815-9675-ADB8802592BD](https://help.autodesk.com/view/RVT/2021/ENU/?guid=GUID-01504202-EF80-4815-9675-ADB8802592BD)
- <span id="page-58-6"></span>[12] Unreal Engine 4 vs Unreal Engine 5: A Look into the New Capabilities of UE5. Lbbonline [online]. Tampa, USA: Vū, 2023 [cit. 2023-05-09]. Dostupné z:

[https://www.lbbonline.com/news/unreal-engine-4-vs-unreal-engine-5-a-look-into](https://www.lbbonline.com/news/unreal-engine-4-vs-unreal-engine-5-a-look-into-the-new-capabilities-of-ue5)[the-new-capabilities-of-ue5](https://www.lbbonline.com/news/unreal-engine-4-vs-unreal-engine-5-a-look-into-the-new-capabilities-of-ue5)

- [13] GUICHEN, Radim. Modifikátor Decimate a pluginy v Blenderu: Lekce 16. Itnetwork [online]. [cit. 2023-05-09]. Dostupné z: [https://www.itnetwork.cz/blender/zaklady/modifikator-decimate-a-pluginy-v](https://www.itnetwork.cz/blender/zaklady/modifikator-decimate-a-pluginy-v-blenderu)[blenderu](https://www.itnetwork.cz/blender/zaklady/modifikator-decimate-a-pluginy-v-blenderu)
- <span id="page-59-9"></span>[14] Blender 3.3 Reference Manual — Blender Manual. Blender Documentation blender.org [online]. [cit. 2022-11-22]. Dostupné z: <https://docs.blender.org/manual/en/latest/index.html>
- <span id="page-59-4"></span>[15] TARGET, Tech. Android Studio. Techtarget [online]. 2023 [cit. 2023-05-09]. Dostupné z: <https://www.techtarget.com/searchmobilecomputing/definition/Android-Studio>
- <span id="page-59-7"></span><span id="page-59-5"></span>[16] Android NDK. Developerandroid [online]. [cit. 2023-05-09]. Dostupné z: <https://developer.android.com/ndk>
- [17] SEMECKÝ, Vojtěch. Android Studio nové vývojové prostředí [online]. 4.11.2013, 1 [cit. 2023-05-09]. Dostupné z: [https://zdrojak.cz/clanky/android](https://zdrojak.cz/clanky/android-studio-nove-vyvojove-prostredi/)[studio-nove-vyvojove-prostredi/](https://zdrojak.cz/clanky/android-studio-nove-vyvojove-prostredi/)
- <span id="page-59-8"></span><span id="page-59-6"></span>[18] Meet Android Studio. Developerandroid [online]. [cit. 2023-05-09]. Dostupné z: <https://developer.android.com/studio/intro>
- <span id="page-59-0"></span>[19] Configure your build. Developerandroid [online]. [cit. 2023-05-09]. Dostupné z: <https://developer.android.com/build>
- <span id="page-59-1"></span>[20] Free Windows Oculus VR application. Digitaltrends [online]. [cit. 2023-05-09]. Dostupné z: https://downloads.digitaltrends.com/oculus/windows
- [21] SAINI, Manish Kumar. Difference between Synchronous and Asynchronous Motor. Tutorialspoint [online]. 2022 [cit. 2023-05-09]. Dostupné z: [https://www.tutorialspoint.com/difference-between-synchronous-and](https://www.tutorialspoint.com/difference-between-synchronous-and-asynchronous-motor)[asynchronous-motor](https://www.tutorialspoint.com/difference-between-synchronous-and-asynchronous-motor)
- <span id="page-59-3"></span><span id="page-59-2"></span>[22] SAINI, Manish Kumar. Synchronous Motor: Features, Applications, Advantages and Disadvantages. Tutorialspoint [online]. 2021 [cit. 2023-05-09]. Dostupné z: https://www.tutorialspoint.com/synchronous-motor-features-applicationsadvantages-and-disadvantages
- [23] ENGLAND, Brian. What is a Differential on a Car and What Does it Do?. Baautocare [online]. 2015 [cit. 2023-05-09]. Dostupné z: [https://baautocare.com/2015/01/19/car-repair-education-and-info-what-is-a](https://baautocare.com/2015/01/19/car-repair-education-and-info-what-is-a-differential-car/)[differential-car/](https://baautocare.com/2015/01/19/car-repair-education-and-info-what-is-a-differential-car/)
- [24] How Electric Vehicles Work. Seai [online]. [cit. 2023-05-09]. Dostupné z: [https://www.seai.ie/technologies/electric-vehicles/what-is-an-electric-vehicle/how](https://www.seai.ie/technologies/electric-vehicles/what-is-an-electric-vehicle/how-electric-vehicles-work/)[electric-vehicles-work/](https://www.seai.ie/technologies/electric-vehicles/what-is-an-electric-vehicle/how-electric-vehicles-work/)
- [25] OEM Genuine Hybrid Inverter Converter Module for 10-13 Mercedes Benz S400 W221. In: Www.ebay.com/ [online]. [cit. 2023-05-16]. Dostupné z: https://www.ebay.com/itm/155293605634
- [26] ELECTRICAL, Wat. What is a Stator : Construction and Its Working. Watelectrical [online]. 2020 [cit. 2023-05-09]. Dostupné z: <https://www.watelectrical.com/what-is-a-stator-construction-and-its-working/>
- <span id="page-60-2"></span>[27] Zalévání vinutí – nový trend v navíjení elektromotorů. ELEKTRO. FCC PUBLIC, 2019, (6/2019), 48.
- [28] Oculus Link + Air Link (Beta). Irisvr [online]. [cit. 2023-05-09]. Dostupné z: https://help.irisvr.com/hc/en-us/articles/1500010132342-Oculus-Link-Air-Link-Beta-
- [29] OLŠAN, Jan. VR headset Quest 2. Cnews [online]. 2020 [cit. 2023-05-09]. Dostupné z: [https://www.cnews.cz/facebook-vr-bryle-oculus-quest2-uvedeni](https://www.cnews.cz/facebook-vr-bryle-oculus-quest2-uvedeni-specifikace-cena-datum)[specifikace-cena-datum](https://www.cnews.cz/facebook-vr-bryle-oculus-quest2-uvedeni-specifikace-cena-datum)
- [30] LANG, Ben. Jak hrát hry PC VR bezdrátově na Quest s Oculus Air Link. Roadtovr [online]. 2022 [cit. 2023-05-09]. Dostupné z: [https://www.roadtovr.com/enable-oculus-air-link-quest-2-guide/#1619766493198-](https://www.roadtovr.com/enable-oculus-air-link-quest-2-guide/#1619766493198-60bd5a45-0fa2) [60bd5a45-0fa2](https://www.roadtovr.com/enable-oculus-air-link-quest-2-guide/#1619766493198-60bd5a45-0fa2)
- <span id="page-60-1"></span><span id="page-60-0"></span>[31] WATSON, Roger. Nurse education in practice: Virtual reality disaster training: Translation to practice. NEP. 2015, 15(první), 90.
- [32] LE2I. Virtual Reality: Principles and Applications. Virtual Reality: Principles and Applications [online]. Arts et Metiers, 2018, 11 [cit. 2023-05-09]. Dostupné z: <https://hal.science/hal-01728062/document>
- [33] Oculus Go. NIORA [online]. Sidney [cit. 2023-05-09]. Dostupné z: [https://www.niora.net/en/p/oculus\\_go](https://www.niora.net/en/p/oculus_go)
- <span id="page-61-0"></span>[34] CONTRIBUTOR, TechTarget. Oculus Rift. Techtarget [online]. [cit. 2023-05- 09]. Dostupné z:<https://www.techtarget.com/whatis/definition/Oculus-Rift>
- <span id="page-61-2"></span>[35] SteamVR Performance Test. Steampowered [online]. 2016 [cit. 2023-05-09]. Dostupné z: [https://store.steampowered.com/app/323910/SteamVR\\_Performance\\_Test/](https://store.steampowered.com/app/323910/SteamVR_Performance_Test/)
- [36] Install the Oculus app on your PC. Meta [online]. 2021 [cit. 2023-05-09]. Dostupné z: [https://www.meta.com/en-gb/help/quest/articles/getting](https://www.meta.com/en-gb/help/quest/articles/getting-started/getting-started-with-rift-s/install-oculus-pc-app/)[started/getting-started-with-rift-s/install-oculus-pc-app/](https://www.meta.com/en-gb/help/quest/articles/getting-started/getting-started-with-rift-s/install-oculus-pc-app/)
- <span id="page-61-1"></span>[37] Oculus (Meta) Quest 2 (2021), 256GB. Czc [online]. 2021 [cit. 2023-05-09]. Dostupné z: <https://www.czc.cz/oculus-quest-2-2021-256gb/325551/produkt>
- [38] VIRTUÁLNÍ REALITA (VR). Digidoupe [online]. Olomouc [cit. 2023-05-09]. Dostupné z: [https://www.digidoupe.upol.cz/index.php/digiseznam/7-3d-virtualni](https://www.digidoupe.upol.cz/index.php/digiseznam/7-3d-virtualni-realita-vr)[realita-vr](https://www.digidoupe.upol.cz/index.php/digiseznam/7-3d-virtualni-realita-vr)
- [39] VR Virtuální realita: od prvních krůčků až po současnost. Www.alza.cz [online]. 2019 [cit. 2023-05-15]. Dostupné z: <https://www.alza.cz/vr-virtualni-realita#pc-konzole-headset>
- [40] Studie hybridního pohonného systému s turbínovým motorem [online]. Praha, 2019 [cit. 2023-05-15]. Dostupné z: https://dspace.cvut.cz/bitstream/handle/10467/84756/F2-DP-2019-Janout-Marek-Studie hybridniho pohonneho systemu s turbinovym motorem.pdf?sequence=-1&isAllowed=y. Diplomová práce. ČVUT v Praze. Vedoucí práce Ing. Jan Klesa, Ph.D.
- [41] Interaktivita ve VR. In: Appearition [online]. [cit. 2023-05-15]. Dostupné z: <https://www.appearition.com/wp-content/uploads/2021/08/VR-09-08-2021.jpg>
- [42] Oculus Quest 2. In: Carousell [online]. [cit. 2023-05-15]. Dostupné z: [https://www.carousell.sg/p/oculus-quest-2-meta-quest-2-vr-advanced-all-in-one](https://www.carousell.sg/p/oculus-quest-2-meta-quest-2-vr-advanced-all-in-one-virtual-reality-headset-demo-set-1218657100/)[virtual-reality-headset-demo-set-1218657100/](https://www.carousell.sg/p/oculus-quest-2-meta-quest-2-vr-advanced-all-in-one-virtual-reality-headset-demo-set-1218657100/)
- [43] MCCAFFREY, Mitch. Unreal engine VR cookbook: developing virtual reality with UE4. Boston: Addison-Wesley, [2017], xv, 254 s. ISBN 9780134649177.
- [44] MÁTLOVÁ, Martina. Virtuální realita. Vydání první. Praha: Euromedia Group, 2022. 367 stran. Yoli. ISBN 9788024282633.
- [45] GARNER, Tom. Echoes of other worlds: sound in virtual reality : past, present and future. [London]: Palgrave Macmillan, [2018], ix, 377 s. Palgrave studies in sound. ISBN 9783319657073.
- [46] Oculus Rift S (RECENZE) nejvýhodnější virtuální brýle na trhu [online]. 2019 [cit. 2023-05-16]. Dostupné z: <https://www.alza.cz/gaming/oculus-rift-s-recenze>
- [47] Meta Quest Pro. In: Www.digitaltrends.com [online]. [cit. 2023-05-19]. Dostupné z: https://www.digitaltrends.com/wp-content/uploads/2022/11/Alan-Truly-iswriting-using-a-Quest-Pro-with-a-paiered-keyboard-and-mouse .jpg?resize=625%2C417&p=1
- [48] Oculus Quest 2 vs Oculus Quest: Full Comparison. Www.threesixtycameras.com [online]. 2020 [cit. 2023-05-19]. Dostupné z: <https://www.threesixtycameras.com/oculus-quest-2-vs-oculus-quest/>
- [49] Industry Props Pack 6: www.unrealengine.com [online]. [cit. 2023-05-21]. Dostupné z: [https://www.unrealengine.com/marketplace/en-](https://www.unrealengine.com/marketplace/en-US/product/3e2a3cb997cf47b1ab782a67957bfed0)[US/product/3e2a3cb997cf47b1ab782a67957bfed0](https://www.unrealengine.com/marketplace/en-US/product/3e2a3cb997cf47b1ab782a67957bfed0)
- [50] *FreeCAD* [online]. [cit. 2023-05-22]. Dostupné z: https://www.freecad.org/

## <span id="page-63-0"></span>**SEZNAM POUŽITÝCH SYMBOLŮ A ZKRATEK**

<sup>1</sup>OQ- Oculus Quest <sup>2</sup>PMS- Synchronní motor <sup>3</sup>ASM-Asynchronní motor <sup>4</sup>UE5- Unreal Engine 5 VR- Virtuální realita APK- Android Application Package NDK - Native Development Kit (soubor nástrojů umožňujících využití programovacích jazyků C a C++ pro Android aplikace)

SDK - Software development kit (sada vývojových nástrojů pro tvorbu aplikací)

## <span id="page-64-0"></span>SEZNAM OBRÁZKŮ

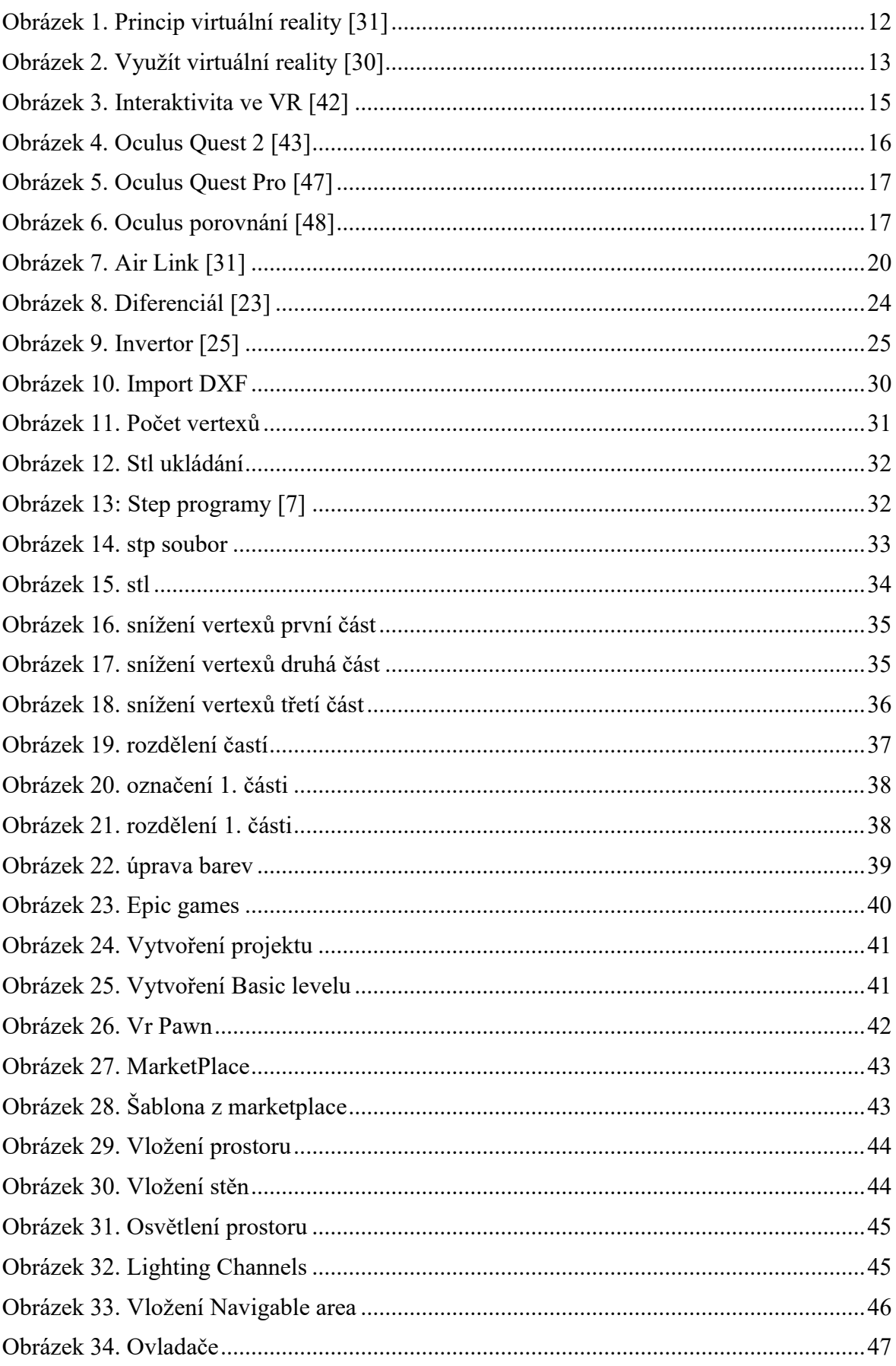

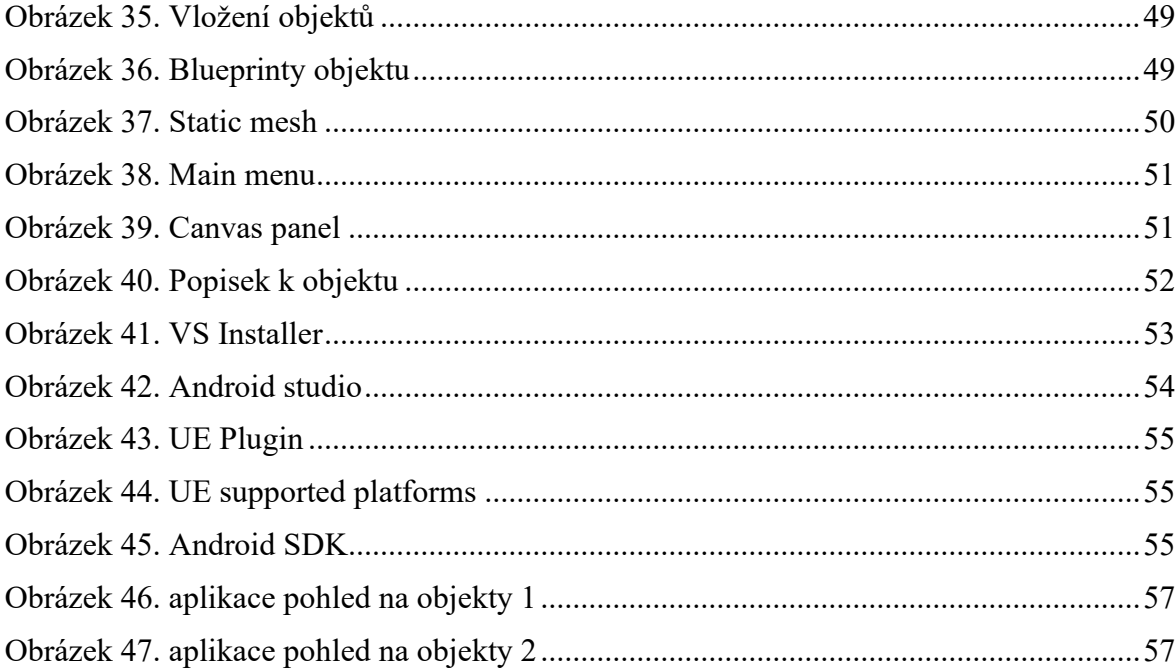

## <span id="page-66-0"></span>**SEZNAM TABULEK**

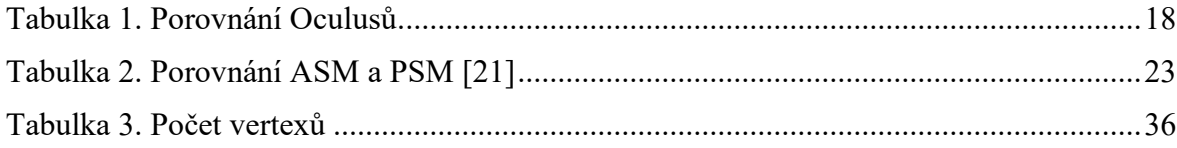

## <span id="page-67-0"></span>**SEZNAM PŘÍLOH**

Příloha P I: Obsah přiloženého USB flash disku Příloha P II: Celkový vzhled aplikace z pohledu

Příloha P III: Vzhled aplikace přiblížen na modely

## **PŘÍLOHA P I: OBSAH PŘILOŽENÉHO DVD**

Přiložené DVD obsahuje následující soubory a adresáře:

- Soubor fulltext.pdf obsahuje elektronickou verzi práce ve formátu PDF/A
- Adresář Aplikace OculusQuest2.zip obsahuje aplikace vytvořené pro Android a pro Windows. Tudíž spustitelné na Oculus Quest 2 a na počítači se systémem Windows.
- Adresář PohonnySystem.zip obsahuje části v různých formátech, které jsem dostala od firmy.
- Adresář PohonnySystem2.zip obsahuje upravené části pohonného systému.
- Soubor VideoUkazka.mp4 obsahuje ukázkové video natočené v aplikaci spuštěné na VR headsetu Oculus Quest 2
- Adresář zkouskabakalarka obsahuje aplikaci spustitelnou v Unreal Engine, včetně všech zdrojových souborů, které program pro jeho správnou funkčnost vyžaduje

## **PŘÍLOHA P II: CELKOVÝ VZHLED APLIKACE Z POHLEDU**

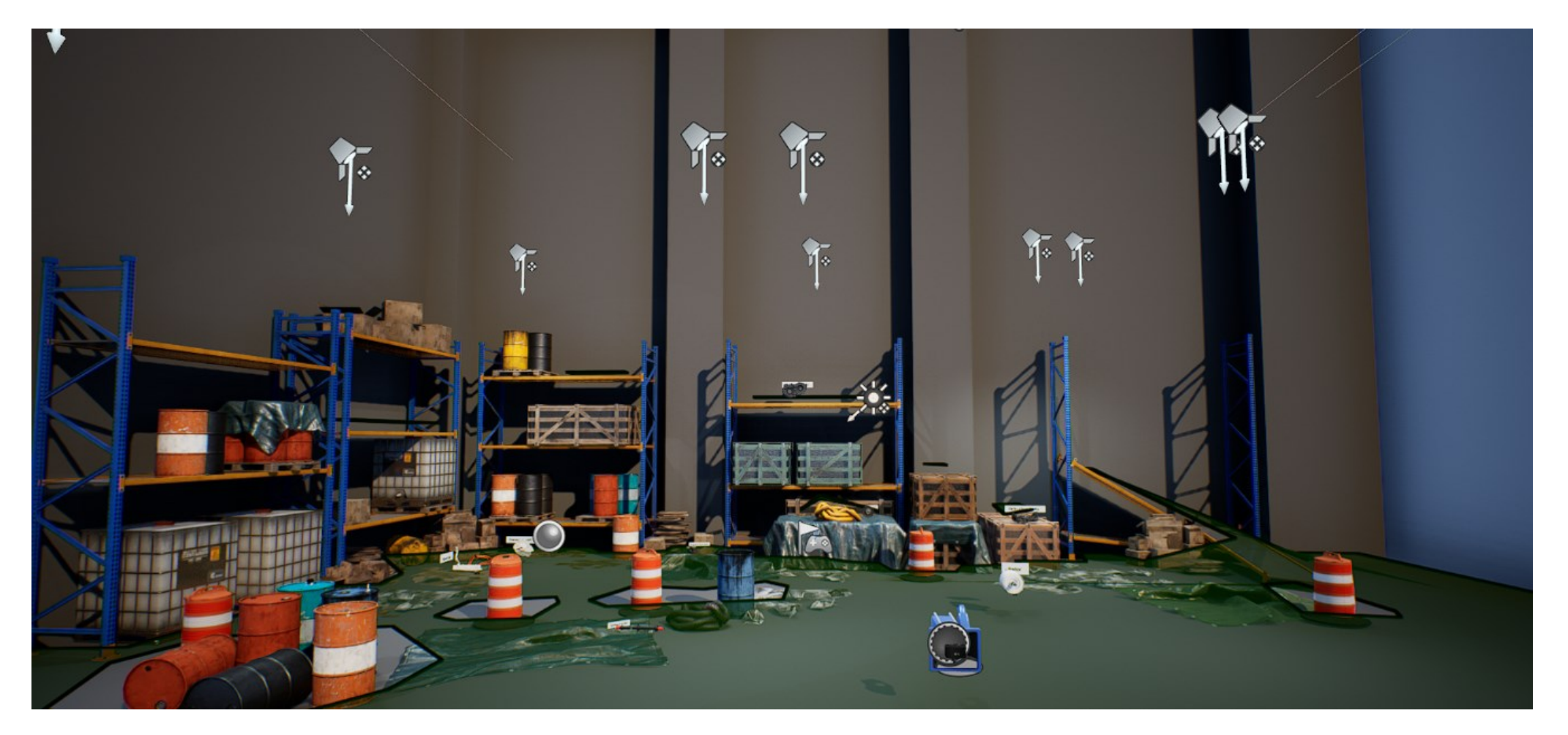

## **PŘÍLOHA P III: VZHLED APLIKACE PŘIBLÍŽEN NA MODELY**

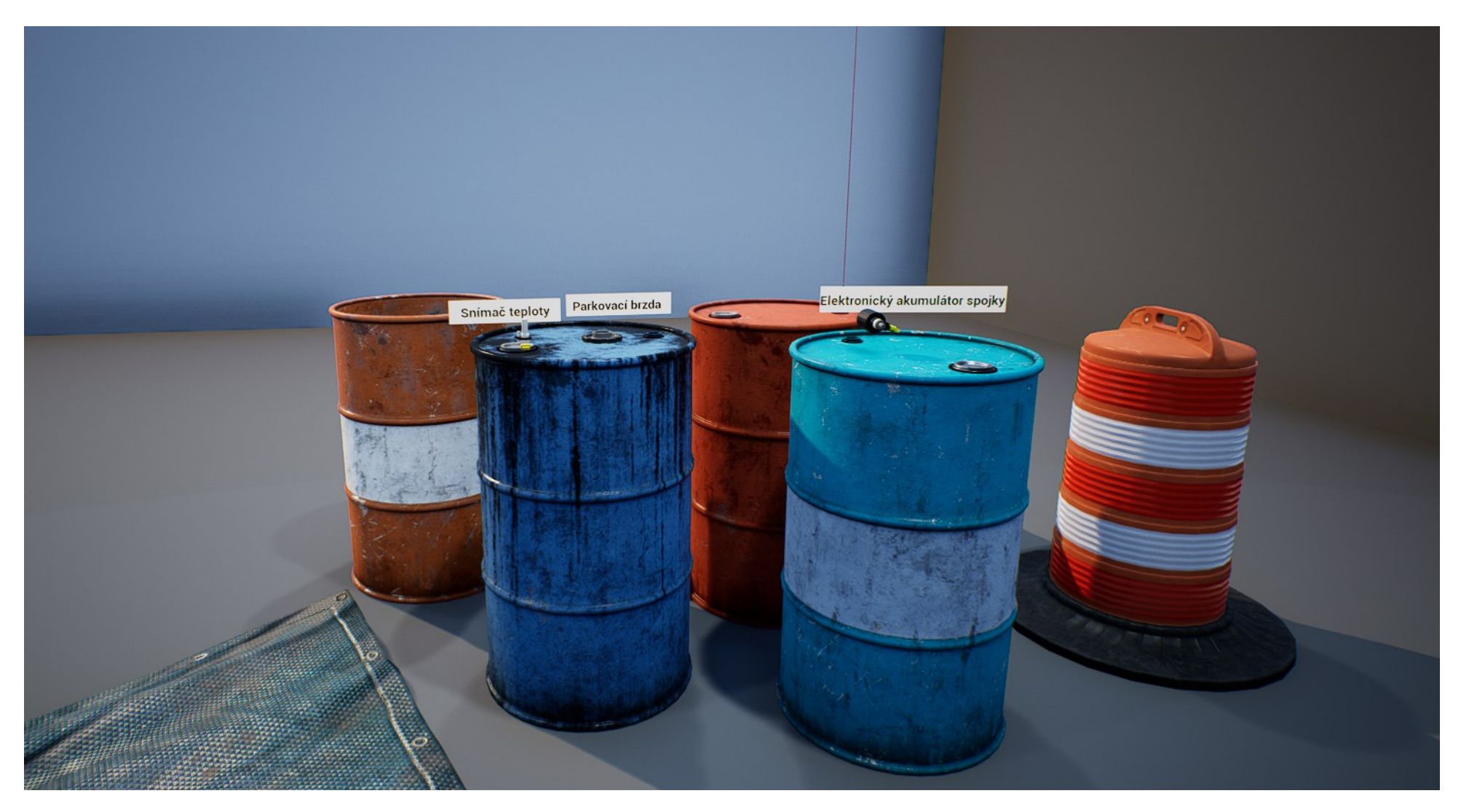